<span id="page-0-0"></span>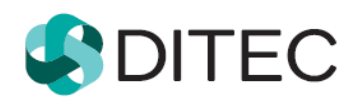

# <span id="page-0-2"></span><span id="page-0-1"></span>**PFS - používateľská príručka OIZ Portál finančnej správy SR Osobná internetová zóna**

# <span id="page-1-0"></span>Obsah

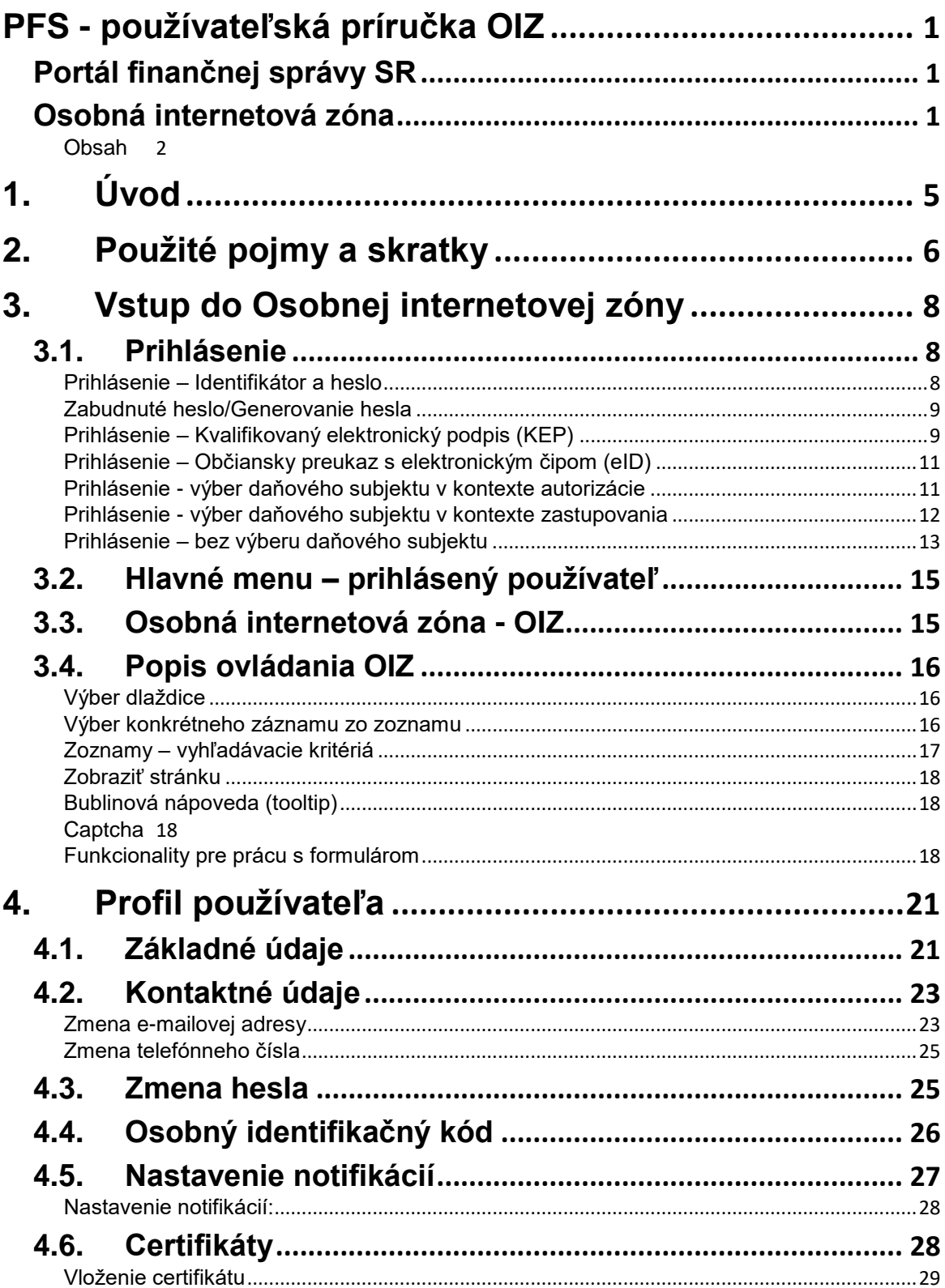

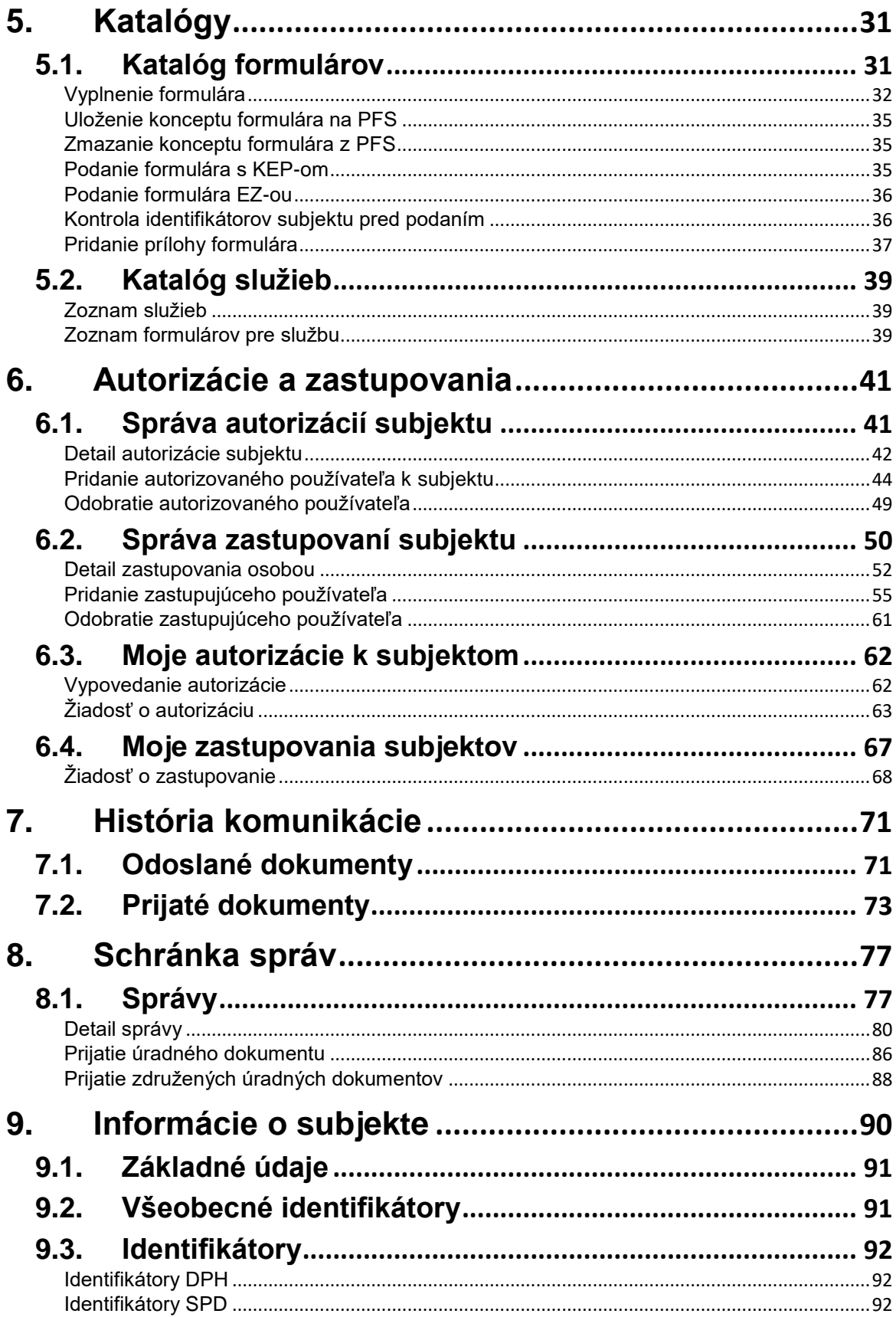

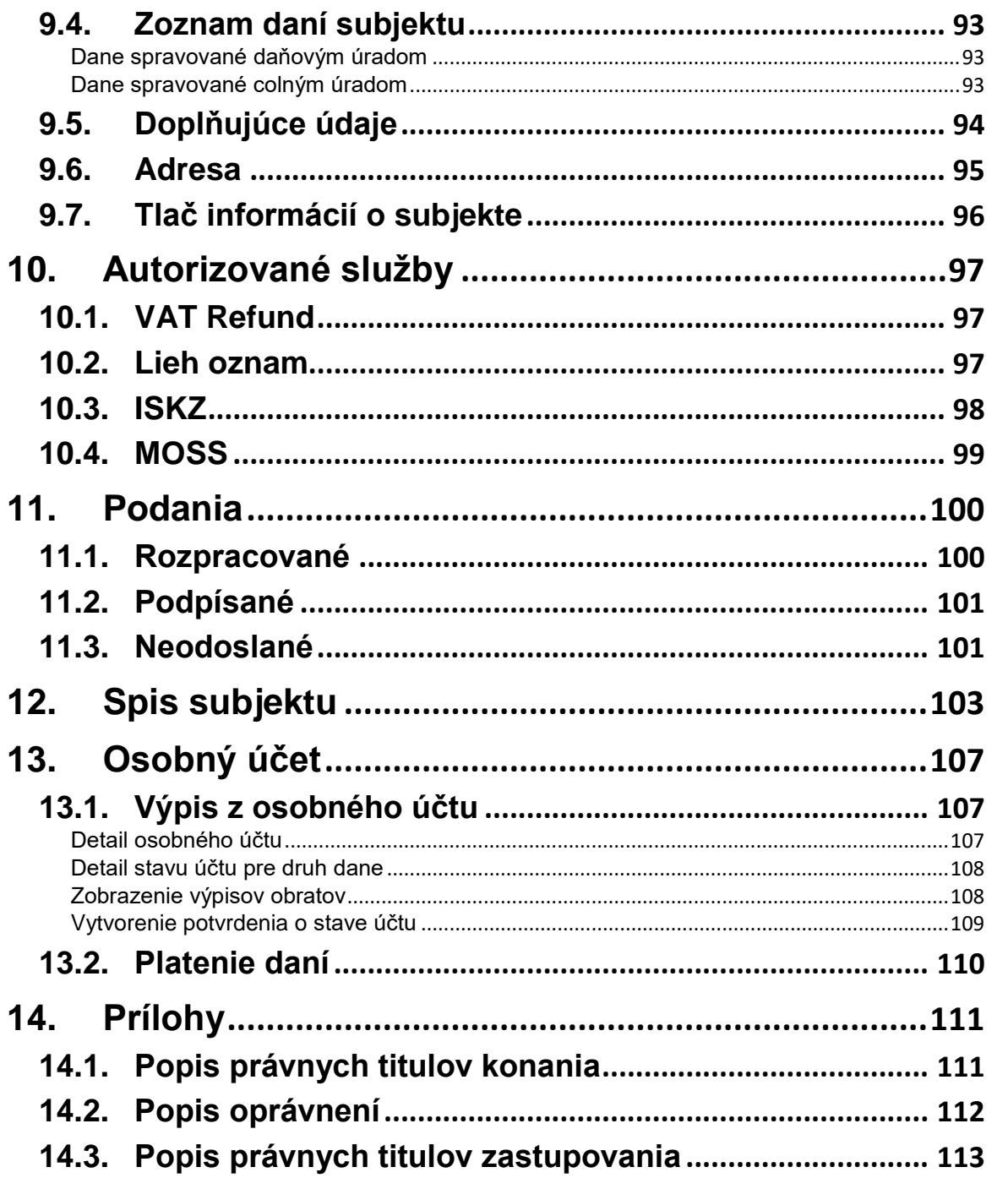

# <span id="page-4-0"></span>**1. Úvod**

Osobná internetová zóna (ďalej len "OIZ") portálu finančnej správy (ďalej len "PFS") je určená pre elektronickú komunikáciu subjektov s finančnou správou. Modul poskytuje služby týkajúce sa interakcie medzi daňovým subjektom a jednotlivými agendami finančnej správy, pri ktorých sa vyžaduje autentifikácia používateľa. OIZ predstavuje prvok, ktorý zabezpečí používateľovi v rozsahu jeho oprávnení prístup k elektronickým službám, správam a personálnym nastaveniam.

Súčasťou modulu sú nasledovné služby zoskupené do tematických častí:

- 1) **Profil používateľa** služby osobného nastavenia, služby umožňujúce riadiť pravidlá pre generovanie automatických upozornení o správach doručených do Schránky správ,
- 2) **Autorizácie a zastupovania** služby zabezpečujúce správu oprávnení používateľov portálu vo vzťahu k autorizovaným daňovým subjektom, ktoré zastupujú v rozsahu definovaných oprávnení a správu konaní osôb v zastupovaní subjektu subjektom,
- 3) **Spis subjektu**  kompletný spis dokumentov subjektu,
- 4) **Osobný účet**  aktuálny výpis z osobného účtu subjektu,
- 5) **Katalógy** komplexné služby súvisiace s podávaním elektronických formulárov funkčnosti formulárov oproti verejne dostupným službám rozširuje o možnosť podpísania (aj viacnásobného podpísania = viacerými používateľmi) elektronického dokumentu podania elektronickým podpisom (EP) alebo kvalifikovaným elektronickým podpisom (KEP).
- 6) **Podania –** obsahuje zoznam rozpracovaných, podpísaných a neodoslaných dokumentov.
- 7) **História komunikácie** s funkčnosťami manažmentu podaní (Detail podania, Zobrazenie súvisiacich dokumentov, ...),
- 8) **Schránka správ** s funkčnosťami manažmentu správ (zobrazenie, potvrdenie prečítania správy, tlač, filtrovanie, triedenie, ...) ,
- 9) **Subjekt**  informácie o subjekte a zozname zaevidovaných daní subjektu,
- 10) **Autorizované služby** jednoduché služby, ktoré poskytujú požadovanú informáciu z lokálnych dát portálu, resp. synchrónnym volaním služieb back-end systémov finančnej správy.

# <span id="page-5-0"></span>**2. Použité pojmy a skratky**

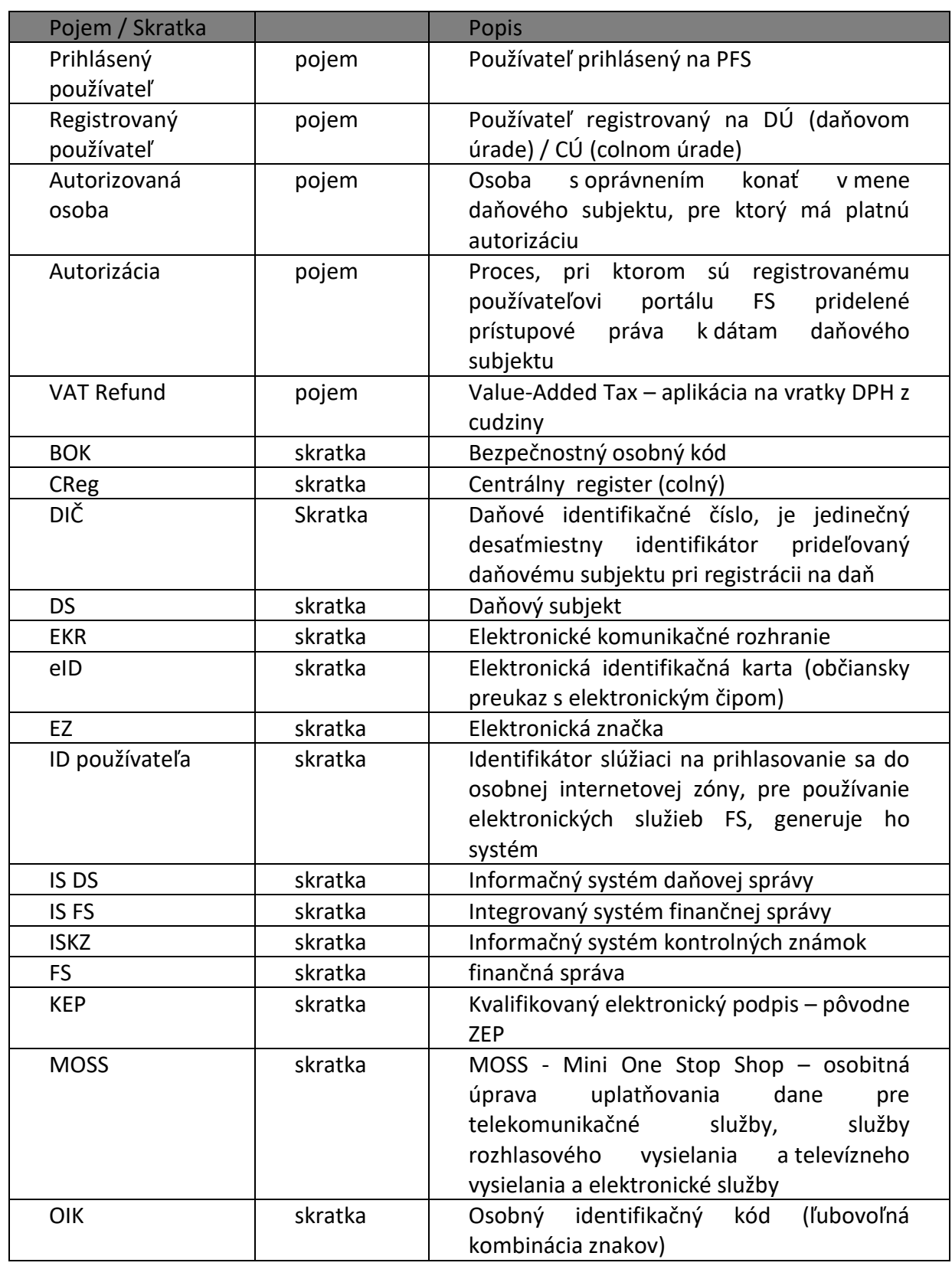

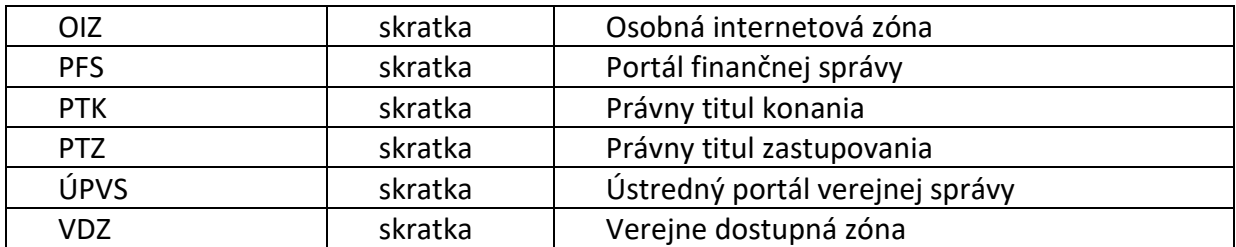

# <span id="page-7-0"></span>**3. Vstup do Osobnej internetovej zóny**

Vstup do Osobnej internetovej zóny (ďalej len "OIZ") je umožnený iba registrovaným používateľom.

## <span id="page-7-1"></span>**3.1. Prihlásenie**

- 1) *Registrovaný používateľ* na úvodnej obrazovke PFS zvolí voľbu tlačidlom <sup>Prihlásenie</sup>
- 2) Systém zobrazí okno s výberom spôsobu prihlásenia.

# Spôsob prihlásenia

- · Identifikátor a heslo
- · Kvalifikovaný elektronický podpis (KEP)
- · Občiansky preukaz s elektronickým čipom (eID)

Späť

#### *Obrázok: Obrazovka pre prihlásenie*

### <span id="page-7-2"></span>**Prihlásenie – Identifikátor a heslo**

1) *Registrovaný používateľ* zvolí voľbu tlačidlom "Identifikátor a heslo". Systém zobrazí obrazovku pre zadanie prihlasovacích údajov:

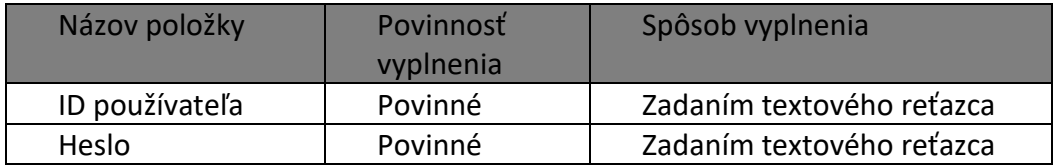

- 2) Registrovaný používateľ zvolí voľbu tlačidlom <sup>Prihlásiť sa</sup>
- 3) Po úspešnom overení autentifikácie sa sprístupní OIZ.
- 4) V hornej lište je uvedené meno *Prihláseného používateľa* a jeho identifikačný údaj ID

používateľa, napr. Mišo Tester3 2000140

V prípade dlhého mena sa zobrazí sa prvých 18 znakov z mena, nasledujú tri bodky a identifikátor ID používateľa. Pri nastavení sa myšou nad menom sa v bublinkovej nápovede zobrazí celé meno.

5) *Prihlásený používateľ* ukončí prácu v OIZ tlačidlom .

### <span id="page-8-0"></span>**Zabudnuté heslo/Generovanie hesla**

1) *Registrovaný používateľ* zvolí voľbu tlačidlom **zabudnuté heslo/Generovanie hesla** pre vygenerovanie a zaslanie dočasného hesla vyplnením údajov formulára Zabudnuté heslo, ktorý systém zobrazí:

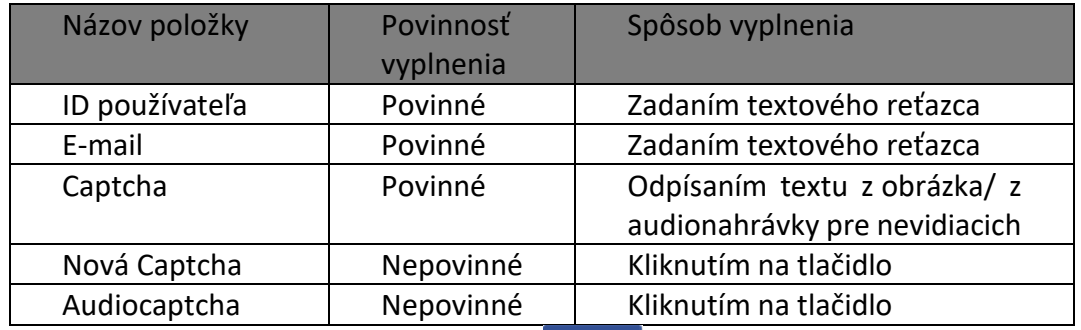

- 2) Registrovaný používateľ zvolí voľbu tlačidlom
- 3) *Registrovanému používateľovi* bude odoslané nové jednorazové heslo na e-mail, ktorý zadal, a ktorý je zhodný s aktuálnou e-mailovou adresou používateľa, evidovanou v systéme. Inak systém vypíše chybový oznam o nezhode zadaných údajov s evidovanými údajmi.
- 4) Používateľ zadá pri novom prihlásení jednorazové heslo a bude vyzvaný na jeho zmenu. Po zadaní a potvrdení nového hesla bude prihlásený do OIZ.

### <span id="page-8-1"></span>**Prihlásenie – Kvalifikovaný elektronický podpis (KEP)**

- 1) *Registrovaný používateľ* zvolí "Kvalifikovaný elektronický podpis (KEP)" pre prihlásenie prostredníctvom kvalifikovaného elektronického podpisu..
- 2) Zobrazí sa obrazovka s oznámením, že po stlačení voľby tlačidlom Odoslať bude zobrazený dokument, ktorý používateľ podpíše kvalifikovaným elektronickým podpisom.

Pre prihlásenie prostredníctvom podpisového certifikátu realizujte podpísanie a odoslanie prihlasovacieho dokumentu, ktorý bude zobrazený po potvrdení voľby Odoslať.

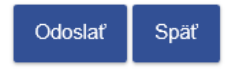

Upozornenie: Po určitom čase nečinnosti môžete byť automaticky odhlásený. Pre pokračovanie práce v autorizovanej zóne je potrebné opätovné prihlásenie.

Pre odhlásenie z autorizovanej zóny je potrebné vždy použiť voľbu na odhlásenie. Tlačidlom Späť ani zatvorením okna sa odhlásenie nerealizuje.

### *Obrázok: Oznámenie pri prihlasovaní KEPom*

- 3) Registrovaný používateľ zvolí voľbu tlačidlom <sup>odoslať</sup>
- 4) Po potvrdení voľby Odoslať sa zobrazí sa podpisový komponent s prihlasovacím formulárom.
- 5) *Registrovaný používateľ* podpíše a odošle prihlasovací formulár.

<sup>1</sup> Je nevyhnuté zrealizovať vždy prvotné prihlásenie prostredníctvom nového kvalifikovaného podpisového certifikátu (KEP) pre účely elektronického podpisovania a podávania dokumentov s využitím KEP-u.

**Príklad/vysvetlenie:** Mám nový certifikát. Rozhodol som sa podávať formuláre prostredníctvom certifikátu KEP. Musím zrealizovať prvotné prihlásenie do OIZ prostredníctvom kvalifikovaného elektronického podpisu (KEP). Po prihlásení môžem začať elektronicky podávať dokumenty a podpisovať s KEP-om. Následne počas doby platnosti certifikátu KEP sa už môžem prihlasovať do OIZ pomocou KEP-u. Ak mi skončí platnosť KEP-u a získam nový certifikát KEP, musím celý postup prvotného prihlásenia cez nový KEP do OIZ realizovať odznova.

#### **Možné prípady:**

- V prípade, ak sa používateľ prihlasoval menom a heslom a neskôr si vybavil podpisový certifikát, pri prvom prihlásení sa KEP-om sa zobrazí hlásenie, ktoré upozorňuje používateľa, že ešte prebieha spracovanie jeho podpisového certifikátu v systéme. Spracovanie trvá niekoľko minút, následné prihlásenie, ako aj všetky ďalšie, už prebehnú bez zdržania.

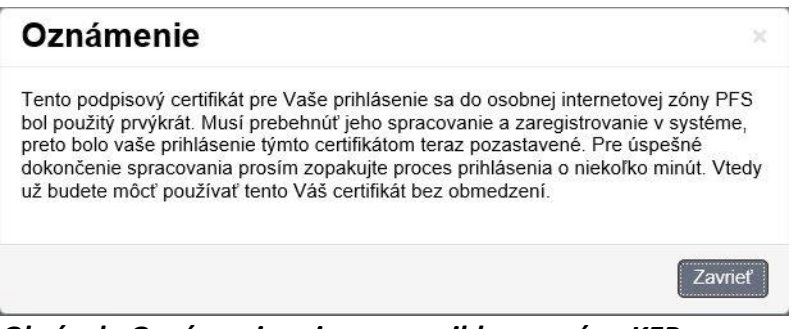

*Obrázok: Oznámenie pri prvom prihlasovaní sa KEPom*

Pri prihlásení KEP-om v prípade, že používateľ má na svojom PC posunutý čas dopredu (t.j. dátum alebo čas je neskorší ako aktuálny), pri pokuse o prihlásenie sa zobrazí hlásenie:

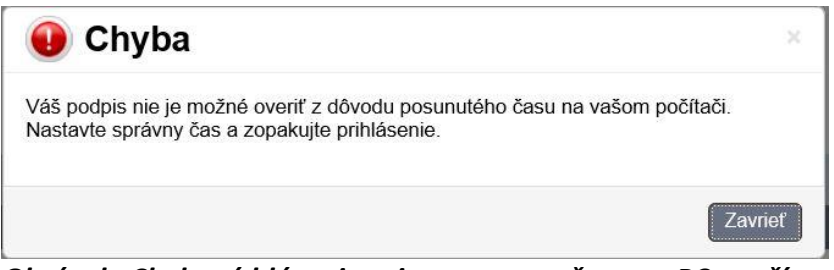

*Obrázok: Chybové hlásenie pri posunutom čase na PC používateľa*

Keď si užívateľ nastaví správny dátum a čas, prihlásenie bude úspešné.

### <span id="page-10-0"></span>**Prihlásenie – Občiansky preukaz s elektronickým čipom (eID)**

- 1) *Registrovaný používateľ* zvolí "Občiansky preukaz s elektronickým čipom (eID)" pre prihlásenie prostredníctvom portálu www.slovensko.sk
- 2) *Registrovaný používateľ* sa prihlási na Ústredný portál verejnej správy (ďalej len "ÚPVS") pomocou svojho občianskeho preukazu s elektronickým čipom (eID) zadaním bezpečnostného osobného kódu (ďalej len "BOK").
- 3) Po úspešnom overení autentifikácie sa sprístupní OIZ.

**Poznámka**: V prípade, že je používateľ vlastníkom eID, ktorého súčasťou je KEP, po prvom prihlásení používateľa na PFS cez ÚPVS sa KEP nepriradí do certifikátov používateľa (Profil používateľa/Certifikáty). Pre vloženie certifikátu je potrebné vykonať opätovné prihlásenie prostredníctvom kvalifikovaného elektronického podpisu alebo prostredníctvom voľby na vloženie certifikátu, ktorá je popísaná v kapitole Vloženie [certifikátu](#page-28-0).

### <span id="page-10-1"></span>**Prihlásenie - výber daňového subjektu v kontexte autorizácie**

- 1) *Registrovaný používateľ* sa môže prihlásiť identifikátorom a heslom, kvalifikovaným certifikátom alebo elektronickým občianskym preukazom.
- 2) V prípade, že používateľ má **autorizáciu** ku viacerým subjektom, systém vyzve používateľa na výber subjektu, s ktorým chce používateľ pracovať.

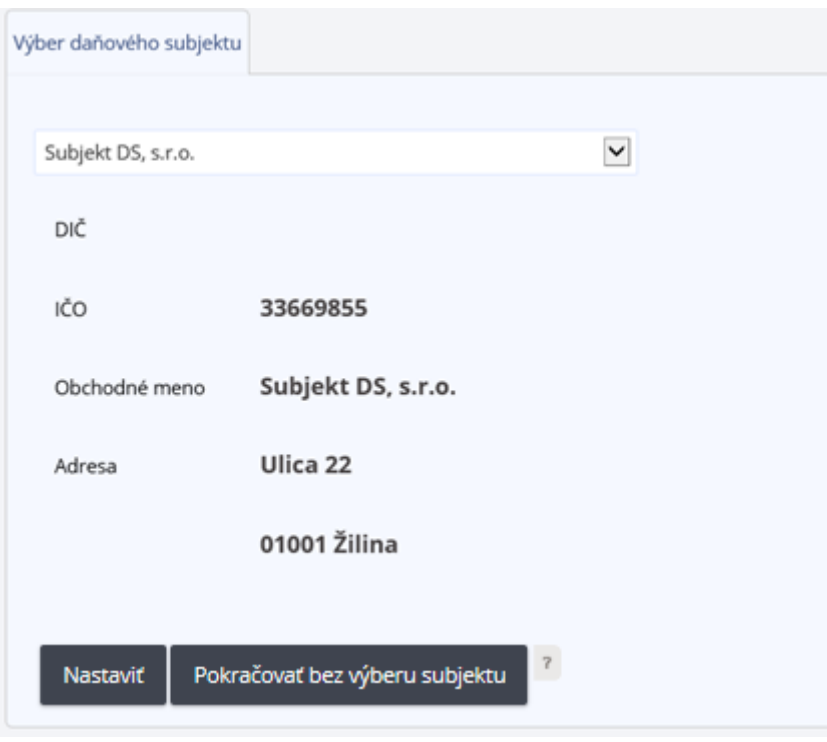

*Obrázok: Obrazovka pre výber daňového subjektu*

- 3) *Prihlásený používateľ* vyberie zo zoznamu daňový subjekt, s ktorým chce pracovať a voľbu potvrdí tlačidlom <sup>Nastaviť</sup>
- 4) Systém sprístupní OIZ pre prihláseného používateľa a zvolený subjekt.

**Zmenu zvoleného subjektu** môže *prihlásený používateľ* vykonať kliknutím na tlačidlo *Výber subjektu* na hornej lište OIZ. Po kliknutí na tlačidlo *Výber subjektu*,systém otvorí obrazovku pre výber subjektu, kde môže používateľ vykonať a potvrdiť zmenu subjektu.

2022441927 - PROMA print, s.r.o.

Výber subjektu *Obrázok: Zobrazenie zvoleného subjektu a voľby Výber subjektu*

**Poznámka**: Hodnota DIČ je zobrazovaná len tým subjektom, ktoré sú registrované u správcu dane.

### <span id="page-11-0"></span>**Prihlásenie - výber daňového subjektu v kontexte zastupovania**

- 1) *Registrovaný používateľ* sa prihlási identifikátorom a heslom, kvalifikovaným certifikátom alebo elektronickým občianskym preukazom.
- 2) V prípade, že používateľ ma v systéme zaevidované viacero **konaní v zastupovaní subjektu subjektom**, systém vyzve používateľa na výber zastupovania, v rámci ktorého chce používateľ pracovať.

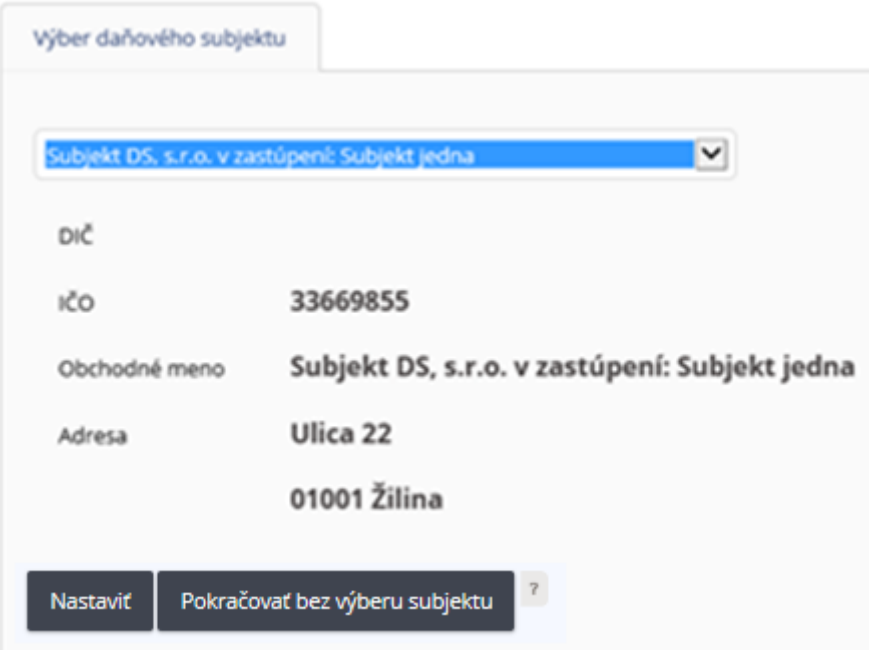

*Obrázok: Obrazovka pre výber zastupovania subjektu subjektom*

3) *Prihlásený používateľ* vyberie zastupovanie, s ktorým chce pracovať a potvrdí voľbu

tlačidlom **Nastaviť** Systém sprístupní OIZ pre prihláseného používateľa a zvolené zastupovanie. Na hornej lište OIZ sa zobrazia názvy subjektov v tvare **"Názov subjektuzastupovaného" v zastúpení : "Názov subjektu-zástupcu".**

Subjekt DS, s.r.o. v zastúpení: Subjekt jedna Výber subjektu

a potvrdiť zmenu.

#### *Obrázok: Zobrazenie zvoleného zastupovania a voľby Výber subjektu*

Zmenu zvoleného zastupovania alebo subjektu môže používateľ vykonať kliknutím na tlačidlo *Výber subjektu* na hornej lište OIZ. Po kliknutí na tlačidlo <sup>Výber subjektu</sup> svstém otvorí formulár pre výber zastupovania alebo subjektu, kde môže používateľ vykonať

 **Poznámka**: Hodnota DIČ je zobrazovaná len tým subjektom, ktoré sú registrované u správcu dane.

### <span id="page-12-0"></span>**Prihlásenie – bez výberu daňového subjektu**

- 1) *Registrovaný používateľ* sa prihlási identifikátorom a heslom, kvalifikovaným certifikátom alebo elektronickým občianskym preukazom.
- 2) Na obrazovke "Výber daňového subjektu", ktorá je zobrazená po prihlásení sa na PFS, resp. po stlačení tlačidla <sup>Výber subjektu</sup> sa nachádza tlačidlo <sup>Pokračovať bez výberu subjektu</sup>

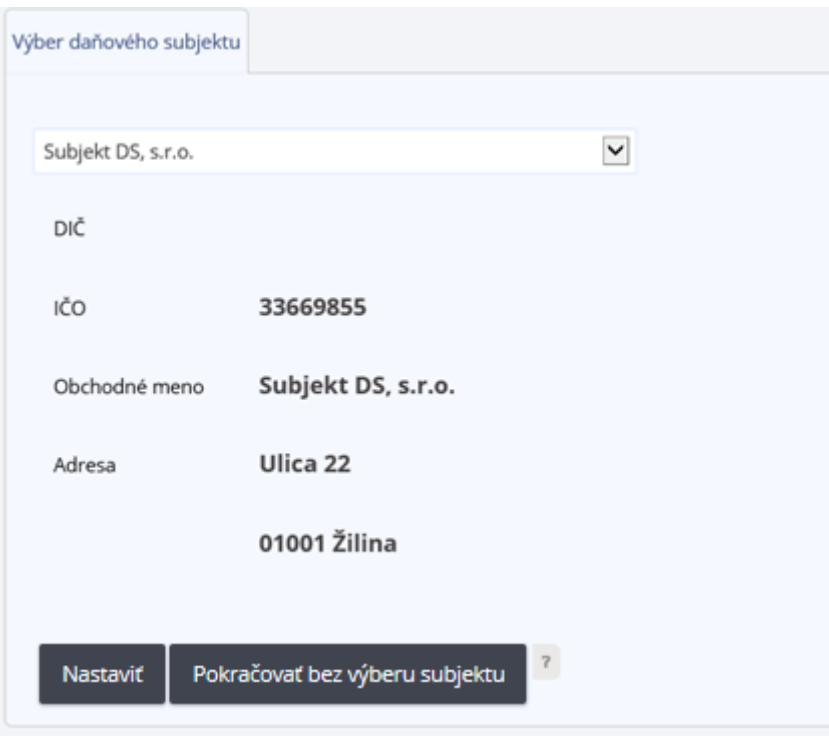

*Obrázok: Obrazovka s tlačidlom "Pokračovať bez výberu subjektu"*

3) Stlačením tohto tlačidla <sup>Pokračovať bez výberu subjektu</sup> sa zobrazí obrazovka **"OIZ – Titulná stránka"** bez nastaveného kontextu OIZ na subjekt. Na tejto obrazovke v dlaždici "Katalógy" je prístupný formulár "Žiadosť o registráciu subjektu". Po zvolení formulára v OIZ bez kontextu subjektu sa tento formulár otvorí nepredvyplnený a používateľ si môže vyplniť údaje nového daňového subjektu, pre ktorý chce podať žiadosť o registráciu.

| História komunikácie >                                                                                                    | Katalógy ><br>Ziadosť o registráciu subjektu | Schränka spräv ><br>Správy<br><b>Uradné dokumenty</b><br><b>Úradné</b> oznámenia<br>Upozornenia | Autorizácie ><br>Zuadosť o autorizáciu |  |
|----------------------------------------------------------------------------------------------------|----------------------------------------------|-------------------------------------------------------------------------------------------------|----------------------------------------|--|
|                                                                                                    | Koncepty >                                   | Informácie                                                                                      |                                        |  |
| Profil používateľa ><br>Základné údaje<br>Kontaktné údaje<br>Zmena hesla<br>Osobný identifikačný kód<br>Nastavenia notifikácií<br>Certifikáty | Informácie o subjekte >                      | Osobný účet >                                                                                   | Autorizované služby >                  |  |
|                                                                                                    |                                              | Spis subjektu >                                                                                 |                                        |  |

*Obrázok: Obrazovka "OIZ – Titulná stránka" pre používateľa bez výberu subjektu*

# <span id="page-14-0"></span>**3.2. Hlavné menu – prihlásený používateľ**

*Prihlásený používateľ* na PFS má možnosť pristupovať aj k poliam z hlavného menu, dostupným pre všetkých používateľov PFS.

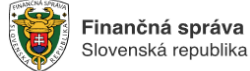

English Finančná správa Formuláre Kontakty

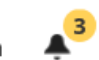

### *Obrázok: Hlavné menu*

- 1) Finančná správa Systém zobrazí všeobecné informácie o finančnej správe, predovšetkým o jej štruktúre a orgánoch.
- 2) Formuláre Služba poskytuje zoznam aktuálnych aj starších colných a daňových dokumentoiv, ktoré sú používané v colnom a daňovom konaní.
- 3) Kontakty Podstránka obsahuje kontakty a informácie o možnostiach komunikácie s FS.
- 4) English prepnutie PFS do anglickej jazykovej mutácie vybrané informácie o PFS sú v anglickom jazyku.
- 5) Zvonček  $\triangle^3$  zvolením voľby tlačidla zvonček sa v hornej časti stránky PFS zobrazí zoznam technických správ (napr. o odstávke PFS a pod.). Číslo pri tlačidle zobrazuje informáciu o počte správ. V prípade, že na portáli nie je technická informácia, žltý kruh sa bezobrazuje. Zobrazenie informácií sa zruší opätovným kliknutím na tlačidlo "zvonček".
- 6) *Prihlásený používateľ* klikne na názov prihláseného používateľa, napr. Jeden Tester 2001394. Systém zobrazí hlavnú obrazovku OIZ.
- 7) *Prihlásený používateľ* sa môže z akejkoľvek podstránky portálu dostať na hlavnú stránku

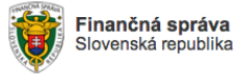

PFS, kliknutím na logo FS **Souten and Systém zobrazí hlavnú stránku PFS**,

prístupnú všetkým používateľom, teda aj neprihláseným (tzv. verejne dostupná zóna – VDZ).

# <span id="page-14-1"></span>**3.3. Osobná internetová zóna - OIZ**

Základné menu OIZ je rozdelené do farebne odlíšiteľných zón (dlaždíc):

| História komunikácie ><br>Odoslané dokumenty<br>Prijaté dokumenty<br>Neúspešne odoslané dokumenty                                             | Katalógy ><br>Katalóg formulárov<br>Katalóg služieb<br>Koncepty ><br>Rozpracované dokumenty<br>Podpísané dokumenty        | Schránka správ ><br>Správy<br>Úradné dokumenty<br>Úradné oznámenia<br>Upozornenia<br>Informácie                            | Autorizácie a zastupovania ><br>Správa autorizácií subjektu<br>Správa zastupovaní subjektu<br>Moje autorizácie k subjektom<br>Moje zastupovania subjektov |  |  |
|----------------------------------------------------------------------------------------------------|----------------------------------------------------------------------------------------------------|----------------------------------------------------------------------------------------------------|----------------------------------------------------------------------------------------------------|--|--|
| Profil používateľa ><br>Základné údaje<br>Kontaktné údaje<br>Zmena hesla<br>Osobný identifikačný kód<br>Nastavenia notifikácií<br>Certifikáty | Informácie o subjekte ><br>Základné údaje<br>Všeobecné identifikátory<br>Identifikátory<br>Zoznam daní subjektu<br>Adresa | Osobný účet ><br>Výpis z osobného účtu<br>Vydanie potvrdenia o stave OÚ<br>Platenie daní<br>Spis subjektu ><br>Obsah spisu | Autorizované služby ><br><b>VAT Refund</b><br><b>MOSS</b>                                                                                                 |  |  |

*Obrázok: Dlaždice OIZ*

Zobrazenie jednotlivých volieb závisí od **oprávnení**, ktoré má prihlásený užívateľ **v rámci autorizácie alebo v rámci zastupovania**, v kontexte ktorého je prihlásený.

# <span id="page-15-0"></span>**3.4. Popis ovládania OIZ**

### <span id="page-15-1"></span>**Výber dlaždice**

Používateľ si vyberie, s ktorou dlaždicou chce pracovať, umiestnením kurzora myši na konkrétnu dlaždicu. Vyberie si napr. História komunikácie – Prijaté dokumenty. Kliknutím sa mu zobrazia Prijaté dokumenty.

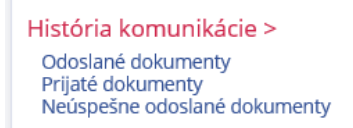

*Obrázok: Dlaždica História komunikácie*

### <span id="page-15-2"></span> **Výber konkrétneho záznamu zo zoznamu**

- 1) Ak chce *Prihlásený používateľ* vybrať konkrétny záznam zo zoznamu, musí záznam označiť kliknutím na  $\bullet\hspace{0.1cm}$ v riadku daného záznamu – napr. Moje autorizácie k subjektom – viď. obr. nižšie.
- 2) Systém aktivuje možné voľby platné pre vybraný záznam (napr. funkcionalita vypovedať autorizáciu "ktorá nie je prístupná, pokiaľ používateľ neoznačí záznam podľa bodu
	- č. 1.

### Moje autorizácie k subjektom

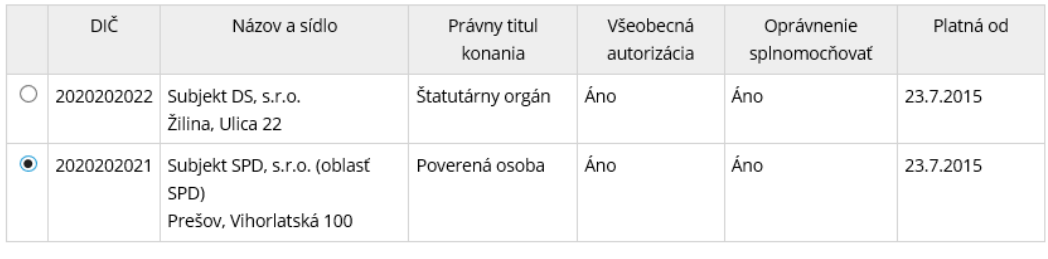

Vypovedať autorizáciu Žiadosť o autorizáciu

#### *Obrázok: Obrazovka Moje autorizácie k subjektom*

**Poznámka:** Hodnota DIČ je zobrazovaná len tým subjektom, ktorým bola pridelená podľa príslušných hmotnoprávnych predpisov.

### <span id="page-16-0"></span>**Zoznamy – vyhľadávacie kritériá**

Systém poskytuje pre ľahšiu orientáciu v zoznamoch možnosť ich filtrovania. Napríklad pre vyhľadanie konkrétneho formulára v Katalógu formulárov je k dispozícii nasledovná filtrovacia obrazovka:

### Katalóg elektronických formulárov

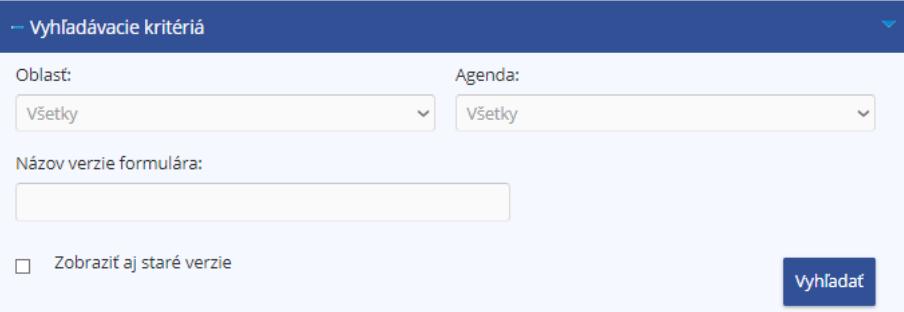

### *Obrázok: Vyhľadanie formulárov*

1) *Používateľ* zadáva príslušné vyhľadávacie kritériá:

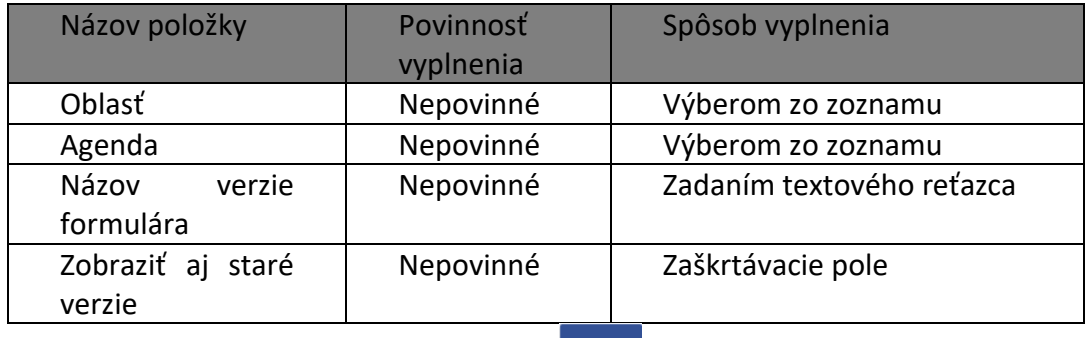

2) *Prihlásený používateľ* potvrdí voľbu tlačidlom <sup>vyhľadať</sup> - pre zobrazenie zoznamu podľa zadaných filtrovacích podmienok.

- 3) Systém má uložené formuláre v stromovej štruktúre. Ak chce *Prihlásený používateľ* otvoriť a pracovať s formulárom, je nutné rozkliknúť jednotlivé kategórie (agendy).
- 4) *Prihlásený používateľ* nastaví kurzor myši napr. na tlačidlo voľby

```
Daň z pridanej hodnoty
           a klikne, aby sa dostal do podúrovne agendy.
```
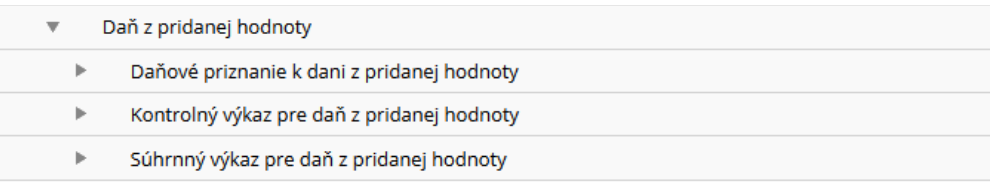

### *Obrázok: Zoznam formulárov*

- 5) *Prihlásený používateľ* zobrazí detail formulára kliknutím na ikonu .
- 6) Pre zobrazenie detailu konkrétnej položky zoznamu použije *používateľ* ikonu , ktorá je zvyčajne umiestnená na konci riadku s príslušným záznamom.

### <span id="page-17-0"></span>**Zobraziť stránku**

Ak systém zobrazí zoznam na viac ako jednu stranu, medzi jednotlivými stranami je možné prechádzať pomocou lišty v dolnej časti zoznamu: Zobraziť stránku: | << | < | | > | >> | .

## <span id="page-17-1"></span>**Bublinová nápoveda (tooltip)**

Po nastavení kurzora myši na ikonu <sup>?</sup>, systém zobrazí nápovedu vo forme bublinovej nápovedy.

### <span id="page-17-2"></span>**Captcha**

Captcha je automatický test k odlíšeniu počítača od ľudí.

- 1) Systém zobrazí obrázok s definovaným textom.
- 2) *Používateľ* odpíše zobrazený text do príslušného poľa.

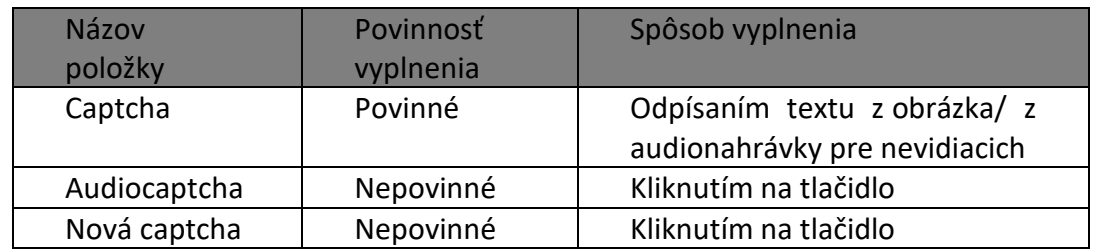

### <span id="page-17-3"></span>**Funkcionality pre prácu s formulárom**

1) Systém kontroluje správnosť vyplnených údajov na logickej úrovni.

- 2) V prípade, ak *Prihlásený používateľ* zadá nesprávnu hodnotu formulára, systém označí pole červeným Musí byť vyplnený mesiac alebo štvrťrok rámčekom a v spodnej časti formulára vypíše nápovedu
- 3) Všetky povinné polia pre vyplnenie sú označené Rok hviezdičkou.
- 4) Pri práci s elektronickými formulármi *Prihlásený používateľ* používa voľby umiestnené v ľavej časti obrazovky:

Finančná správa Slovenská republika - Návrat *Prihláseného používateľa* na úvodnú obrazovku PFS. Daňové priznanie k dani z pridanej hodnoty (platné od  $1.1.2018$ - Systém informuje *Prihláseného používateľa* o type

spracovávaného formulára.

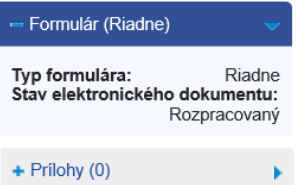

- Systém informuje o stave otvoreného formulára.

+ Podpisy  $(0)$ 

- Systém umožňuje pridať Prílohy / Podpisy k formuláru.

Uložiť ako koncept

- Systém uloží formulár na úložisko PFS. Používateľ PFS má uložený

dokument dostupný v Koncepty/Rozpracované dokumenty alebo Podpísané dokmuenty.

Zmazať koncept

- Systém vymaže formulár z úložiska PFS.

Podpísať KEP-om - Systém umožní používateľovi podpísať formulár kvalifikovaným elektronickým podpisom.

Podať podpísané KEP-om - Systém umožní používateľovi odoslanie podpísaného formulára do elektronickej podateľne FS.

Podpísať a podať EZ-ou - Systém umožní podpísanie formulára elektronickou značkou (EZ) a odoslanie podpísaného formulára do elektronickej podateľne FS.<br>Inštalácia podpisovacích komponentovel priehodoval podľazel podpisovacích komponentovel priehodka

- Link (odkaz) na inštaláciu komponentov potrebných k použitiu elektronického podpisu.

Uložiť do súboru

- Systém uloží vyplnený formulár do súboru formátu XML.

Načítať zo súboru - Systém umožní používateľovi vybrať XML súbor podania, ktorý je následne zobrazený v príslušnom otvorenom formulári.

Vymazať údaje

Systém vynuluje obsah formulára, ktorý je potom pripravený

k vyplneniu.

Kontrolovať

Vytlačiť formulár

Poučenie

 - Systém skontroluje správnosť vyplnených povinných polí formulára. V prípade nájdených chýb, systém zobrazí názvy chybných položiek červenou farbou v spodnej časti formulára.

- Systém umožní používateľovi vyplnený formulár vytlačiť.

- Systém zobrazí poučenie k príslušnému el. formuláru.

# <span id="page-20-0"></span>**4. Profil používateľa**

<span id="page-20-1"></span>Zobrazenie základných údajov používateľa, prístup k zmene hesla a notifikáciám.

# **4.1. Základné údaje**

- 1) *Prihlásený používateľ* zvolí v menu dlaždicu **Profil používateľa/Základné údaje**.
- 2) Systém zobrazí okno so základnými údajmi *Prihláseného používateľa*:
- Titul,
- Meno a priezvisko,
- Typ identifikátora (niektorý z údajov Rodné číslo, Identifikátor KEP, Číslo pasu, Číslo identifikačnej karty, Osobný identifikačný kód, Identifikačné číslo),
- Adresa.

### Profil používateľa

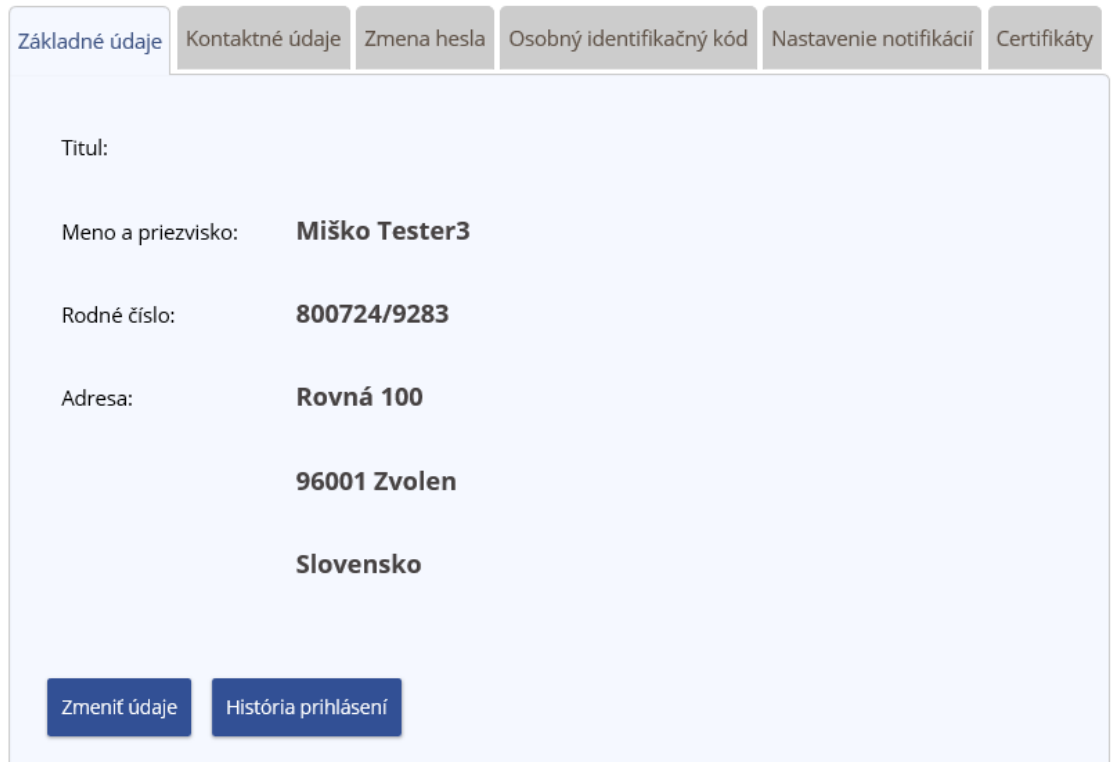

*Obrázok: Profil používateľa / Základné údaje*

3) Základné údaje (Meno a priezvisko) je možné aktualizovať podpisom KEP na základe údajov uvedených v podpisovom certifikáte – potvrdením voľby <sup>Zmeniť údaje</sup> . Zobrazí sa okno s voľbami <sup>Odoslať</sup> a <sup>Späť</sup>. Po potvrdení voľby Odoslať je nutné, aby *používateľ* podpísal zmenu údajov svojím certifikátom, čím dôjde k aktualizácii údajov.

### Profil používateľa

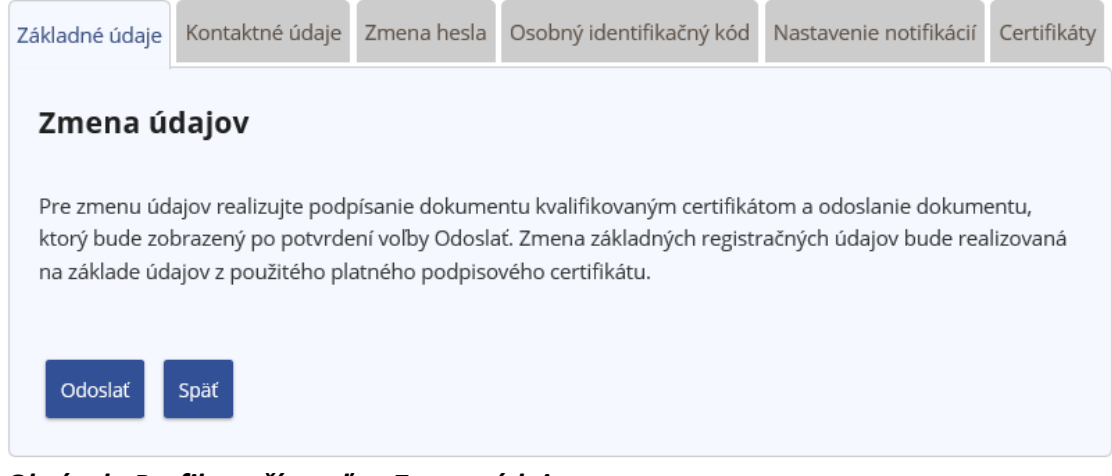

*Obrázok: Profil používateľa - Zmena údajov*

- 4) O výsledku aktualizácie údajov je *používateľ* informovaný oznamom.
- Pri **úspešnom aktualizovaní údajov** sa zobrazí oznam s textom "Zmena bola na základe údajov z certifikátu vykonaná úspešne."

2 Zmena bola na základe údajov z certifikátu vykonaná úspešne.

*Obrázok: Informácia o úspešnej zmene údajov*

 Pri **neúspešnom aktualizovaní údajov**, ak sa používateľ pokúsi aktualizovať meno alebo priezvisko na iné, ako je v certifikáte, zobrazí sa oznam s textom "Prosím, zadajte meno, ktoré je zapísané v certifikáte (akceptujeme iba rozdiely v diakritike)" alebo "Prosím, zadajte priezvisko, ktoré je zapísané v certifikáte (akceptujeme iba rozdiely v diakritike)"

Prosím, zadajte meno, ktoré je zapísané v certifikáte (akceptujeme iba rozdiely v diakritike).

*Obrázok: Informácia o neúspešnej zmene údajov – Meno*

Prosím, zadajte priezvisko, ktoré je zapísané v certifikáte (akceptujeme iba rozdiely v diakritike).

**Obrázok: Informácia o neúspešnej zmene údajov - Priezvisko**

5) Potvrdením voľby História prihlásení sa zobrazí okno s poslednými 10 záznamami z histórie prihlásení daného používateľa.

| Dátum a čas udalosti | Udalosť                       |
|----------------------|-------------------------------|
| 27.1.2016 8:39:28    | Úspešné prihlásenie           |
| 27.1.2016 8:39:20    | Neúspešný pokus o prihlásenie |
| 26.1.2016 9:43:08    | Odhlásenie používateľom       |
| 26.1.2016 7:33:04    | Úspešné prihlásenie           |
| 26.1.2016 7:32:58    | Neúspešný pokus o prihlásenie |
| 26.1.2016 7:32:43    | Odhlásenie používateľom       |
| 26.1.2016 7:32:39    | Úspešné prihlásenie           |
| 26.1.2016 7:32:20    | Odhlásenie používateľom       |
| 26.1.2016 7:31:58    | Úspešné prihlásenie           |
| 26.1.2016 7:31:48    | Neúspešný pokus o prihlásenie |

*Obrázok: Profil používateľa / História prihlásení*

## <span id="page-22-0"></span>**4.2. Kontaktné údaje**

- 1) Prihlásený *používateľ* PFS v menu zvolí dlaždicu **Profil používateľa/Kontaktné údaje.**
- 2) Systém zobrazí okno s kontaktnými údajmi *Prihláseného používateľa*.

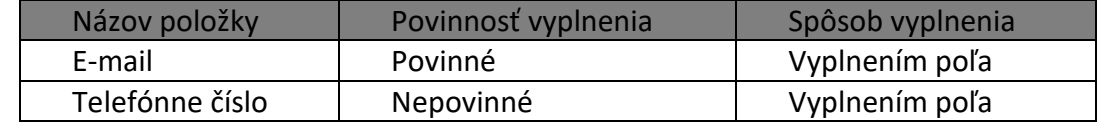

### <span id="page-22-1"></span>**Zmena e-mailovej adresy**

- 1) *Prihlásený používateľ* zadá novú e-mailovú adresu a potvrdí voľbu tlačidlom Uložiť kontaktné údaje .
- 2) Zobrazí sa oznam "Kontaktné údaje boli zmenené":

Kontaktné údaje boli zmenené

```
Obrázok: Informácia o úspešnej zmene údajov
```
Prihlásenému používateľovi je na novú e-mailovú adresu odoslaný e-mail *Overovanie emailovej adresy zadanej na PFS*, s textom:

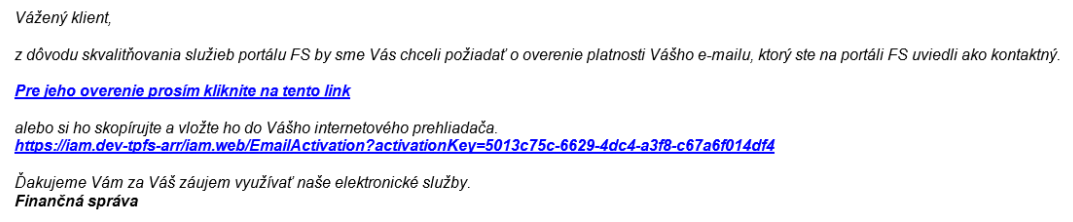

*Obrázok: E-mail "Overovanie e-mailovej adresy zadanej na PFS"*

Kým nedôjde k overeniu platnosti e-mailovej adresy, je za položkou *E-mail* zobrazené upozornenie: Neoverený email

**Poznámka**: Ak používateľ zadal nesprávny formát e-mailovej adresy, zobrazí sa upozornenie **A** Nesprávny formát e-mail adresy. a neuskutoční sa jej uloženie.

3) *Prihlásený používateľ* potvrdí link v e-maile *Overovanie e-mailovej adresy zadanej na PFS*, na základe čoho dôjde k úspešnej aktivácii e-mailu a zobrazí sa oznam:

# Aktivácia e-mailu

E-mail bol úspešne overený.

#### *Obrázok: Informácia o úspešnom overení e-mailu*

Súčasne je používateľovi odoslaný e-mail *Potvrdenie overenia e-mailovej adresy zadanej na PFS*, s textom:

Vážený klient.

Váš e-mail, ktorý ste na portáli FS uviedli ako kontaktný, bol úspešne overený.

Ďakujeme Vám za Váš záujem využívať naše elektronické služby. Finančná správa

*Obrázok: E-mail "Potvrdenie overenia e-mailovej adresy zadanej na PFS"*

Po znovunačítaní obrazovky *Profil používateľa/Kontaktné údaje* je za položkou *E-mail* zobrazená informácia Overený email

### **Poznámka**: Ak už bol **link použitý**, pri opätovnom kliknutí naň sa zobrazí oznam

# Aktivácia e-mailu

E-mail nebol aktuálne overený z dôvodu už zaznamenaného použitia tohto aktivačného linku.

*Obrázok: Informácia o neúspešnom overení e-mailu*

#### a súčasne je používateľovi odoslaný e-mail *Použitý aktivačný link* s textom:

Vážený klient.

Aktivačný link nie je možné použiť znova z dôvodu, že už bolo zaznamenané jeho použitie na overenie platnosti Vášho e-mailu, ktorý ste na portáli FS uviedli ako kontaktný.

Ďakujeme Vám za Váš záujem využívať naše elektronické služby. Finančná správa

*Obrázok: E-mail "Použitý aktivačný link"*

**Poznámka:** Ak používateľ zmení e-mailovú adresu, potvrdí voľbu tlačidlom Uložiť kontaktné údaje ale v doručenom e-maile nepotvrdí link pre aktiváciu e-mailovej adresy, následne zadá novú e-mailovú adresu a potvrdí voľbu tlačidlom Uložiť kontaktné údaje, **link v prvom doručenom e-maile** sa zneplatní. V prípade potvrdenia neplatného linku sa zobrazí oznam:

# Aktivácia e-mailu

E-mail nebol overený z dôvodu zaznamenaného zrušenia tohto aktivačného linku.

#### *Obrázok: Informácia o neúspešnom overení e-mailu*

a súčasne je používateľovi odoslaný e-mail *Zrušený aktivačný link* s textom:

Vážený klient. Aktivačný link už nie je možné použiť z dôvodu, že bol zrušený, nakoľko na portáli FS bola zaznamenaná ďalšia zmena Vášho kontaktného e-mailu. Ďakujeme Vám za Váš záujem využívať naše elektronické služby. Finančná správa

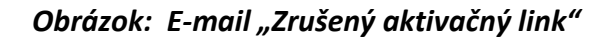

### <span id="page-24-0"></span>**Zmena telefónneho čísla**

- 1) *Prihlásený používateľ* PFS zadá nové telefónne číslo a potvrdí voľbu tlačidlom Uložiť kontaktné údaje .
- 2) Zobrazí sa oznam "Kontaktné údaje boli zmenené":

Kontaktné údaje boli zmenené

*Obrázok: Informácia o úspešnej zmene údajov*

**Poznámka**: Požadovaný formát telefónneho čísla je +421 yyy xxx xxx , kde yyy je predvoľba, alebo v prípade mobilného telefónu +421 9yy xxx xxx. Ak používateľ zadal nesprávny formát telefónneho čísla, zobrazí sa upozornenie A Nesprávny formát telefónneho čísla. a nedôjde k uloženiu nového telefónneho čísla.

### <span id="page-24-1"></span>**4.3. Zmena hesla**

1) *Prihlásený používateľ* v menu zvolí dlaždicu **Profil používateľa/Zmena hesla.**

2) Systém zobrazí okno s možnosťou pre zmenu hesla.

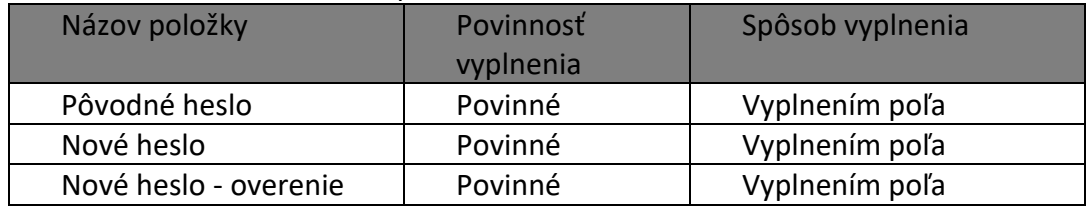

3) *Prihlásený používateľ* zadá správne pôvodné heslo, nové heslo, nové heslo - overenie a potvrdí voľbu tlačidlom uložiť zmenu hesla

Zobrazí sa oznam "Heslo bolo zmenené":

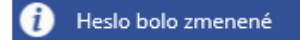

 $\overline{a}$ Obrázok: Informácia o úspešnej zmene údajov

4) Zmenený údaj je uložený.

# <span id="page-25-0"></span>**4.4. Osobný identifikačný kód**

- 1) *Prihlásený používateľ PFS* zvolí v menu dlaždicu **Profil používateľa/Osobný identifikačný kód**.
- 2) Systém zobrazí okno s možnosťou pre zmenu osobného identifikačného kódu (OIK).

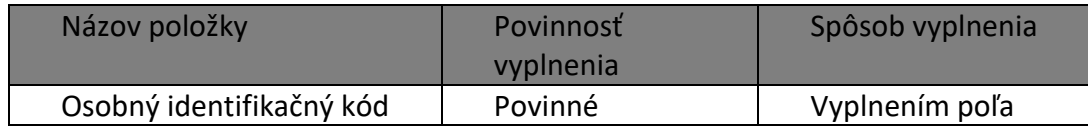

3) *Prihlásený používateľ* zadá nový osobný identifikačný kód a potvrdí voľbu tlačidlom Uložiť zmenu OIK .

Dĺžka reťazca musí byť najmenej 3 znaky. Zobrazí sa oznam "Osobný identifikačný kód bol zmenený":

Osobný identifikačný kód bol zmenený

*Obrázok: Informácia o úspešnej zmene údajov*

4) Zmenený údaj je uložený.

**Poznámka:** V prípade duplicitnej hodnoty osobného identifikačného kódu pre dané meno a priezvisko sa zobrazí oznam a nová hodnota sa neuloží.

V systéme existuje osoba s rovnakými hodnotami meno, priezvisko a osobný identifikačný kód. Prosím zvoľte inú hodnotu položky Osobný identifikačný kód.

*Obrázok: Informácia o duplicitnej hodnote OIK*

-26/114-

# <span id="page-26-0"></span>**4.5. Nastavenie notifikácií**

Notifikácia je proces, kedy je na štandardnú e-mailovú adresu používateľa, ktorú má uvedenú v profile, doručený e-mail obsahujúci informáciu, že používateľovi prišla správa do schránky správ v OIZ.

Nastavenie notifikácií je dvojúrovňové. Prvá úroveň prezentuje skupinu, druhá úroveň prezentuje konkrétne notifikácie. Povoliť/zakázať odosielať notifikácie je možné iba pre druhú úroveň. Druhú úroveň je možné zbaliť pod prvú úroveň.

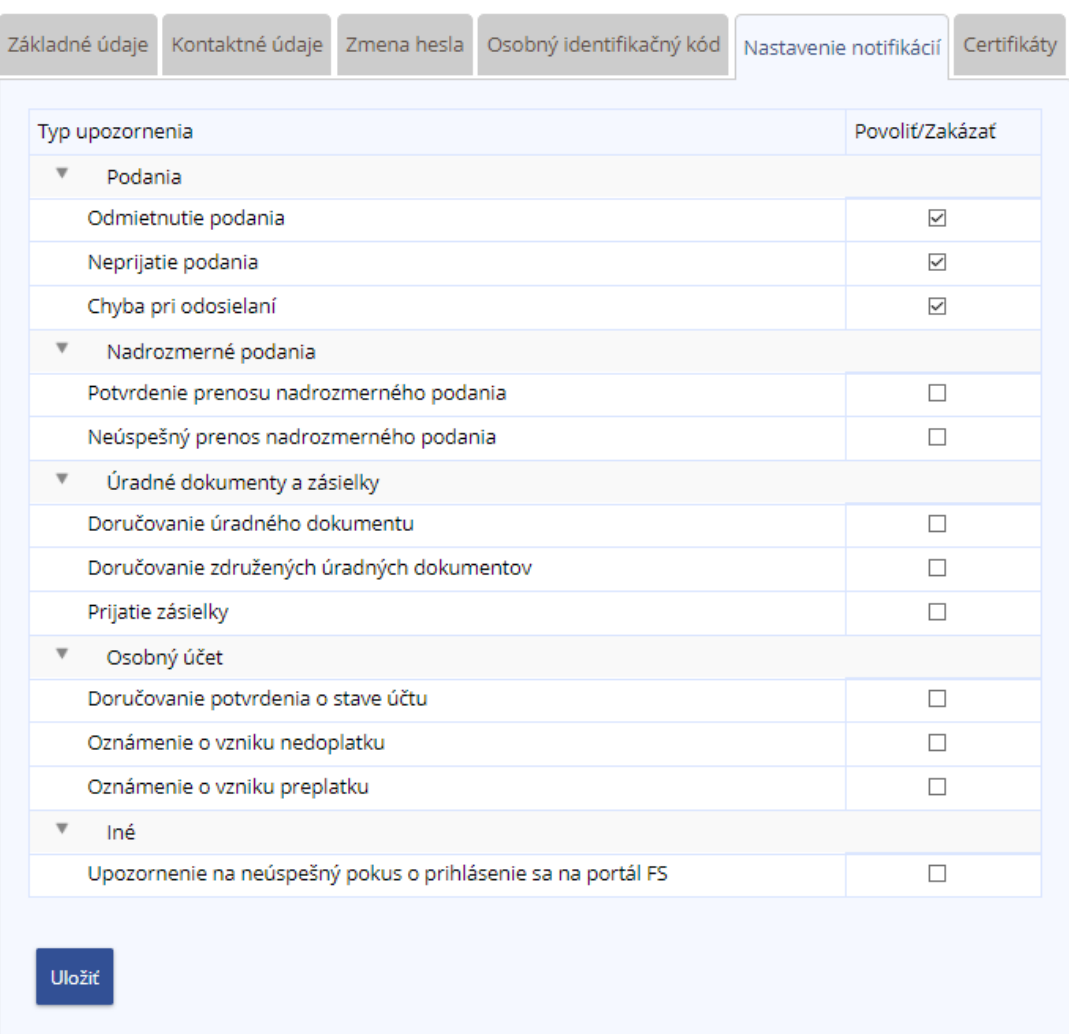

### Profil používateľa

*Obrázok: Nastavenie notifikácií - Prihlásený používateľ si môže nastaviť/zrušiť zasielanie notifikačných e-mailov pre tieto typy upozornenia* 

Notifikácia "Prijatie zásielky" je dokument, ktorý vytvára iný systém FS a ktorý vstupuje do elektronickej podateľne z interného prostredia FS a je určená pre konkrétny subjekt/používateľa.

Nejedná sa o stav podania ("zásielky"), ktoré uskutočnil používateľ v OIZ – Formuláre, ale o správy o stave spracovania podania v elektronickej podateľni, generované internými systémami FS.

Napríklad: V prípade chyby v KV DPH, kontrolný systém KVDPH vygeneruje "Notifikačný protokol KVDPH" (ide o chybový protokol generovaný IS KVDPH). Ak má používateľ aktivovanú notifikáciu "Prijatie zásielky", tak o tom dostane e-mail na mailovú adresu uvedenú v Profile používateľa / Kontaktné údaje.

### <span id="page-27-0"></span>**Nastavenie notifikácií:**

- 1) *Prihlásený používateľ* v menu zvolí dlaždicu **Profil používateľa/Nastavenie notifikácií.** Systém zobrazí zoznam upozornení s možnosťou *Povoliť/Zakázať*. Štandardné nastavenie položky *Upozornenie na neúspešný pokus o prihlásenie sa na portál FS* je aktivovaná notifikácia pre všetkých používateľov.
- 2) *Prihlásený používateľ* zaškrtne/odškrtne vybrané pole a potvrdí voľbu tlačidlom .
- 3) Zobrazí sa oznam o úspešnej zmene údajov "Nastavenia notifikácií boli úspečne zmenené":

Nastavenia notifikácií boli úspešne zmenené

*Obrázok: Informácia o úspešnej zmene notifikácií*

<span id="page-27-1"></span>4) Zmenené údaje sú uložené.

### **4.6. Certifikáty**

1) *Prihlásený používateľ* v menu zvolí dlaždicu **Profil používateľa/Certifikáty.**

Ak *prihlásený používateľ* je vlastníkom certifikátu/ov, zobrazí sa ich zoznam.

### Profil používateľa

| Základné údaje                                                                                                    | Kontaktné údaje | Zmena hesla | Osobný identifikačný kód Nastavenie notifikácií |  |                                    |                                      | Certifikáty |
|----------------------------------------------------------------------------------------------------|-----------------|-------------|-------------------------------------------------|--|------------------------------------|--------------------------------------|-------------|
| Certifikát                                                                                                    |                 |             |                                                 |  |                                    | <b>Platnosf</b><br>Platnosť do<br>od |             |
| SERIALNUMBER=PNOSK 6109196291.C=SK.ST=Slovak<br>Republic, L=Bratislava, O=DITEC A.S., OU=DTC Certification Authority, CN=Ján Labuda   11:17:47 |                 |             |                                                 |  | 5.6.2018<br>22.11.2020<br>14:04:55 |                                      |             |
| Vlož certifikát                                                                                                    |                 |             |                                                 |  |                                    |                                      |             |

*Obrázok: Zoznam certifikátov na záložke Certifikáty*

Ak nevlastní certifikát, zobrazí sa príslušný informačný text.

| Certifikát                    | Platnosť od | Platnosť do |  |  |
|-------------------------------|-------------|-------------|--|--|
| Nenašli sa žiadne certifikáty |             |             |  |  |

*Obrázok: Prázdny zoznam certifikátov na záložke Certifikáty*

Ak *prihlásený používateľ* vlastní certifikát, ale ten sa v zozname nenachádza, môže ho používateľ pridať do zoznamu.

### <span id="page-28-0"></span>**Vloženie certifikátu**

1) *Prihlásený používateľ* potvrdí voľbu tlačidlom <sup>Vlož certifikát pre vloženie certifikátu.</sup>

2) Systém zobrazí okno **Vloženie certifikátu**. Profil používateľa

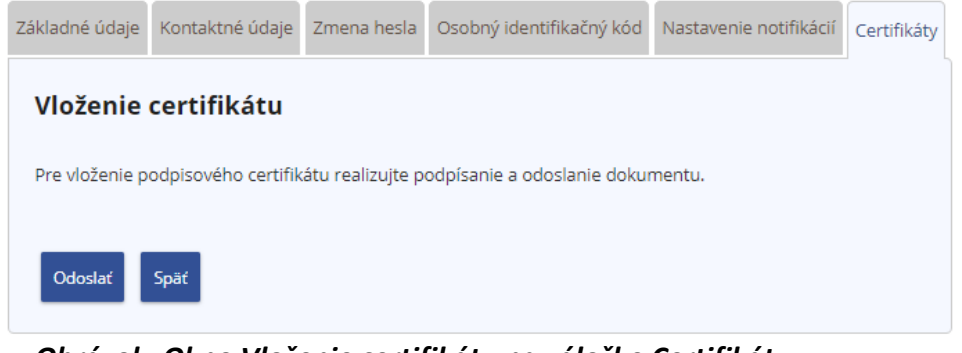

*Obrázok: Okno Vloženie certifikátu na záložke Certifikáty*

- 3) Prihlásený používateľ potvrdí voľbu tlačidlom
- 4) Systém otvorí podpisovač. *Prihlásený používateľ* podpíše vloženie certifikátu svojím novým certifikátom, čím dôjde k jeho uloženiu v systéme.
- 5) Systém zobrazí oznam "Vloženie certifikátu prebehlo úspešne." a certifikát sa zobrazí v záložke Certifikáty

### Profil používateľa

|                                                           | Základné údaje | Kontaktné údaje Zmena hesla                                                                  |          | Osobný identifikačný kód | Nastavenie notifikácií  |                           | Certifikáty |
|-----------------------------------------------------------|----------------|----------------------------------------------------------------------------------------------|----------|--------------------------|-------------------------|---------------------------|-------------|
| Certifikát<br>SERIALNUMBER=PNOSK 526114301,C=SK,ST=Slovak |                |                                                                                              |          |                          | Platnosť od<br>5.6.2018 | Platnosť do<br>22.11.2020 |             |
|                                                           |                | Republic, L=Bratislava, O=DITEC A.S., OU=DTC Certification<br>Authority, CN=Veronika Leppová | 11:12:33 | 14:04:55                 |                         |                           |             |
| Vlož certifikát                                           |                |                                                                                              |          |                          |                         |                           |             |
| Vloženie certifikátu prebehlo úspešne.                    |                |                                                                                              |          |                          |                         |                           |             |

*Obrázok: Úspešne vložený certifikát používateľa.*

**Poznámky:** Požívateľ môže mať v Profile používateľa vložených aj viac rôznych certifikátov.

Pri pokuse o vloženie už vloženého certifikátu sa zobrazí informačné okno s textom "Vloženie certifikátu bolo neúspešné z dôvodu: Podpisový certifikát už existuje."

Vloženie certifikátu bolo neúspešné z dôvodu: Podpisový certifikát už existuje.

*Obrázok: Informácia o neúspešnom vložení certifikátu*

Po neúspešnom overení žiadosti v EKR z dôvodu posunutého času dopredu na počítači užívateľa sa zobrazí informačné okno s textom :

Vloženie certifikátu bolo neúspešné z dôvodu: Váš podpis nie je možné overiť z dôvodu posunutého času na vašom A počítači. Nastavte správny čas a zopakujte vloženie certifikátu.

*Obrázok: Informácia o neúspešnom vložení certifikátu*

# <span id="page-30-0"></span>**5. Katalógy**

## <span id="page-30-1"></span>**5.1. Katalóg formulárov**

Katalóg formulárov predstavuje dynamické rozšírenie ponuky modulu OIZ o dostupné elektronické formuláre v rozsahu oprávnení používateľa a vybraného subjektu. Umožňuje vyplnenie, podpísanie a podanie zvoleného elektronického formulára.

- 1) *Prihlásený používateľ* v OIZ v ľavom menu zvolí dlaždicu **Katalógy/Katalóg formulárov**, alebo v informačnom obsahu Katalógy zvolí Katalóg formulárov.
- 2) Systém zobrazí zoznam elektronických formulárov v stromovej štruktúre podľa Oblasti, Agendy, Verzie elektronického formulára.

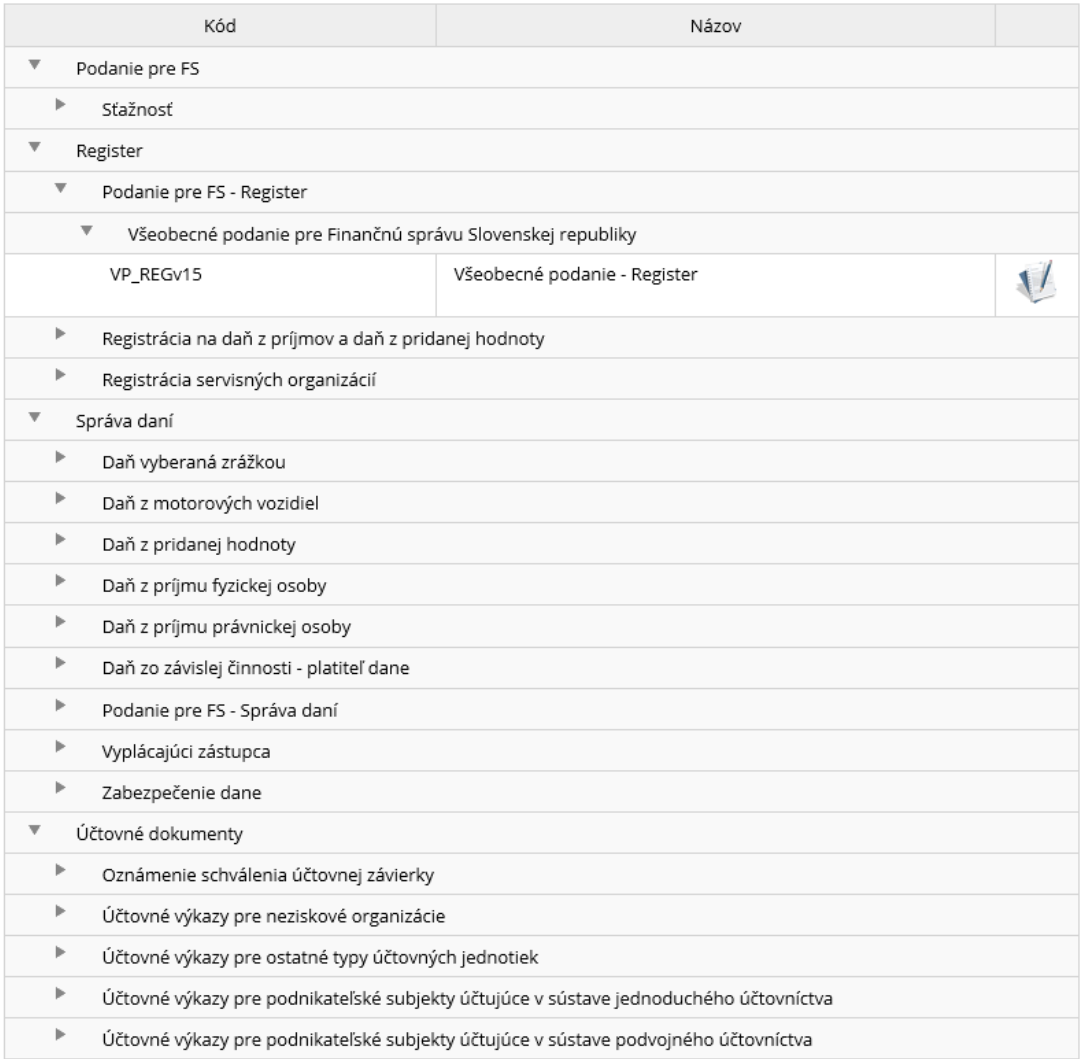

*Obrázok: Zoznam kategórií formulárov*

3) *Prihlásený používateľ* môže zadať výberové podmienky a voľbu potvrdiť tlačidlom Vyhľadať .

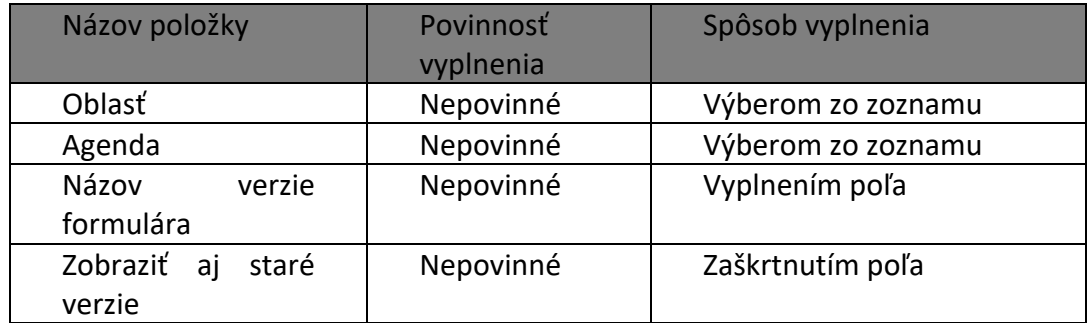

4) Systém na základe výberových podmienok zobrazí zoznam formulárov.

### <span id="page-31-0"></span>**Vyplnenie formulára**

- 1) *Prihlásený používateľ* rozbalí jednotlivé kategórie a vyberie formulár, s ktorým bude pracovať kliknutím na ikonu.
- 2) *Systém* zobrazí zvolený formulár a predvyplní príslušné položky formulára (spravidla sú to: identifikátory subjektu, názov subjektu, adresa, daňový úrad a pod. – závisí to od formulára).
- 3) *Prihlásený používateľ* vyplní hodnoty do polí formulára.

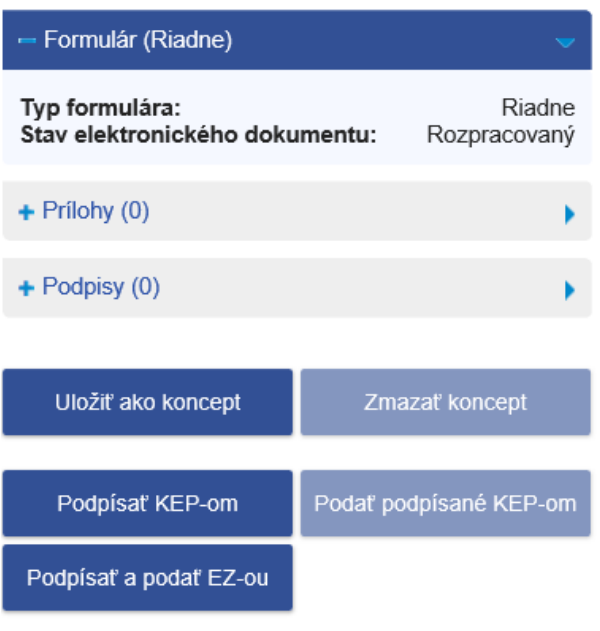

Inštalácia podpisovacích komponentov

| Uložiť do súboru  | Načítať zo súboru  |  |  |
|-------------------|--------------------|--|--|
| Vymazať údaje     | <b>Kontrolovať</b> |  |  |
| Vytlačiť formulár | Poučenie           |  |  |

*Obrázok: Panel pre ovládanie formulára*

### **Kontrola formulára**

Po vyplnení formulára *prihlásený používateľ* potvrdením voľby **overálním** overí správnosť vyplnených údajov. V prípade kritických alebo logických chýb budú tieto chyby farebne označené a zobrazí sa zoznam chýb s popisom.

### **Tlač formulára**

- 1) Prihlásený používateľ zvolí voľbu tlačidlom **stav vytlačiť formulár**
- 2) Ak formulár obsahuje viacero opakujúcich sa strán napr. DMV, SPD formuláre systém zobrazí oznam:

-33/114-

### Oznámenie Na základe Vašej požiadavky o vytlačenie obsahu formulára bol vytvorený balíček obsahujúci PDF súbory vyplnené Vami zadanými údajmi. V prípade opakujúcich sa strán môže byť týchto PDF súborov viac a spolu tvoria úplný obsah vyplneného tlačiva Zavrieť

*Obrázok: Oznámenie o vytvorení balíčka obsahujúceho PDF súbory*

Vytvorí sa zip súbor, ktorý obsahuje viacero pdf súborov, ktoré spolu tvoria obsah formulára. Tieto môže používateľ po rozbalení zip súboru a otvorení vytlačiť na tlačiarni a získa tak podaný formulár v tlačenej podobe.

3) Ak sa jedná o formulár, ktorý nemá opakujúce sa strany, napr. DP DPH, tak sa vygeneruje súbor vo formáte pdf, ktorý môže používateľ po otvorení priamo vytlačiť alebo uložiť.

### **Načítanie formulára zo súboru**

- 1) Prihlásený používateľ zvolí voľbu tlačidlom **načítať zo súboru**
- 2) Zobrazí sa dialógové okno pre výber súboru je potrené zvoliť formát XML. Potvrdením vybraného súboru sa údaje prenesú do formulára.

## **Uloženie formulára do súboru**

- 1) Prihlásený používateľ zvolí voľbu tlačidlom uložiť do súboru
- 2) Zobrazí sa dialógové okno pre výber úložiska xml štruktúry súboru.
- 3) *Prihlásený používateľ* zadá názov a uloží dáta.

### **Vymazanie údajov**

- 1) Prihlásený používateľ zvolí voľbu tlačidlom **WADA algor**
- 2) Systém odstráni údaje vyplnené používateľom. Hodnoty formulárových polí, ktoré sú predvyplnené na základe údajov z Registra daňových subjektov, ostávajú zachované.

## **Zobrazenie poučenia k formuláru**

- 1) Prihlásený používateľ zvolí voľbu tlačidlom .
- 2) Systém zobrazí poučenie k príslušnému elektronickému formuláru (ak je dostupné pre konkrétny formulár).

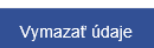

Poučenie

### **Vytlačenie potvrdenia**

- 1) Prihlásený používateľ zvolí voľbu tlačidlom **WORLA August**ipotyrdenie
- 2) Systém zobrazí potvrdenie k príslušnému elektronickému formuláru.

### <span id="page-34-0"></span>**Uloženie konceptu formulára na PFS**

1) *Prihlásený používateľ* môže uložiť rozpracovaný alebo podpísaný formulár ako koncept

zvolením voľby tlačidlom **a v volením voľby tlačidlom** 

- 2) Rozpracovaný dokument je možné prehliadať v sekcii *Koncepty* / *Rozpracované dokumenty*. V prípade, že je dokument podpísaný KEP-om, formulár bude uložený v sekcii *Koncepty* / *Podpísané dokumenty*.
- 3) Uložené formuláre sú k dispozícii používateľom autorizovaným na ten istý subjekt v závislosti od právneho titulu konania a autorizácie používateľa. Podpísaný a uložený formulár je možné podpísať ďalším KEP-om. Podpísaný a uložený formulár je možné editovať len ak sa existujúci podpis/podpisy zrušia.

### <span id="page-34-1"></span>**Zmazanie konceptu formulára z PFS**

- 1) Prihlásený používateľ zvolí voľbu tlačidlom <sup>zmazať koncept</sup> . Voľba je prístupná až po uložení konceptu formulára na PFS.
- 2) Formulár je odstránený z uložených formulárov v sekcii *Koncepty* / *Rozpracované*.

## <span id="page-34-2"></span>**Podanie formulára s KEP-om**

Prihlásený používateľ zvolí voľbu tlačidlom .

Podnísať KEP-om

1) Zobrazí sa podpisový komponent s obsahom formulára a možnosťou podpísať.

! Pre podávanie s KEP-om je potrebné, aby boli nainštalované podpisové komponenty. Ak nie sú, aplikácia používateľa na to upozorní a zobrazí link na inštaláciu podpisovacích komponentov.

- Prihlásený používateľ klikne na link.
- Systém otvorí novú obrazovku s komponentami pre inštaláciu.
- Prihlásený používateľ nainštaluje komponent podľa verzie svojho OS.
- 2) *Prihlásený používateľ* podpíše elektronický formulár svojim kvalifikovaným certifikátom.
- 3) Prihlásený používateľ môže:
	- a) podať formulár do elektronickej podateľne zvolením voľby "Podať" alebo

b) v prípade potreby viacnásobného podpisovania zvolí voľbu tlačidlom "*Uložiť ako koncept*". Systém uloží formulár na PFS do *Koncepty* / *Podpísané dokumenty*, odkiaľ je možné ďalšie podpisovanie formulára a následné podanie pomocou voľby "*Podať podpísané KEP-om*".

- *4) Prihlásený používateľ* zvolí voľbu tlačidlom <sup>podať podpísané KEP-om po tom, ako podpísal</sup> formulár KEP-om.
- 5) Podpísaný formulár systém odošle do elektronickej podateľne finančnej správy SR.

<sup>1</sup> Je nevyhnuté zrealizovať vždy prvotné prihlásenie prostredníctvom nového kvalifikovaného podpisového certifikátu (KEP) pre účely elektronického podpisovania a podávania dokumentov s využitím KEP-u.

**Príklad/vysvetlenie:** Mám nový certifikát. Rozhodol som sa podávať elektronické dokumenty prostredníctvom KEP-u. Musím zrealizovať prvotné prihlásenie do OIZ prostredníctvom tohto certifikátu KEP-u. Po prihlásení môžem začať elektronicky podávať dokumenty a podpisovať ich s KEP-om. Následne počas doby platnosti tohto certifikátu KEP už sa môžem prihlasovať do OIZ cez ID a heslo alebo cez tento KEP. Ak mi skončí platnosť tohto KEP-u a získam nový certifikát KEP, musím celý postup prvotného prihlásenia cez nový KEP do OIZ realizovať odznova.

### <span id="page-35-0"></span>**Podanie formulára EZ-ou**

Voľba *Podať EZ-ou* je prístupná používateľom autorizovaným k subjektu, ktorý má s finančnou správou podpísanú Dohodu o elektronickej komunikácii a pridelenú elektronickú značku.

- 1) Prihlásený používateľ zvolí voľbu tlačidlom **stupadal za nadalektu za nadalektu za nadalektu z**
- 2) Formulár bude podpísaný elektronickou značkou a následne odoslaný do elektronickej podateľne finančnej správy.

### <span id="page-35-1"></span>**Kontrola identifikátorov subjektu pred podaním**

- 1) *Prihlásený používateľ* podáva formulár EZ-ou alebo podpísaný KEP-om.
- 2) Následne prebehne kontrola na zhodu identifikátorov subjektu z kontextu prihláseného používateľa a identifikátorov vyplnených vo formulári.
- 3) V prípade nezhody je *používateľ* upozornený oznámením. Údaje subjektu, ktoré zadal do formulára je potrebné skontrolovať na identifikátory subjektu podľa kapitoly [9.2.](#page-94-0)  [Informácie o subjekte](#page-94-0) a podanie zopakovať
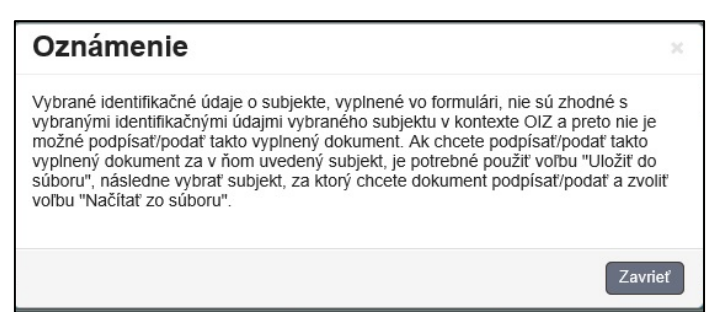

*Obrázok: Oznámenie – upozornenie na nezhodu údajov vo formulári*

4) V prípade zhody systém podpísaný formulár odošle do elektronickej podateľne finančnej správy.

Poznámka:

V prípade neexistujúcej evidovanej hodnote identifikátora typu IČ DPH sa vyplnená hodnota kontroluje aj voči hodnote identifikátora typu DIČ a to v prípade formulárov:

- Daňové priznanie k dani z pridanej hodnoty,
- Súhrnný výkaz pre daň z pridanej hodnoty,
- Kontrolný výkaz pre daň z pridanej hodnoty,
- Sprievodný list ku Kontrolnému výkazu pre daň z pridanej hodnoty,
- Oznámenie o uplatňovaní osobitnej úpravy,

ak prvý číselný znak hodnoty položky identifikátora typu IČ DPH z formulára je rôzny od "6", t.j. netýka sa hodnoty identifikátora typu OIČ DPH, vyplňovanej v tom istom poli formulára.

## **Pridanie prílohy formulára**

1) Ak pre daný typ elektronického formulára je možné pridávať prílohy, bude po správnom

vyplnení formulára a kliknutí na tlačidlo **Kontrolovat** alebo

 $-$  Prílohy (0)

sprístupnená voľba <sup>Správa príloh</sup>. Po jej potvrdení budú v okne Správa príloh prístupné voľby na výber a uloženie súboru.

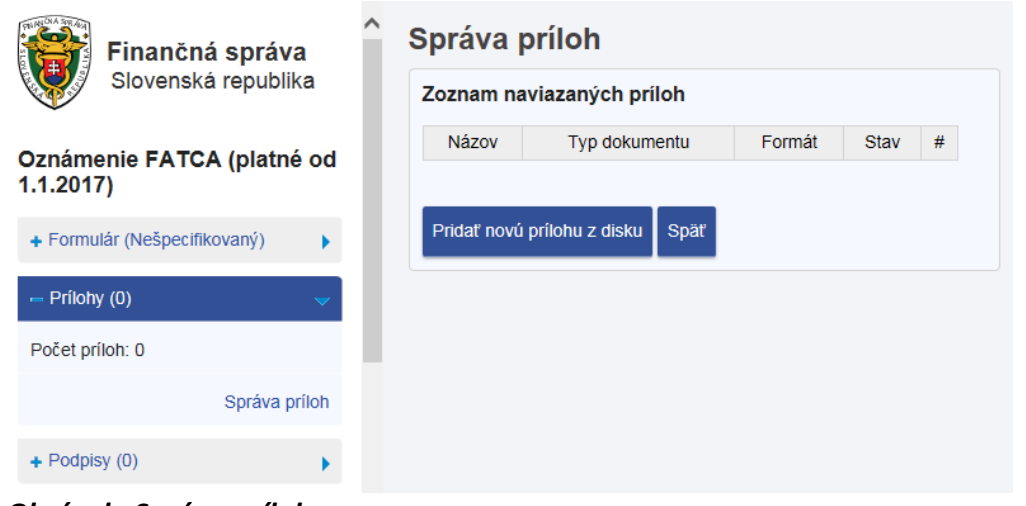

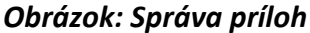

2) Prihlásený používateľ zvolí voľbu tlačidlom Pridať novú prílohu z disku<br>
2) Prihlásený používateľ zvolí voľbu tlačidlom Pridať novú prilohu z disku<br>
2) Prihlásený používateľ zvolí voľbu tlačidlom okno:

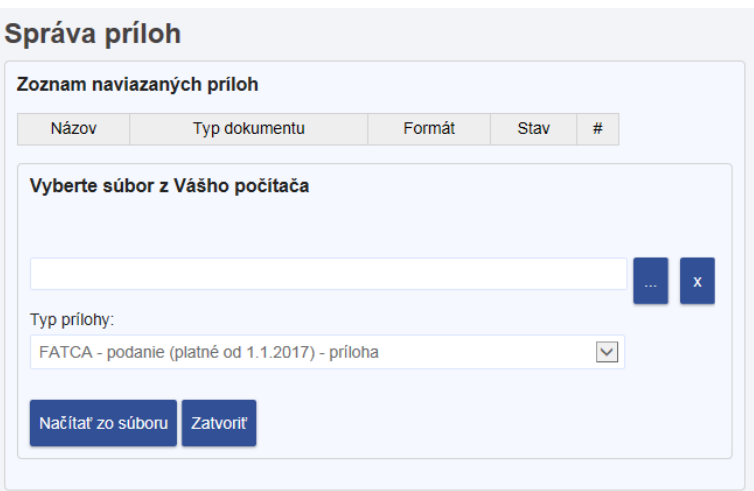

*Obrázok: Správa príloh – Načítanie súboru* 

- 3) *Prihlásený používateľ* vyberie súbor a potvrdí voľbu tlačidlom **examination**. Vykoná sa kontrola na povolený formát prílohy. Ak je úspešná, príloha bude pridaná do *Zoznamu naviazaných príloh.* Ak príloha má nepovolený formát, je používateľ na to upozornený oznamom so zoznamom povolených prípon. Formulár sa dá podať, len s povolenými formátmi príloh, ktoré sa môžu v závislosti od formulára líšiť.
- -38/114- 4) Ak sa v priebehu vyplňovania formulára zmení typ formulára na taký, kde nie je možné zadať prílohy, po kliknutí na tlačidlo  $\begin{bmatrix} k_{\text{ontrolovat}} \\ k_{\text{ontrolovat}} \end{bmatrix}$  – Prílohy (0)  $\rightarrow$  , Správa príloh alebo link Formulár vyžaduje nasledujúce povinné dokumenty: je Správa príloh zneprístupnená a zobrazí sa oznam "K tomuto typu [Typ formulára] daného formulára nie je možné pridať prílohy.

Pre pridanie prílohy je potrebné správne vyplniť príslušné položky formulára a spustiť kontrolu jeho vyplnenia, ktorá pri správnom vyplnení príslušných položiek môže sprístupniť funkčnosť na pridanie príloh."

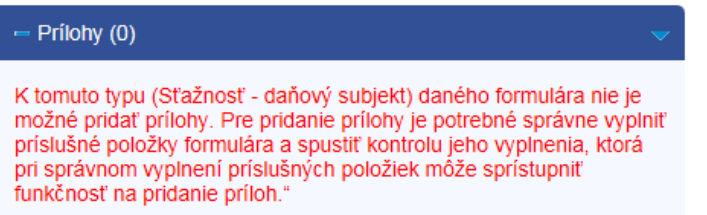

## **5.2. Katalóg služieb**

Katalóg služieb predstavuje dynamické rozšírenie ponuky pracovnej plochy používateľa v module OIZ o autorizované elektronické služby z Registra služieb, na použitie ktorých má používateľ oprávnenie vo vzťahu k zastupovanému daňovému subjektu. Prostredníctvom príslušných služieb z Katalógu služieb je možné realizovať komplexné podanie súvisiacich elektronických dokumentov.

## **Zoznam služieb**

- 1) *Prihlásený používateľ* v menu zvolí dlaždicu **Katalóg formulárov/Katalóg služieb.**
- 2) Systém zobrazí zoznam služieb, ku ktorým má oprávnenie. Služba obsahuje zoznam formulárov, ktoré spolu súvisia. Je možné vyplniť a podať všetky formuláre alebo len vybrané.

### Zoznam služieb

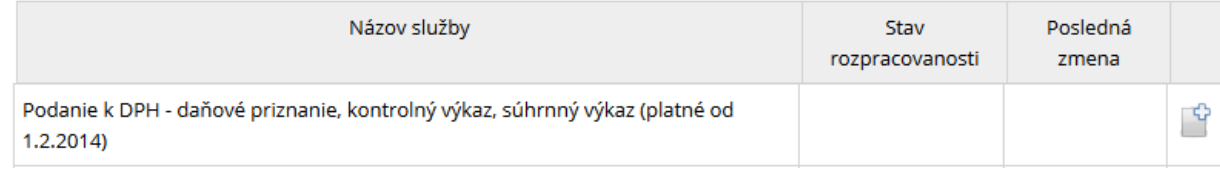

*Obrázok: Zoznam služieb*

## **Zoznam formulárov pre službu**

- · Po potvrdení ikony <sup>po</sup> vpravo v riadku s príslušným formulárom sa zobrazí zoznam formulárov naviazaných na službu.
- Systém zobrazí zoznam formulárov pre službu.

## Zoznam formulárov pre službu

| Poradie | Názov formulára                                                 | Stav rozpracovanosti | Posledná zmena |  |
|---------|-----------------------------------------------------------------|----------------------|----------------|--|
|         | Daňové priznanie k dani z pridanej hodnoty (platné od 1.1.2012) | Nový                 |                |  |
|         | Súhrnný výkaz pre daň z pridanej hodnoty (platný od 1.1.2010)   | Nový                 |                |  |
|         | Kontrolný výkaz pre daň z pridanej hodnoty (platný od 1.1.2014) | Nový                 |                |  |

*Obrázok: Zoznam formulárov pre službu*

## **Detail podania**

- 1) Používateľ potvrdí ikonu (Nový).
- 2) Systém otvorí novú obrazovku pre prácu s elektronickým formulárom. S formulárom sa pracuje spôsobom popísaným v kapitole *[1\).](#page-28-0)1. [Prihlásený používateľ](#page-28-0)* potvrdí voľbu

tlačidlom <sup>Vlož certifikát</sup> pre v[loženie certifikátu.](#page-28-0)

#### 6) [Systém zobrazí okno](#page-28-0) **Vloženie certifikátu**. Profil používateľa

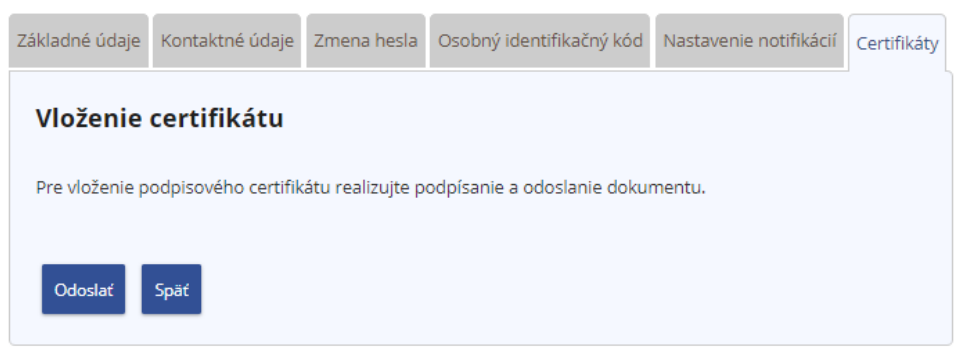

*[Obrázok: Okno Vloženie certifikátu na záložke Certifikáty](#page-28-0)*

- 7) [Prihlásený používateľ potvrdí voľbu tlačidlom](#page-28-0) <sup>. Odoslať</sup>
- 8) [Systém otvorí podpisovač.](#page-28-0)  *Prihlásený používateľ* [podpíše vloženie certifikátu svojím](#page-28-0) novým certifikátom, čím dôjde k [jeho uloženiu v systéme.](#page-28-0)
- 9) Systém zobrazí oznam "Vloženie certifikátu prebehlo úspešne." a certifikát sa zobrazí v [záložke Certifikáty](#page-28-0)

## Profil používateľa

| Základné údaje |                                                                                                    | Kontaktné údaje Zmena hesla            |  | Osobný identifikačný kód | Nastavenie notifikácií |                           | Certifikáty |
|----------------|----------------------------------------------------------------------------------------------------|----------------------------------------|--|--------------------------|------------------------|---------------------------|-------------|
|                | Certifikát                                                                                                    |                                        |  |                          |                        | Platnosť do<br>22.11.2020 |             |
|                | SERIALNUMBER=PNOSK 526114301,C=SK,ST=Slovak<br>Republic, L=Bratislava, O=DITEC A.S., OU=DTC Certification<br>Authority, CN=Veronika Leppová |                                        |  |                          |                        | 14:04:55                  |             |
|                | Vlož certifikát                                                                                                    |                                        |  |                          |                        |                           |             |
|                |                                                                                                    | Vloženie certifikátu prebehlo úspešne. |  |                          |                        |                           |             |

*[Obrázok: Úspešne vložený certifikát používateľa.](#page-28-0)*

**Poznámky:** Požívateľ môže mať v [Profile používateľa vložených aj viac rôznych](#page-28-0)  [certifikátov.](#page-28-0)

Pri pokuse o [vloženie už vloženého certifikátu sa zobrazí informačné okno s textom](#page-28-0)  ["Vloženie certifikátu bolo neúspešné z dôvodu: Podpisový certifikát už existuje."](#page-28-0)

Vloženie certifikátu bolo neúspešné z dôvodu: Podpisový certifikát už existuje.

*Obrázok: Informácia o ne[úspešnom vložení certifikátu](#page-28-0)*

Po neúspešnom overení žiadosti v EKR z [dôvodu posunutého času dopredu na počítači](#page-28-0)  [užívateľa sa zobrazí informačné okno s textom :](#page-28-0)

Vloženie certifikátu bolo neúspešné z dôvodu: Váš podpis nie je možné overiť z dôvodu posunutého času na vašom A počítači. Nastavte správny čas a zopakujte vloženie certifikátu.

*Obrázok: Informácia o [neúspešnom vložení certifikátu](#page-28-0)*

3) [Katalóg](#page-28-0).

# **6. Autorizácie a zastupovania**

## **6.1. Správa autorizácií subjektu**

Služba zobrazuje zoznam používateľov autorizovaných na daňový subjekt, v kontexte ktorého je používateľ prihlásený.

- Voľba je prístupná iba v prípade, ak je používateľ prihlásený v kontexte autorizácie s prideleným Oprávnením na udeľovanie oprávnení na podávanie elektronickými prostriedkami.
- Ak je používateľ prihlásený v kontexte zastupovania subjektu subjektom, voľba je neprístupná.
- 1) *Prihlásený používateľ* zvolí v menu dlaždicu **Autorizácie/Správa autorizácií subjektu**.
- 2) Systém zobrazí zoznam autorizovaných používateľov k aktuálne vybranému subjektu.
- Ak má prihlásený používateľ nastavený právny titul konania Štatutár, Osobné konanie, Zákonný zástupca/opatrovník, Prokurista, Správca v konkurznom konaní, Likvidátor alebo Pokračovateľ v živnosti, zobrazí sa zoznam autorizovaných používateľov s možnosťou označenia záznamu a s ikonou pre všetky záznamy.

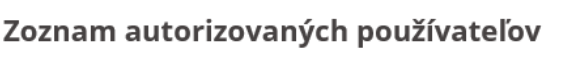

 $\sim$ 

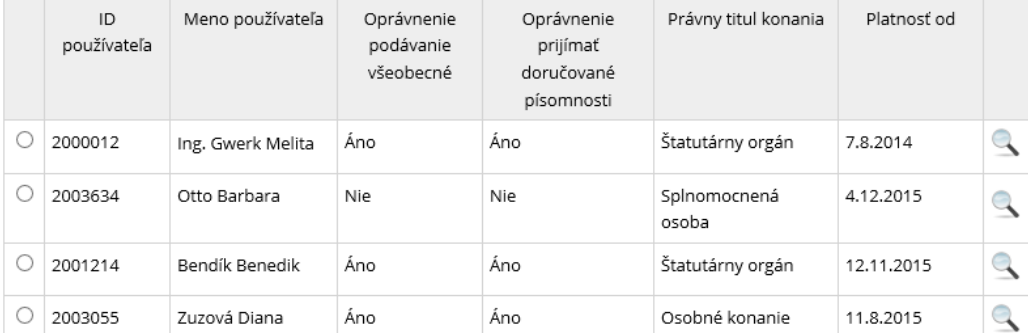

*Obrázok: Zoznam autorizovaných používateľov s ikonou lupa pri každom zázname.*

 Ak má prihlásený používateľ nastavený právny titul konania **Splnomocnená osoba s prideleným** *Oprávnením na udeľovanie oprávnení na podávanie elektronickými*  **prostriedkami**, zobrazí sa zoznam autorizovaných používateľov, v ktorom je ikona zobrazená **len pre záznamy s právny titulom konania Poverená osoba**.

#### Zoznam autorizovaných používateľov

.

.

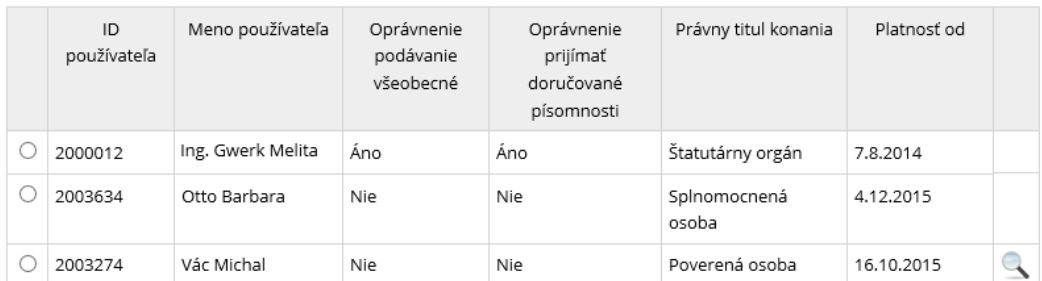

*Obrázok: Zoznam autorizovaných používateľov zobrazený používateľovi s právnym titulom konania Splnomocnená osoba s prideleným Oprávnením na udeľovanie oprávnení na podávanie elektronickými prostriedkami*

3) Prihlásený používateľ s *Oprávnením na udeľovanie oprávnení na podávanie elektronickými prostriedkami* má možnosť pridať autorizovaného používateľa potvrdením voľby:

4) Prihlásený používateľ s *Oprávnením na udeľovanie oprávnení na podávanie elektronickými prostriedkami* má možnosť odobrať autorizovaného používateľa s právnym titulom konania **Poverená osoba, Splnomocnená osoba** alebo **Zástupca na doručovanie** potvrdením voľby:

**Splnomocnená osoba** s *Oprávnením na udeľovanie oprávnení na podávanie elektronickými prostriedkami* môže odobrať autorizáciu len používateľovi s právnym titulom konania **Poverená osoba**.

**Poznámka**: Voľba *Odobrať autorizovaného používateľa* je prístupná až po vybraní požadovaného záznamu .

Všetky Právne tituly konania sú popísané v prílohe 14.1. – Popis právnych titulov zastupovania.

Všetky oprávnenia sú popísané v prílohe 14.2. – Popis oprávnení.

### **Detail autorizácie subjektu**

1) *Prihlásený používateľ* kliknutím na ikonu príslušného autorizovaného používateľa otvorí detail autorizácie subjektu.

- 2) Systém zobrazí detail autorizácie subjektu.
- -43/114- Ak prihlásený používateľ má nastavený právny titul konania **Štatutár, Osobné konanie, Zákonný zástupca/opatrovník, Prokurista, Správca v konkurznom konaní alebo**

**Likvidátor,** má možnosť v detaile vybraného používateľa s právnym titulom konania **Poverená osoba** alebo **Splnomocnená osoba** zmeniť existujúce oprávnenia. Označí

alebo odznačí požadované oprávnenie a potvrdí voľbu tlačidlom

Osobám so zvyšnými právnymi titulmi konania nie je možné meniť oprávnenia v OIZ, oprávnenia sú ale prístupné k nahliadnutiu.

#### Michal Miško

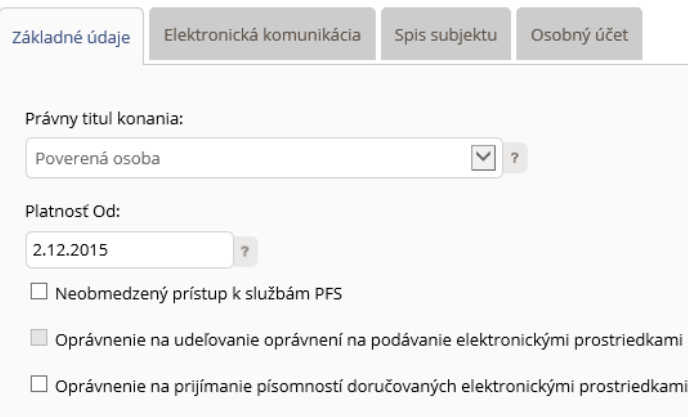

*Obrázok: Zobrazený detail autorizácie subjektu s editovateľnými oprávneniami*

 Ak prihlásený používateľ má nastavený právny titul konania **Pokračovateľ v živnosti,**  budú mu sprístupnené všetky záložky **s obmedzenou možnosťou editácie oprávnení**:

V záložke *Elektronická komunikácia* môže prideliť iba oprávnenie Podávanie definované rozsahom agend, pričom prístupná bude len agenda Daň z pridanej hodnoty.

V záložke *Spis subjektu* môže prideliť iba oprávnenie Spis subjektu – prístup definovaný agendami, pričom prístupné budú len agendy Správa daní - Daň z pridanej hodnoty (DPH) , Správa daní – DPH osobitná správa, Správa daní – DPH zástupca, Kontrola – Daňová kontrola (DPH).

Existujúce oprávnenia má možnosť zmeniť iba pre vybraného používateľa s právnym titulom konania **Poverená osoba** alebo **Splnomocnená osoba** a iba **maximálne vo svojom rozsahu oprávnení na podávanie, resp. v rozsahu menšom**.

Označí alebo odznačí požadované oprávnenie a potvrdí voľbu tlačidlom .

- 
- Ak prihlásený používateľ má nastavený právny titul konania **Splnomocnená osoba s priradeným** *Oprávnením na udeľovanie oprávnení na podávanie elektronickými prostriedkami*, budú mu sprístupnené len záložky *Základné údaje* a *Elektronická*

*komunikácia* pre osoby s právnym titulom konania **Poverená osoba,** pričom prístupná na editovanie je len záložka Elektronická komunikácia. Používateľ môže zmeniť existujúce oprávnenia danému používateľovi **maximálne vo svojom rozsahu oprávnení na podávanie, resp. v rozsahu menšom**. Na záložke Elektronická komunikácia označí

Uložiť alebo odznačí požadované oprávnenie a potvrdí voľbu tlačidlom .

#### Michal Miško

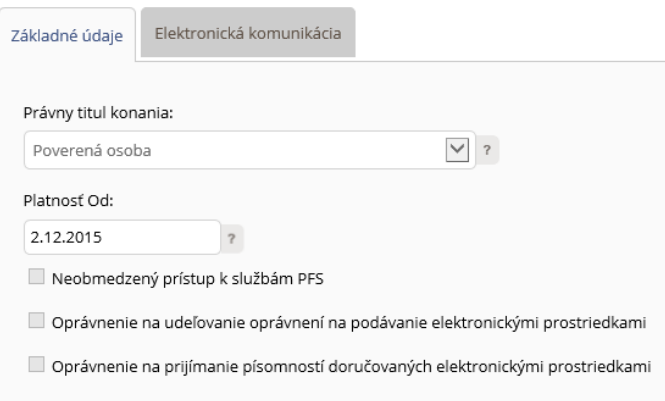

*Obrázok: Zobrazený detail autorizácie subjektu prihlásenému používateľovi s právnym titulom konania Splnomocnená osoba s priradeným Oprávnením na udeľovanie oprávnení na podávanie elektronickými prostriedkami*

3) Po úspešnej zmene oprávnení sa zobrazí oznam "Autorizácia bola zmenená".

Autorizácia bola zmenená.

*Obrázok: Hlásenie po úspešnom uložení zmenených oprávnení.*

**Poznámka**: Používateľ má oprávnenia k subjektu, za ktorý je práve prihlásený, k dispozícii iba na čítanie, nemá možnosť ich zmeniť.

## **Pridanie autorizovaného používateľa k subjektu**

Voľba Pridanie autorizovaného používateľa slúži na autorizáciu ďalších osôb k subjektu. Autorizujúci musí mať vo svojej autorizácii **povolené Oprávnenie na udeľovanie oprávnení na podávanie elektronickými prostriedkami**.

1) Prihlásený používateľ zvolí voľbu tlačidlom Pridať autorizovaného používateľa

2) Systém zobrazí okno pre vyhľadanie používateľa na základe Mena, Priezviska a Osobného identifikačného kódu (ďalej len "OIK"). OIK si zvolil každý používateľ sám pri

-45/114-

registrácii, zobraziť a modifikovať si ho používateľ môže v OIZ - Profil používateľa – Osobný identifikačný kód).

### Pridať autorizovaného používateľa

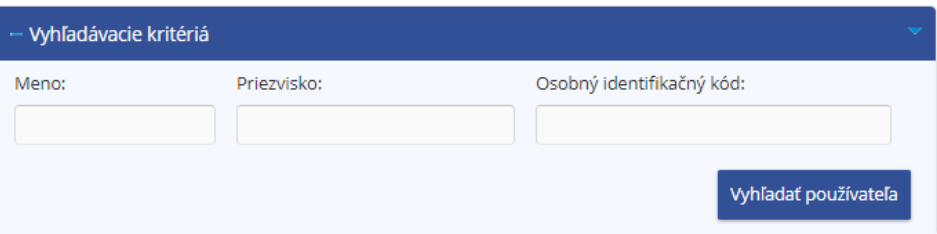

*Obrázok: Vyhľadanie používateľa*

3) *Prihlásený používateľ* vyplní všetky položky (kontroluje sa úplná zhoda – je potrebné vyplniť údaje presne a bez medzier) a zvolí voľbu tlačidlom .

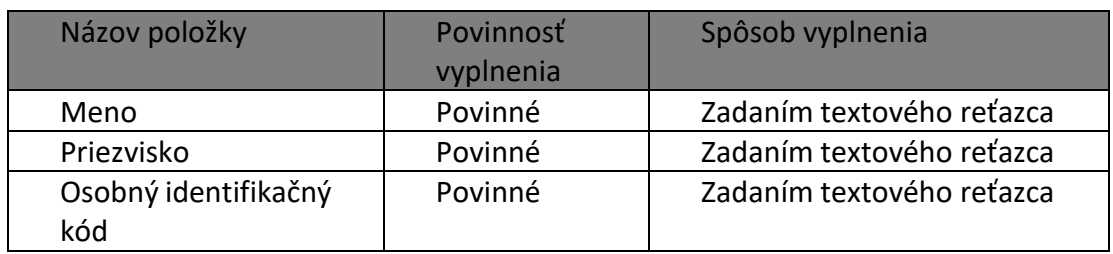

- 4) Systém zobrazí informácie o zvolenom používateľovi.
- 5) Prihlásený používateľ potvrdí voľbu tlačidlom Priradiť autorizáciu
- 6) Systém zobrazí okno Autorizácia.
- 7) *Prihlásený používateľ* nastaví oprávnenia novému autorizovanému používateľovi.
- Ak má prihlásený používateľ nastavený právny titul konania **Štatutár, Osobné konanie,**  alebo **Zákonný zástupca/opatrovník,** má možnosť nastaviť oprávnenia pre autorizáciu:
- o záložka Základné údaje:
- Právny titul konania:
- ak je používateľ prihlásený za subjekt **z ISFS/DS**, je povolená iba hodnota **Poverená osoba,**
- ak je používateľ prihlásený za **subjekt z IS CReg** a zároveň druh subjektu je fyzická osoba podnikateľ, fyzická osoba nepodnikateľ alebo zahraničná osoba, nebude ponúknutý Právny titul Štatutárny orgán. Pre ostatné druhy subjektov nebude ponúknutý Právny titul Osobné konanie a Zákonný zástupca,
- **Platnosť od:** nemenná položka, vyplnený je aktuálny dátum,
- **Neobmedzený prístup k službám PFS** zaškrtnúť v prípade, že používateľ požaduje udelenie neobmedzeného prístupu k službám PFS. Automaticky nastavené a nemenné pre vybraný právny titul Štatutárny orgán, Osobné konanie, Zákonný zástupca/opatrovník.
- **Oprávnenie na udeľovanie oprávnení na podávanie elektronickými prostriedkami** oprávňuje používateľa udeľovať oprávnenia iným používateľom na elektronické podávanie za daný subjekt. Položka je v OIZ nemenná. Automaticky nastavené a nemenné pre vybraný právny titul konania Štatutárny orgán, Osobné konanie, Zákonný zástupca/opatrovník.
- **Oprávnenie na prijímanie písomností doručovaných elektronickými prostriedkami** oprávňuje používateľa prijať dokumenty doručené danému subjektu elektronicky. Automaticky nastavené a nemenné pre vybraný právny titul konania Štatutárny orgán, Osobné konanie, Zákonný zástupca/opatrovník.
- o záložka Elektronická komunikácia:
- **Podávanie všeobecné** zaškrtnúť v prípade autorizácie používateľa na všetky agendy. Automaticky nastavené a nemenné pre vybraný právny titul konania Štatutárny orgán, Osobné konanie, Zákonný zástupca/opatrovník.
- **Podávanie definované rozsahom agend** potrebné zaškrtnúť požadované agendy.
- o záložka Spis subjektu:
- **Úplný prístup** oprávnenie na prístup k celému spisu subjektu. Automaticky nastavené a nemenné pre vybraný právny titul konania Štatutárny orgán, Osobné konanie, Zákonný zástupca/opatrovník.
- **Prístup definovaný rozsahom agend** oprávnenie na vybrané časti spisu subjektu, je potrebné priradiť požadované časti.
- **Vytváranie výstupov zo spisu subjektu** oprávnenie na vytváranie výstupov zo spisu subjektu. Je možné ho nastaviť až po zaškrtnutí oprávnenia Úplný prístup alebo Prístup definovaný rozsahom agend. Automaticky nastavené a nemenné pre vybraný právny titul konania Štatutárny orgán, Osobné konanie, Zákonný zástupca/opatrovník.
- o záložka Osobný účet:
- **Prístup k údajom** prístup k údajom osobného účtu (saldokonta). Automaticky nastavené a nemenné pre vybraný právny titul konania Štatutárny orgán, Osobné konanie, Zákonný zástupca/opatrovník.
- **Vytváranie výstupov** oprávnenie na vytváranie výstupov z osobného účtu. Je možné ho nastaviť až po zaškrtnutí oprávnenia Prístup k údajom. Automaticky nastavené a nemenné pre vybraný právny titul konania Štatutárny orgán, Osobné konanie, Zákonný zástupca/opatrovník.
- Ak má prihlásený používateľ nastavený právny titul konania Prokurista, Správca v konkurznom konaní, Likvidátor alebo Pokračovateľ v živnosti
- a je prihlásený za **subjekt z ISFS/DS**, môže nastaviť len právny titul konania **Poverená osoba**,
- ak je prihlásený za **subjekt z IS Creg**, môže nastaviť právny titul konania **Poverená osoba alebo Splnomocnená osoba**.

V prípade prihláseného užívateľa s PTK **Prokurista, Správca v konkurznom konaní** alebo **Likvidátor** sú prístupné všetky záložky aj oprávnenia.

V prípade prihláseného užívateľa s PTK **Pokračovateľ v živnosti** sú prístupné všetky záložky, ale oprávnenia iba v obmedzenom rozsahu, tak, ako je popísané v kapitole Detail autorizácie subjektu.

 Ak má prihlásený používateľ nastavený právny titul konania **Splnomocnená osoba s priradeným** *Oprávnením na udeľovanie oprávnení na podávanie elektronickými prostriedkami*, môže nastaviť len právny titul konania **Poverená osoba** a oprávnenia na záložke Elektronická komunikácia a to v oboch prípadoch – aj ak je prihlásený za subjekt z ISFS/DS, aj ak je prihlásený za subjekt z IS CReg.

Prístupné sú záložky aj oprávnenia v obmedzenom rozsahu, tak, ako je popísané v kapitole Detail autorizácie subjektu.

8) *Prihlásený používateľ* potvrdí pre uloženie novej autorizácie voľbu tlačidlom .

### **Možné prípady:**

 Vytvorená autorizácia musí obsahovať **minimálne jedno oprávnenie**, v opačnom prípade je používateľovi zobrazená informácia:

Autorizácia neobsahuje žiadne priradené oprávnenie. Autorizáciu bez oprávnenia nie je možné uložiť.

#### *Obrázok: Autorizácia je bez priradeného oprávnenia*

 Ak v záložke **Elektronická komunikácia** je označené **Podávanie definované rozsahom agend** a zároveň v zozname agend **nie je označený žiadny záznam**, zobrazí sa hlásenie "Pre autorizáciu definovanú rozsahom agend musí v zozname priradených agend existovať aspoň jeden záznam."

Pre autorizáciu definovanú rozsahom agend musí v zozname priradených agend existovať aspoň jeden záznam.

*Obrázok: Elektronická komunikácie - podávanie definované rozsahom agend bez priradeného oprávnenia*

 Ak v záložke **Spis subjektu** je označený **Prístup definovaný rozsahom agend** a zároveň v zozname agend **nie je označený žiadny záznam**, zobrazí sa hlásenie "Pre Spis subjektu prístup definovaný kategóriou dokumentov musí v zozname priradených agend existovať aspoň jeden záznam."

Pre Spis subjektu - prístup definovaný rozsahom agend musí v zozname priradených agend existovať aspoň jeden G) záznam.

*Obrázok: Spis subjektu - prístup definovaný rozsahom agend bez priradeného oprávnenia*

 Ak v systéme existuje **konanie danej osoby v rámci zastupovania subjektu subjektom**, v ktorom daný subjekt **vystupuje ako subjekt-zastupovaný**, zobrazí sa oznam: ""V systéme existuje zastupovanie s používateľom a subjektom - zastupovaným z práve vytváranej autorizácie. Nie je možné vytvoriť autorizáciu, ak v systéme existuje zastupovanie medzi používateľom a subjektom, ktorý v zastupovaní vystupuje ako zastupovaný." (Pretože osoba nemôže konať za subjekt v rámci zastupovania a zároveň v rámci autorizácie).

V systéme existuje zastupovanie s používateľom a subjektom - zastupovaným z práve vytváranej autorizácie. Nie je možné vytvoriť autorizáciu, ak v systéme existuje zastupovanie medzi používateľom a subjektom, ktorý v zastupovaní vystupuje ako zastupovaný.

9) Po úspešnom uložení novej autorizácie sa zobrazí hlásenie:

Autorizácia bola vytvorená.

#### *Obrázok: Oznam o vytvorení novej autorizácie*

#### **Poznámka 1:**

V procese autorizácie osoby na **daňový subjekt z ISFS/DS** sa pri uložení vykoná nasledovná kontrola: ak druh subjektu je *Fyzická osoba podnikateľ* alebo *Fyzická osoba* 

*nepodnikateľ* a pre osobu je pole Štát = "Slovensko", po kliknutí na tlačidlo <sup>Uložiť</sup> sa vykoná **kontrola zhody rodných čísel osoby a subjektu**. Ak sa rodné čísla zhodujú, zobrazí sa hláška: "Nie je možné vytvoriť autorizáciu pre túto osobu s vybraným právnym titulom konania, nakoľko rodné číslo osoby a subjektu, ktorým je vytváraná autorizácia sa zhodujú." a autorizácia sa neuloží.

Nie je možné vytvoriť autorizáciu pre túto osobu s vybraným právnym titulom konania, nakoľko rodné číslo osoby a subjektu, ktorým je vytváraná autorizácia sa zhodujú.

*Obrázok: Kontrola zhody rodných čísel osoby a subjektu*

#### **Poznámka 2:**

V procese autorizácie osoby na **subjekt z IS Creg** sa pri uložení vykonajú nasledovné kontroly:

 Pri pokuse o autorizáciu na subjekt CReg pre osobu, ktorá sa **v IS CReg nenachádza**, sa zobrazí hlásenie:

"Nie je možné vytvoriť autorizáciu pre túto osobu, nakoľko nie je osobou evidovanou v registri osôb FS. Pre vykonanie autorizácie je potrebná osobná návšteva CÚ, zaevidovanie osoby do registra osôb FS môže vykonať len registrátor CÚ." a autorizácia sa neuloží.

Nie je možné vytvoriť autorizáciu pre túto osobu, nakoľko nie je osobou evidovanou v registri osôb FS. Pre vykonanie autorizácie je potrebná osobná návšteva CÚ, zaevidovanie osoby do registra osôb FS môže vykonať len registrátor CÚ.

### *Obrázok: Kontrola osoby v IS Creg*

 Pri pokuse o autorizáciu na subjekt CReg pre osobu, ktorá v IS CReg nie je autorizovaná na zvolený **subjekt**, sa zobrazí hlásenie:

"Nie je možné vytvoriť autorizáciu pre túto osobu, nakoľko nie je podľa registra FS oprávnenou osobou subjektu. Pre vykonanie autorizácie je potrebná osobná návšteva CÚ, zaevidovanie oprávnenej osoby do registra FS môže vykonať len registrátor CÚ." a autorizácia sa neuloží.

Nie je možné vytvoriť autorizáciu pre túto osobu, nakoľko nie je podľa registra FS oprávnenou osobou subjektu. Pre vykonanie autorizácie je potrebná osobná návšteva CÚ, zaevidovanie oprávnenej osoby do registra FS môže vykonať len registrátor CÚ.

#### *Obrázok: Kontrola autorizácie osoby v IS Creg*

 Pri pokuse o autorizáciu na subjekt CReg pre osobu, ktorá v IS CReg **je autorizovaná na zvolený subjekt ale s iným právnym titulom**, ako je zvolený, sa zobrazí hlásenie: "Nie je možné vytvoriť autorizáciu pre túto osobu s vybraným právnym titulom konania, nakoľko podľa registra FS je evidovanou oprávnenou osobou subjektu s iným právnym titulom konania. Pre vykonanie autorizácie je potrebná osobná návšteva CÚ, úpravu právneho titulu konania oprávnenej osoby v registra FS môže vykonať len registrátor CÚ." a spracovanie skončí.

Nie je možné vytvoriť autorizáciu pre túto osobu s vybraným právnym titulom konania, nakoľko podľa registra FS je evidovanou oprávnenou osobou subjektu s iným právnym titulom konania. Pre vykonanie autorizácie je potrebná osobná návšteva CÚ, úpravu právneho titulu konania oprávnenej osoby v registri FS môže vykonať len registrátor CÚ.

*Obrázok: Kontrola autorizácie osoby v IS Creg*

## **Odobratie autorizovaného používateľa**

Voľba Odobrať autorizovaného používateľa slúži na odobratie autorizácie používateľovi. Voľba je prístupná len prihlásenému používateľovi, ktorý má priradené Oprávnenie na udeľovanie oprávnení na podávanie elektronickými prostriedkami.

- 1) *Prihlásený používateľ* označí autorizovaného používateľa, ktorému chce odobrať autorizáciu na subjekt a potvrdí voľbu tlačidlom **odobrať autorizovaného používateľa**
- 2) Systém zobrazí správu pre potvrdenie odobratia autorizovaného používateľa.

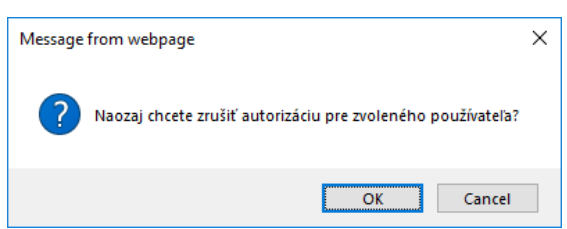

*Obrázok: Naozaj chcete zrušiť autorizáciu pre zvoleného používateľa*

- 3) *Prihlásený používateľ* potvrdí odobratie autorizovaného používateľa voľbou "OK".
- 4) Systém odoberie autorizovaného používateľa zo zoznamu autorizovaných používateľov.
- Ak má prihlásený používateľ PTK Štatutárny orgán, Osobné konanie, Zákonný zástupca/opatrovník Prokurista, Správca v konkurznom konaní, Likvidátor alebo Pokračovateľ v živnosti, má možnosť odobrať autorizáciu osoby s PTK Poverená osoba, Splnomocnená osoba alebo Zástupca na doručovanie.
- Ak má prihlásený používateľ PTK Splnomocnená osoba s prideleným Oprávnením na udeľovanie oprávnení na podávanie elektronickými prostriedkami, má možnosť odobrať autorizáciu osoby len s PTK Poverená osoba.

V prípade pokusu o odobratie oprávnení so zvyšnými PTK sa zobrazí oznam:

Vzhľadom na právny titul konania používateľa nie je možné zrušiť jeho autorizáciu k zvolenému daňovému subjektu.

*Obrázok: Informácia o nemožnosti vypovedať autorizáciu používateľovi*

## **6.2. Správa zastupovaní subjektu**

Služba zobrazuje zoznam všetkých subjektov - zastupovaných, ktoré zastupuje subjekt zástupca, v kontexte ktorého je používateľ prihlásený v rámci autorizácie.

- Voľba je prístupná iba v prípade, ak je používateľ prihlásený v kontexte autorizácie s prideleným Oprávnením na udeľovanie oprávnení na podávanie elektronickými prostriedkami.
- Pre používateľov s PTK Správca v konkurznom konaní sa zobrazí oznam "Počet zastupovaní: 0 ", pretože subjekt v konkurze nemôže zastupovať iný subjekt.
- Ak je používateľ prihlásený v kontexte zastupovania subjektu subjektom, voľba je neprístupná.
- 1) *Prihlásený používateľ*si v menu zvolí dlaždicu **Autorizácie/Správa zastupovaní subjektu**.

2) Systém zobrazí zoznam všetkých subjektov - zastupovaných, ktoré zastupuje daný subjekt, v kontexte ktorého je používateľ prihlásený.

### Zoznam zastupovaných subjektov

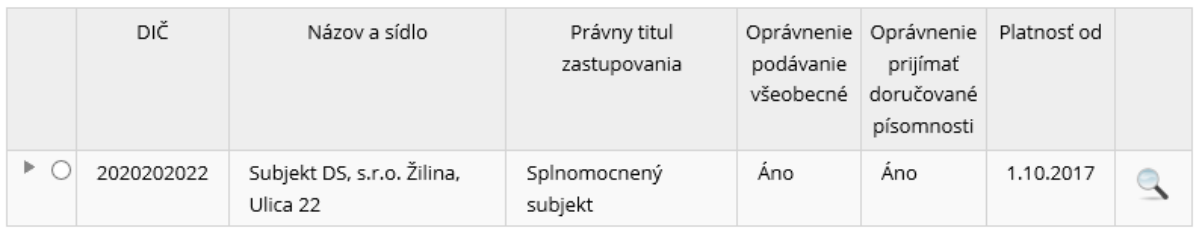

*Obrázok: Zoznam zastupovaných subjektov*

- 3) Používateľ môže na každom riadku so zastupovaním subjektu subjektom kliknúť na ikonu pre zobrazenie **detailných informácií o danom zastupovaní**.
- 4) Zobrazí sa obrazovka Zastupovanie, v ktorej je uvedený názov zastupovaného subjektu, Právny titul zastupovania, platnosti od – do a oprávnenia, ktoré boli pridelené pre dané zastupovanie. Všetky údaje sú prístupné iba na čítanie.

Všetky Právne tituly zastupovania sú popísané v prílohe 14.3. – Popis právnych titulov zastupovania.

5) Po kliknutí na tlačidlo Späť sa opäť zobrazí obrazovka Zoznam zastupovaných subjektov.

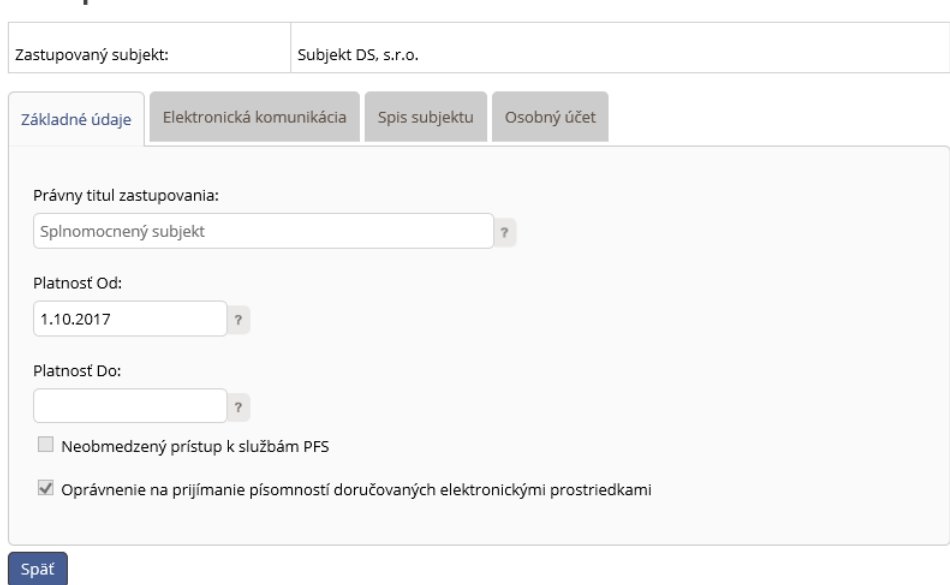

*Obrázok: Obrazovka Zastupovanie*

Zastupovanie

6) Používateľ môže v Zozname zastupovaných subjektov kliknúť na ikonu », ktorá sa nachádza na začiatku **toho riadku so zastupovaním subjektu subjektom**, **pre ktoré existuje konanie osoby v zastupovaní**. Po kliknutí sa rozbalí okno so zoznamom osôb, ktoré konajú v danom zastupovaní subjektu subjektom.

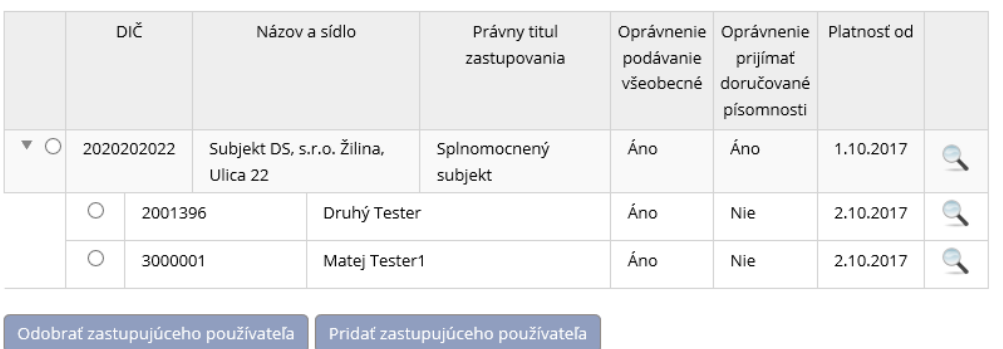

#### Zoznam zastupovaných subjektov

*Obrázok: Zoznam osôb, ktoré konajú v zastupovaní subjektu subjektom* 

- 7) Používateľ môže na každom riadku so zastupovaním osobou kliknúť na ikonu **predy** pre zobrazenie detailných informácií o konaní osoby v zastupovaní.
- Pre prihlásených používateľov s PTK Likvidátor a Pokračovateľ v živnosti je ikona Detail zastupovania osobou (lupa) neprístupná.

## **Detail zastupovania osobou**

- 1) Používateľ klikne na riadku so zastupovaním osobou na ikonu  $\blacktriangle$ .
- 2) Zobrazí sa obrazovka Zastupovanie, v ktorej je uvedený:
- názov zastupovaného subjektu,
- osoba, ktorá koná v zastupovaní,
- právny titul zastupovania medzi subjektami,
- platnosť od,
- oprávnenia, ktoré boli pridelené pre danú osobu.
- 3) Používateľ môže editovať oprávnenia v jednotlivých záložkách.
- Ak má prihlásený používateľ nastavený právny titul konania **Štatutárny orgán, Osobné konanie, Zákonný zástupca/opatrovník** alebo **Prokurista**, má prístupné všetky záložky a môže meniť všetky oprávnenia.

### Zastupovanie

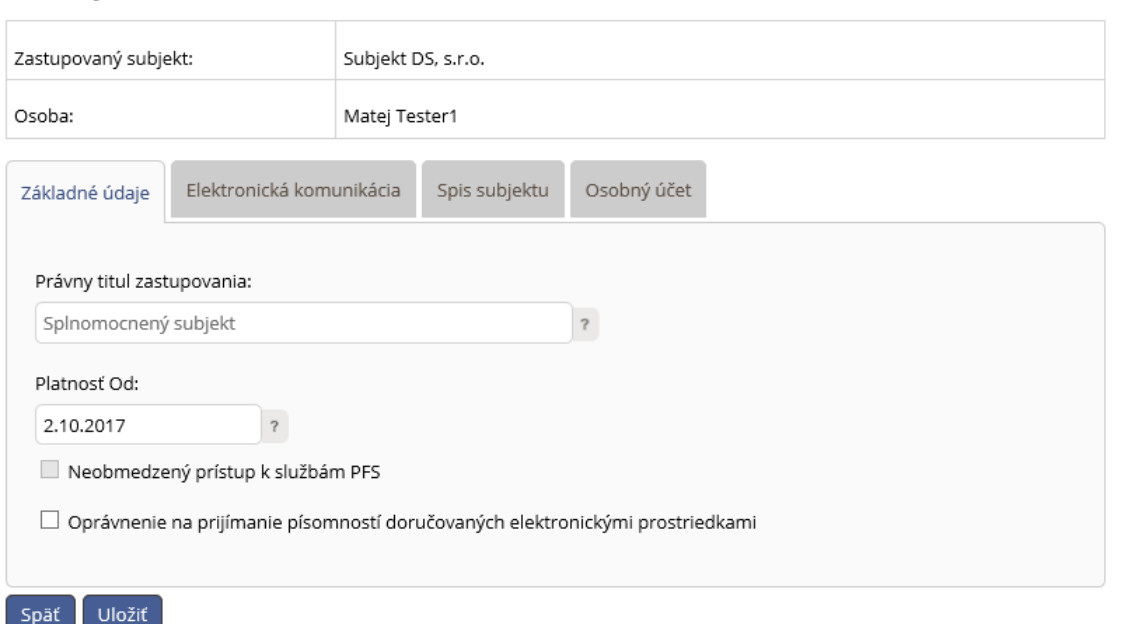

*Obrázok: Detail zastupovania osobou s prístupnými všetkými záložkami aj oprávneniami*

 Ak má prihlásený používateľ nastavený právny titul konania **Splnomocnená osoba s prideleným Oprávnením na udeľovanie oprávnení na podávanie elektronickými prostriedkami,** má prístupné len záložky Základné údaje a Elektronická komunikácia. Oprávnenie Neobmedzený prístup k službám PFS je prístupné len v prípade, ak je v danej autorizácii zaškrtnutý.

Oprávnenie na prijímanie písomností doručovaných elektronickými prostriedkami je zneprístupnené.

### Zastupovanie

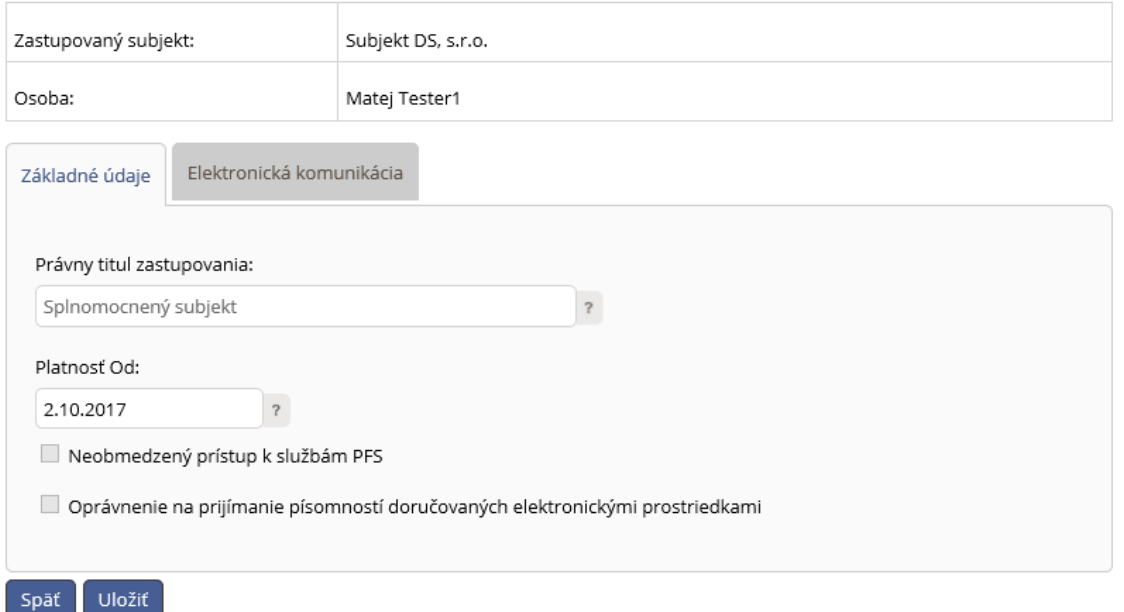

*Obrázok: Detail zastupovania osobou pre prihláseného používateľa s PTK Splnomocnená osoba s prideleným Oprávnením na udeľovanie oprávnení na podávanie elektronickými prostriedkami*

4) Prihlásený používateľ s PTK Štatutárny orgán, Osobné konanie, Zákonný zástupca/opatrovník, Prokurista alebo Splnomocnená osoba s prideleným Oprávnením na udeľovanie oprávnení na podávanie elektronickými prostriedkami má možnosť pridať zastupujúceho používateľa pre dané zastupovanie subjektu subjektom potvrdením voľby:

.

.

**Poznámka**: Voľba *Pridať zastupujúceho používateľa* je prístupná až po vybraní požadovaného zastupovania subjektu subjektom označením tlačidla  $\bullet$ .

5) Prihlásený používateľ s PTK Štatutárny orgán, Osobné konanie, Zákonný zástupca/opatrovník, Prokurista alebo Splnomocnená osoba s prideleným Oprávnením na udeľovanie oprávnení na podávanie elektronickými prostriedkami má možnosť odobrať zastupujúceho používateľa daného zastupovania subjektu subjektom potvrdením voľby:

Odobrať zastupujúceho používateľa

**Poznámka**: Voľba *Odobrať zastupujúceho používateľa* je prístupná až po vybraní požadovaného zastupovania subjektu osobou označením tlačidla .

## **Pridanie zastupujúceho používateľa**

Voľba **Pridanie zastupujúceho používateľa** slúži na pridanie konania osoby k existujúcemu zastupovaniu subjektu subjektom. Prihlásený používateľ musí mať vo svojej autorizácii povolené **Oprávnenie na udeľovanie oprávnení na podávanie elektronickými prostriedkami.**

1) Prihlásený používateľ označí v zozname zastupovaní subjektu subjektom to, pre ktoré chce pridať konanie osoby, kliknutím na tlačidlo na začiatku daného riadku .

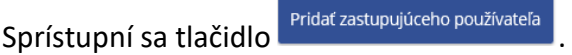

### Zoznam zastupovaných subjektov

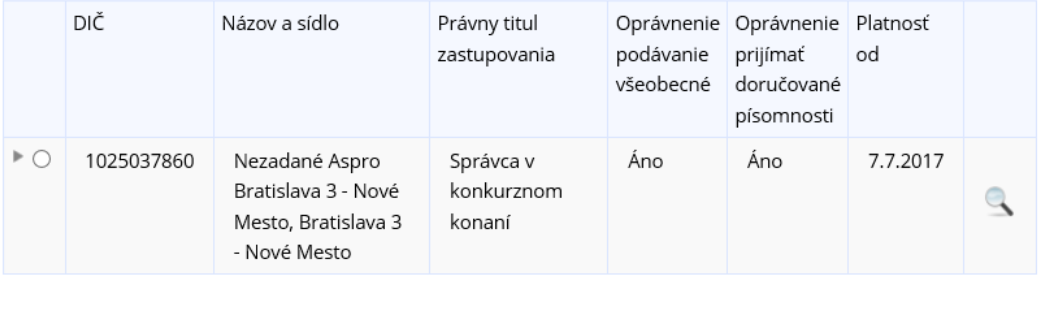

Odobrať zastupujúceho používateľa Pridať zastupujúceho používateľa

*Obrázok: Obrazovka Zoznam zastupovaných subjektov*

- 2) Po kliknutí na tlačidlo sa zobrazí okno pre vyhľadanie používateľa na základe Mena, Priezviska a Osobného identifikačného kódu (Osobný identifikačný kód si zvolil každý používateľ sám pri registrácii, zobraziť a modifikovať si ho používateľ môže v OIZ - Profil používateľa – Osobný identifikačný kód).
- 3) *Prihlásený používateľ* vyplní všetky položky (kontroluje sa úplná zhoda potrebné vyplniť presne a bez medzier) a zvolí voľbu tlačidlom **vyhľadať používateľa**

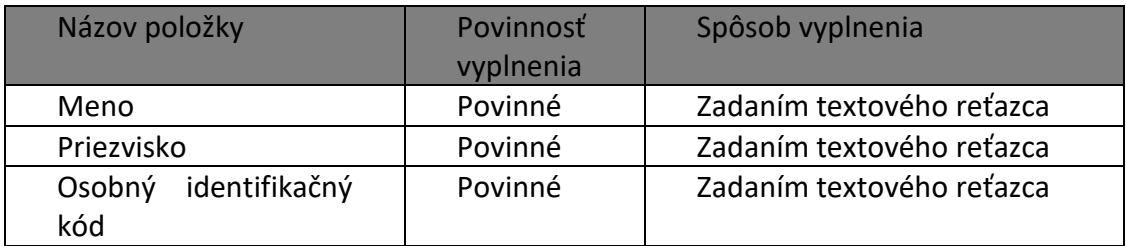

- 4) Systém zobrazí informácie o zvolenom používateľovi.
- 5) Prihlásený používateľ potvrdí voľbu tlačidlom Priradiť zastupovanie

## Pridať zastupujúceho používateľa

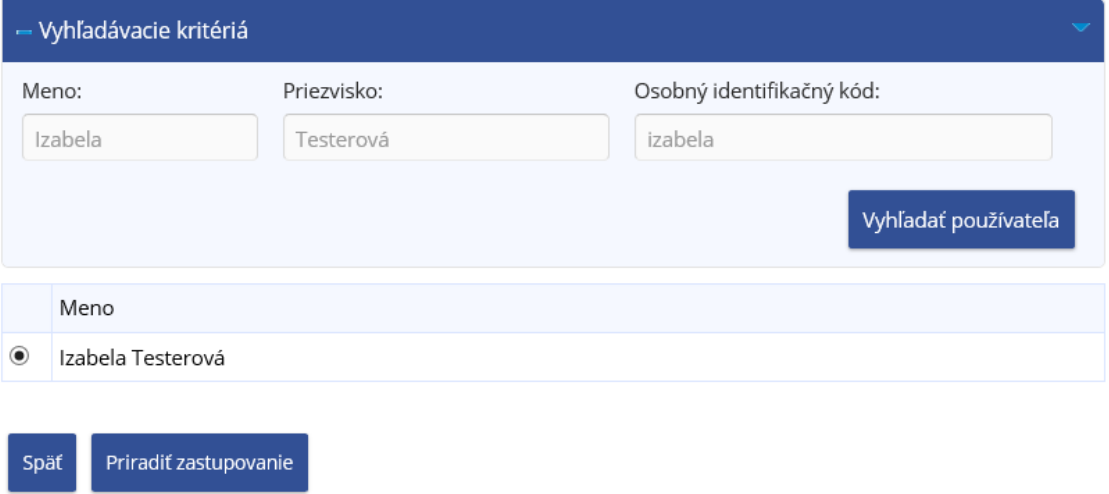

*Obrázok: Vyhľadanie používateľa*

6) Systém zobrazí okno Zastupovanie s označenými oprávneniami z nadradeného zastupovania subjektu subjektom. Tieto sú prístupné aj na editovanie. Zvyšné oprávnenia sú neprístupné pre editovanie.

### Zastupovanie

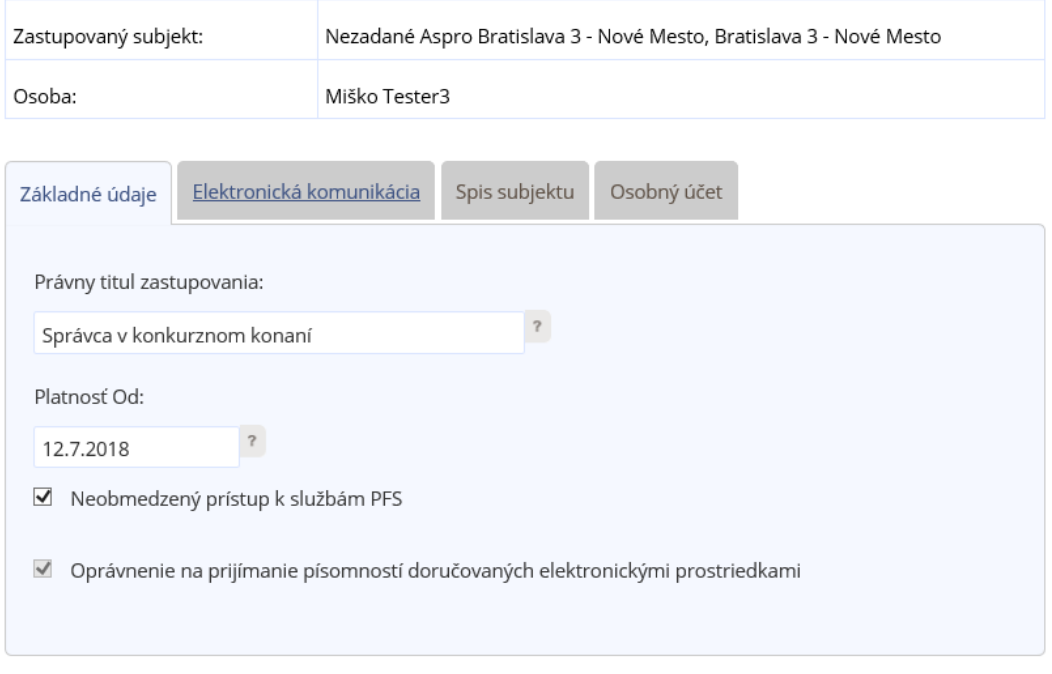

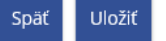

#### *Obrázok: Obrazovka Zastupovanie osobou*

**Poznámka**: Ak už pre danú osobu a subjekty **existuje platné konanie v zastupovaní**, zobrazí sa sa hlásenie "Používateľ aktuálne má pre subjekty existujúce zastupovanie, ktoré bude zobrazené pre úpravu." S tlačidlom OK. Po jeho potvrdení sa zobrazí detail príslušného zastupovania osobou s oprávneniami sprístupnenými na editáciu.

- 7) *Prihlásený používateľ* nastaví oprávnenia **novému zastupovaniu osobou**.
- Ak má prihlásený používateľ nastavený právny titul konania **Štatutárny orgán, Osobné konanie, Zákonný zástupca/opatrovník** alebo **Prokurista**, má možnosť nastaviť oprávnenia pre zastupovanie osobou, t.j. oprávnenia, ktoré sú označené podľa zastupovania subjektu subjektom môže modifikovať podľa požiadavky žiadateľa.

**Poznámka**: Oprávnenia zastupovania osobou môžu byť maximálne v rozsahu oprávnení nadradeného zastupovania subjektu subjektom.

- o záložka Základné údaje:
- **Právny titul zastupovania** nemenná položka, je vyplnený PTZ existujúceho zastupovania subjektu subjektom,
- **Platnosť od** nemenná položka, vyplnený je aktuálny dátum,
- **Neobmedzený prístup k službám PFS** zaškrtnúť v prípade, že používateľ požaduje udelenie neobmedzeného prístupu k službám PFS,
- **Oprávnenie na prijímanie písomností doručovaných elektronickými prostriedkami** oprávňuje používateľa prijať dokumenty doručené danému subjektu, za ktorý bude konať v zastúpení, elektronicky.
- o záložka Elektronická komunikácia:
- **Podávanie všeobecné** zaškrtnúť v prípade autorizácie používateľa na všetky agendy,
- **Podávanie definované rozsahom agend** potrebné zaškrtnúť požadované agendy.
- o záložka Spis subjektu:
- **Úplný prístup** oprávnenie na prístup k celému spisu subjektu,
- **Prístup definovaný rozsahom agend** oprávnenie na vybrané časti spisu subjektu, je potrebné priradiť požadované agendy,
- **Vytváranie výstupov zo spisu subjektu** oprávnenie na vytváranie výstupov zo spisu subjektu. Je možné ho nastaviť až po zaškrtnutí oprávnenia Úplný prístup alebo Prístup definovaný rozsahom agend.
- o záložka Osobný účet:
- **Prístup k údajom** prístup k údajom osobného účtu (saldokonta),
- **Vytváranie výstupov** oprávnenie na vytváranie výstupov z osobného účtu. Je možné ho nastaviť až po zaškrtnutí oprávnenia Prístup k údajom.
- Ak má prihlásený používateľ nastavený právny titul konania **Splnomocnená osoba s priradeným** *Oprávnením na udeľovanie oprávnení na podávanie elektronickými prostriedkami*, zobrazené sú len dve záložky Základné údaje a Elektronická komunikácia. Oprávnenia nie sú vyplnené podľa nadradeného zastupovania medzi subjektami. Oprávnenia Neobmedzený prístup k službám a Oprávnenie na prijímanie písomností doručovaných elektronickými prostriedkami budú vždy neprístupné.

### Zastupovanie

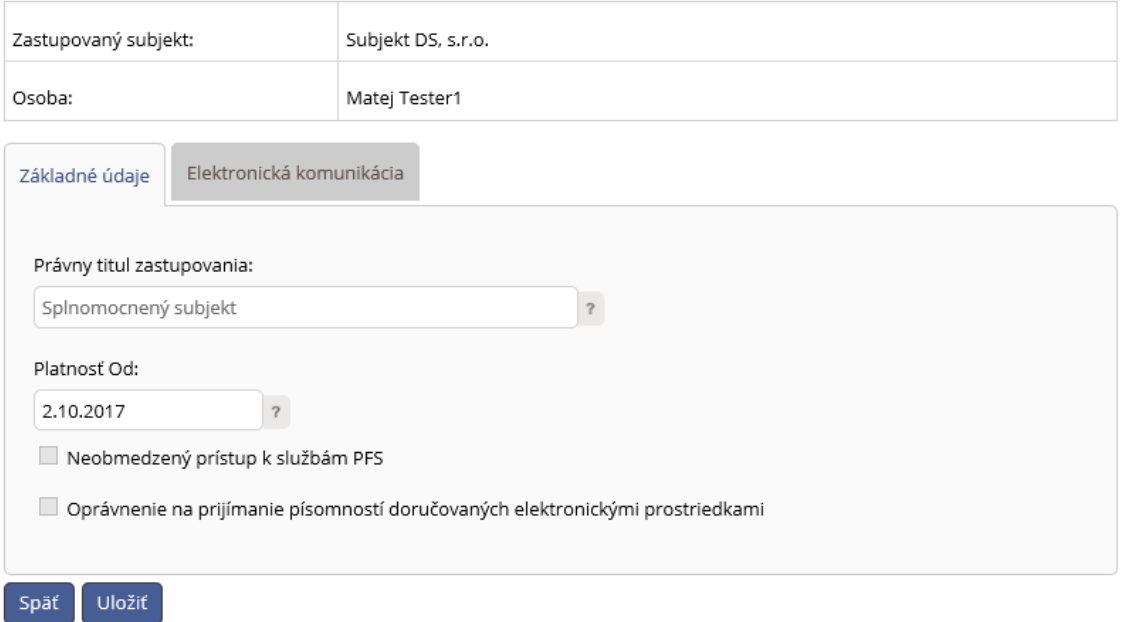

*Obrázok: Obrazovka Zastupovanie osobou pre prihláseného používateľa s PTK Splnomocnená osoba s prideleným Oprávnením na udeľovani oprávnení elektronickými prostriedkami*

8) *Prihlásený používateľ* potvrdí pre uloženie nového zastupovania osobou voľbu tlačidlom *.*

#### **Možné prípady:**

 Vytvorené zastupovanie musí obsahovať **minimálne jedno oprávnenie**, v opačnom prípade je používateľovi zobrazená informácia:

Zastupovanie používateľom neobsahuje žiadne priradené oprávnenie. Zastupovanie používateľom bez oprávnenia nie je A možné uložiť.

#### *Obrázok: Zastupovanie je bez priradeného oprávnenia*

 Ak v záložke **Elektronická komunikácia** je označené **Podávanie definované rozsahom agend** a zároveň v zozname agend **nie je označený žiadny záznam**, zobrazí sa hlásenie "Pre podávanie definované rozsahom agend musí v zozname priradených agend existovať aspoň jeden záznam."

Pre podávanie definované rozsahom agend musí v zozname priradených agend existovať aspoň jeden záznam.

*Obrázok: Elektronická komunikácia - podávanie definované rozsahom agend bez priradeného oprávnenia*

 Ak v záložke **Spis subjektu** je označený **Prístup definovaný rozsahom agend** a zároveň v zozname agend **nie je označený žiadny záznam**, zobrazí sa hlásenie "Pre Spis subjektu prístup definovaný rozsahom agend musí v zozname priradených agend existovať aspoň jeden záznam."

Pre Spis subjektu - prístup definovaný rozsahom agend musí v zozname priradených agend existovať aspoň jeden záznam.

*Obrázok: Spis subjektu - prístup definovaný rozsahom agend bez priradeného oprávnenia*

 Ak pre danú osobu **existuje autorizácia na subjekt, ktorý v tomto zastupovaní vystupuje ako zastupovaný** a platnosti sa prekrývajú, zobrazí sa hlásenie "V systéme existuje autorizácia s používateľom a subjektom - zastupovaným z práve vytváraného zastupovania subjektu používateľom. Nie je možné vytvoriť zastupovanie subjektu zastupovaného používateľom, ak v systéme existuje autorizácia medzi týmito objektami." (Pretože osoba nemôže konať za ten istý subjekt v zastúpení a zároveň v rámci autorizácie).

V systéme existuje autorizácia s používateľom a subjektom - zastupovaným z práve vytváraného zastupovania subjektu používateľom. Nie je možné vytvoriť zastupovanie subjektu - zastupovaného používateľom, ak v systéme existuje autorizácia medzi týmito objektami.

#### *Obrázok: Hlásenie o existencii autorizácie*

 Ak **zastupovanie subjektu subjektom je vytvorené do budúcnosti**, teda Platnosť od je väčšia ako aktuálny dátum, vytvárané zastupovanie osoobou nie je možné uložiť, pretože Platnosť od tohto zastupovania je nastavený ako aktuálny dátum a nie je možné ho meniť. Preto sa zobrazí hlásenie "Platnosť vytváraného zastupovania subjektu používateľom je mimo intervalu platnosti zastupovania subjektu subjektom. Pre vytvorenie zastupovania subjektu používateľom je potrebná osobná návšteva príslušného CÚ/DÚ."

Platnosť vytváraného zastupovania subjektu používateľom je mimo intervalu platnosti zastupovania subjektu subjektom. Pre vytvorenie zastupovania subjektu používateľom je potrebná osobná návšteva príslušného CÚ/DÚ.

*Obrázok: Platnosť zastupovania osobou je mimo platnosti zastupovania medzi subjektami*

 Ak subjekty, ktoré vystupujú v zastupovaní, **sú zo systému Creg**, osoba, ktorá má konať v zastupovaní, sa musí nachádzať aj v systéme IS Creg. Ak sa osoba v IS CReg nenachádza, zobrazí sa hlásenie:

"Nie je možné vytvoriť zastupovanie subjektu osobou pre túto osobu, nakoľko nie je osobou evidovanou v registri osôb FS. Pre vytvorenie zastupovania subjektu osobou je potrebná osobná návšteva CÚ, zaevidovanie osoby do registra osôb FS môže vykonať len registrátor CÚ."

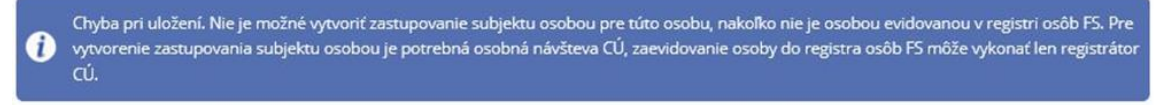

*Obrázok: Osoba sa nenachádza v IS Creg*

9) Po úspešnom uložení nového konania osoby sa zobrazí hlásenie

Zastupovanie bolo vytvorené.

*Obrázok: Hlásenie o vytvorení zastupovania osobou*

## **Odobratie zastupujúceho používateľa**

Voľba **Odobrať zastupujúceho používateľa** slúži na odobratie konania osoby v zastupovaní. Oprávnenie je prístupné len prihlásenému používateľovi, ktorý má priradené **Oprávnenie na udeľovanie oprávnení na podávanie elektronickými prostriedkami**.

- 1) Prihlásený používateľ klikne v zozname zastupovaných subjektov na šípku príslušnom riadku.
- 2) Zobrazí sa zoznam osôb, ktoré zastupujú daný subjekt v rámci zastupovania subjektu subjektom.
- 3) Používateľ označí riadok s osobou, ktorú chce odobrať, kliknutím na tlačidlo  $\bullet$ . Sprístupní sa tlačidlo **bologické zastupujúceho používateľ používateľ potvrdí dané tlačidlo.**
- 4) Systém zobrazí samostatné okno s otázkou:

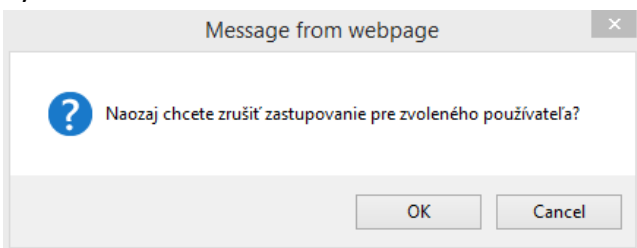

Obrázok: Otázka na zrušenie zastupovania.

-62/114-

- 5) Používateľ klikne na potvrdí zrušenie zastupovania kliknutím na tlačidlo  $\Box$ <sup>ok</sup>
- 
- 6) Systém odoberie danú osobu zo zoznamu zastupujúcich osôb.

## **6.3. Moje autorizácie k subjektom**

Služba poskytuje zoznam autorizácií *prihláseného používateľa* k subjektom v PFS.

- 1) *Prihlásený používateľ* v menu zvolí dlaždicu **Autorizácie/Moje autorizácie k subjektom**.
- 2) Systém zobrazí obrazovku Moja autorizácie k subjektom s prehľadom všetkých autorizácií používateľa k subjektom.

### Moje autorizácie k subjektom

| DIČ        | Názov a sídlo                                          | Právny titul<br>konania | Oprávnenie<br>podávanie<br>všeobecné | Oprávnenie príjmat<br>doručované<br>písomnosti | Platná od |  |
|------------|--------------------------------------------------------|-------------------------|--------------------------------------|------------------------------------------------|-----------|--|
|            | 1234567890 SUBJEKT, spol. s r. o.<br><b>Bratislava</b> | Štatutárny<br>orgán     | Ano                                  | Ano                                            | 7.8.2014  |  |
| 9876543210 | SUBJEKT DVA, spol. s r. o.<br><b>Bratislava</b>        | Poverená<br>osoba       | Ano                                  | Nie                                            | 13.8.2015 |  |

*Obrázok: Zoznam autorizácií prihláseného používateľa*

**Poznámka:** Hodnota DIČ je zobrazovaná len tým subjektom, ktoré sú registrované na daň u správcu dane.

3) *Prihlásený používateľ* má možnosť vypovedať autorizáciu zvolenému subjektu alebo

požiadať o novú autorizáciu na ďalší subjekt Wypovedať autorizáciu | Žiadosť o autorizáciu

## **Vypovedanie autorizácie**

- 1) *Prihlásený používateľ* označí subjekt, pre ktorý chce vypovedať autorizáciu.
- 2) Systém sprístupní tlačidlo **vypovedať autorizáciu** a používateľ zvolí voľbu tlačidlom.
- 3) Systém zobrazí otázku pre potvrdenie vypovedania označenej autorizácie:

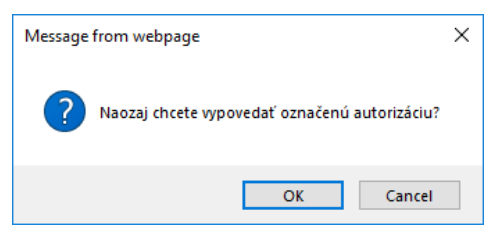

*Obrázok: "Vypovedanie autorizácie k subjektu*

- 4) *Prihlásený používateľ* potvrdí vypovedanie označenej autorizácie kliknutím na "OK".
- 5) Systém odstráni autorizáciu k subjektu.
- 6) Zároveň je používateľovi odoslaný e-mail *Vypovedanie autorizácie k subjektu*, s textom:

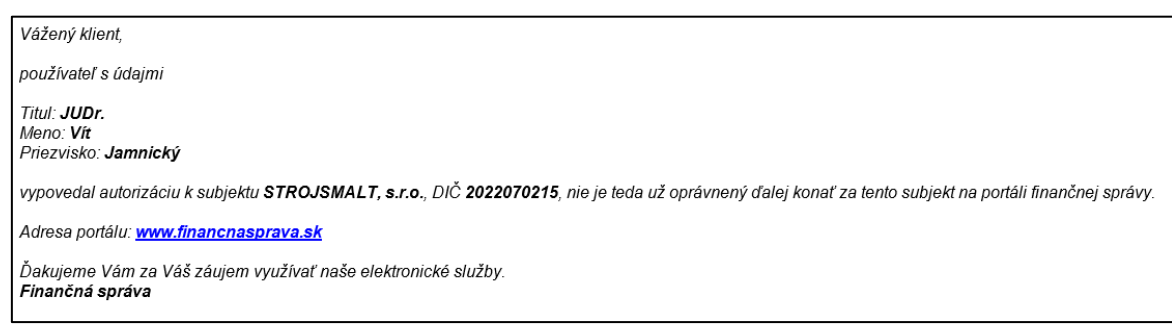

*Obrázok: E-mail "Vypovedanie autorizácie k subjektu"*

- Je možné vypovedať len autorizáciu s PTK Poverená osoba, Splnomocnená osoba a Zástupca na doručovanie.
- Pri pokuse o vypovedani autorizácie pre zvyšné PTK sa zobrazí oznam:

Vzhľadom na váš právny titul konania nie je možné vypovedať vašu autorizáciu k zvolenému daňovému subjektu.

*Obrázok: Informácia o nemožnosti vypovedať autorizáciu používateľovi*

 Ak prihlásený používateľ má jedinú/poslednú platnú autorizáciu pre daný subjekt, nie je možné ju vypovedať. V tomto prípade sa zobrazí informácia:

Vzhľadom na to, že ste posledná autorizovaná osoba pre zvolený daňový subjekt, nie je možné vypovedať vašu autorizáciu.

*Obrázok: Informácia o nemožnosti vypovedať autorizáciu používateľovi*

## **Žiadosť o autorizáciu**

Prostredníctvom portálu finančnej správy je možné odoslať **Žiadosť o autorizáciu** pre daňový subjekt alebo pre subjekt SPD **používateľmi, ktorí sú vlastníkmi KEP-u**. Výhodou je, že používateľ nemusí ísť osobne na daňový úrad/colný úrad.

a) V prípade, **ak používateľ nemá autorizáciu na žiadny subjekt**, po prihlásení do OIZ sa mu zobrazí v dlaždici Autorizácie voľba "Žiadosť o autorizáciu".

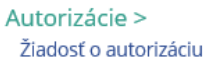

Po kliknutí na tlačidlo <sup>žiadosťo autorizáciu</sup> sa používateľovi zobrazí obrazovka "*Žiadosť o autorizáciu"*, na ktorej si môže vybrať *Žiadosť o autorizáciu na daňový subjekt* alebo *Žiadosť o autorizáciu na subjekt pre spotrebné dane* zaškrtnutím príslušného políčka a potvrdením voľby tlačidlom "*Potvrdiť"*. Formulár žiadosti si zvolí na základe toho, na aký subjekt sa chce autorizovať.

### Žiadosť o autorizáciu

Žiadosť o autorizáciu na daňový subjekt

□ Žiadosť o autorizáciu na subjekt pre spotrebné dane

Späť Potvrdiť

### *Obrázok: Žiadosť o autorizáciu*

b) V prípade, **ak používateľ už je autorizovaný na subjekt/y** a chce poslať Žiadosť o autorizáciu pre ďalší subjekt.

V dlaždici Autorizácie a zastupovania zobrazí zoznam svojich autorizácií výberom tlačidlom – Moje autorizácie k subjektom.

Autorizácie a zastupovania > Správa autorizácií subjektu Správa zastupovaní subjektu Moje autorizácie k subjektom Moje zastupovania subjektov

### *Obrázok: Autorizácie a zastupovania – Moje autorizácie k subjektom*

Zobrazí sa zoznam autorizácií prihláseného používateľa k subjektom.

Používateľovi výberom tlačidla sa zobrazí sa zobrazí obrazovka Žiadosť o autorizáciu.

Žiadosť o autorizáciu však bude vždy podaná za tzv. fiktívny subjekt a nie za subjekt, ktorý si používateľ po prihlásení vybral.

**Fiktívny subjekt** je pracovný subjekt**,** na ktorý je žiadosť priradená do času, kým je spracovávaná registrátormi daňového úradu/colného úradu. Po vyhovení žiadosti systém automaticky k žiadosti priradí reálny subjekt (subjekt, na ktorý si žiadateľ podal autorizačnú žiadosť) a používateľ po jeho výbere bude môcť za tento reálny subjekt podávať.

Po otvorení formulára sa používateľovi automaticky predvyplnia Identifikačné údaje žiadateľa. Následne je potrebné vybrať, či sa jedná o Fyzickú osobu alebo Právnickú osobu, zvoliť Právny titul a vyplniť všetky povinné polia (orámované červeným po

potvrdení voľby **Kontrolovať** 

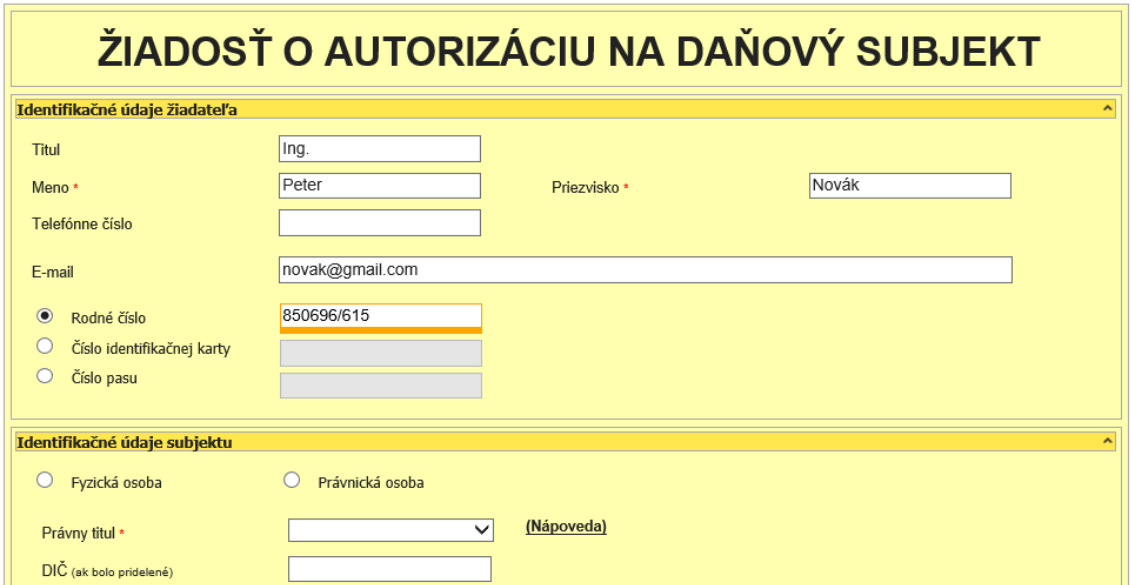

*Obrázok: Formulár Žiadosť o autorizáciu na daňový subjekt*

Pri vypĺňaní Identifikačných údajov subjektu, môže používateľ pri výbere Právneho titulu využiť nápovedu.

Myšou klikne na odkaz "Nápoveda" a otvorí sa nové okno s vysvetlením Právnych titulov konania:

- · Osobné konanie fyzická osoba, ktorá koná sama za seba
- · Štatutár fyzická osoba oprávnená konať v mene právnickej osoby (napr.: konateľ obchodnej spoločnosti)
- · Splnomocnená osoba osoba konajúca za daňový subjekt na základe plnomocenstva
- · Poverená osoba zamestnanec alebo osoba konajúca na základe poverenia
- · Prokurista osoba konajúca na základe udelenia prokúry
- · Správca v konkurznom konaní osoba, ktorú ustanovil súd uznesením za správcu v konkurznom konaní
- · Likvidátor osoba vykonávajúca funkciu likvidátora
- · Pokračovateľ v živnosti osoba, ktorá pokračuje v živnosti po úmrtí platiteľa **DPH**
- · Zástupca na doručovanie osoba s trvalým pobytom alebo sídlom na území Slovenskej republiky, ktorá zastupuje daňový subjekt, ktorý má trvalý pobyt alebo sídlo mimo územia členských štátov Európskej únie
- · Zákonný zástupca/opatrovník osoba konajúca za fyzickú osobu, ktorá nie je spôsobilá na právne úkony

#### *Obrázok: Nápoveda právnych titulov konania*

S formulármi sa pracuje obdobne, ako s formulármi v sekcii *OIZ – Katalóg elektronických formulárov*. Dajú sa ukladať, načítavať, kontrolovať, atď.)

I Vyplnenú žiadosť je možné podať len prostredníctvom KEP-u (voľby "Podpísať KEP-om" a "Podať").

! V prípade, ak žiadosť podávate ako splnomocnená osoba, súčasťou podania musí byť dokument (pripojený ako elektronická príloha) preukazujúci oprávnenie osoby konať za subjekt, ak takýto dokument orgán finančnej správy k dispozícii nemá.

**Poznámka**: Súčasťou podania môže byť dokument preukazujúci údaje subjektu, pripojený ako elektronická príloha. Pripojenie týchto dokumentov uľahčuje a urýchľuje spracovanie žiadosti.

Po výbere voľby tlačidlom **strák v podať** systém zobrazí oznámenie o odosielaní podania s otázkou, či používateľ chce pokračovať v odosielaní (tlačidlo "Potvrdiť", alebo odosielanie zruší (tlačidlo "Zrušiť")

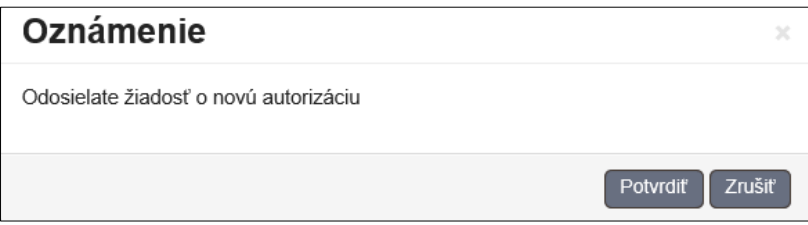

*Obrázok: Oznámenie o odosielaní podania žiadosti o novú autorizáciu*

Po podaní žiadosti dostane používateľ oznámenie do schránky správ. Prednastavené zobrazenie správ je pre používateľa a vybraný subjekt, preto je potrebné vo filtri správ zvoliť "Zobraziť všetky správy pre používateľa", aby sa zobrazili aj správy pre subjekt, na ktorý o autorizáciu žiada.

Správa má v stĺpci "Agenda" napísané - Autorizácia pre daňový subjekt, (alebo Autorizácia pre subjekt SPD – ak sa autorizuje na daňový subjekt pre spotrebné dane/.

**Po spracovaní žiadosti o autorizáciu sa v Histórii komunikácie/Odoslané dokumenty** používateľovi zobrazí podaná žiadosť až vtedy, keď bude žiadosť kladne vybavená registrátorom daňového úradu / colného úradu, t.j. keď bude mať možnosť po prihlásení vybrať nový subjekt.

**Používateľ o spracovaní jeho žiadosti dostane notifikačný e-mail do mailovej schránky**, ktorú má uvedenú ako kontakt v *OIZ – Profil používateľa – Kontaktné údaje – E-mail*. Notifikačný e-mail má predmet "Vybavenie žiadosti o autorizáciu". Používateľ by mal po prihlásení do *PFS – OIZ* skontrolovať, či má k dispozícii subjekt, na ktorý žiadal autorizáciu.

**Registrátor má možnosť žiadosť aj zamietnuť**. V tomto prípade používateľovi príde notifikačný e-mail s predmetom – "Zamietnutie žiadosti o autorizáciu registrátorom". V texte notifikácie je popis, čo má v tomto prípade používateľ urobiť.

## **6.4. Moje zastupovania subjektov**

Služba poskytuje **zoznam všetkých zastupovaní** *prihláseného používateľa* v rámci zastupovania medzi subjektami.

- 1) *Prihlásený používateľ* v menu zvolí dlaždicu **Autorizácie/Moje zastupovania k subjektom**.
- 2) Systém zobrazí obrazovku Moje zastupovania subjektov s prehľadom všetkých zastupovaní *prihláseného používateľa* v rámci zastupovania medzi subjektami. Na každom riadku je prístupné tlačidlo  $\vert \mathcal{S} \vert$  pre zobrazenie detailu zastupovania.

#### Moje zastupovania subjektov

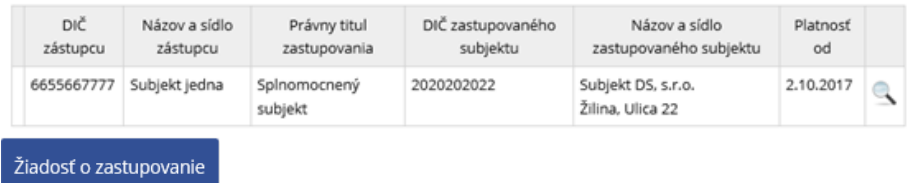

#### *Obrázok: Obrazovka Moje zastupovanie subjektov*

- 3) Používateľ klikne na ikonu $\|\mathcal{L}\|$ (lupa).
- 4) Systém zobrazí obrazovku s detailnými informáciami o danom zastupovaní osobou. Údaje sú prístupné len na čítanie.

#### Zastupovanie

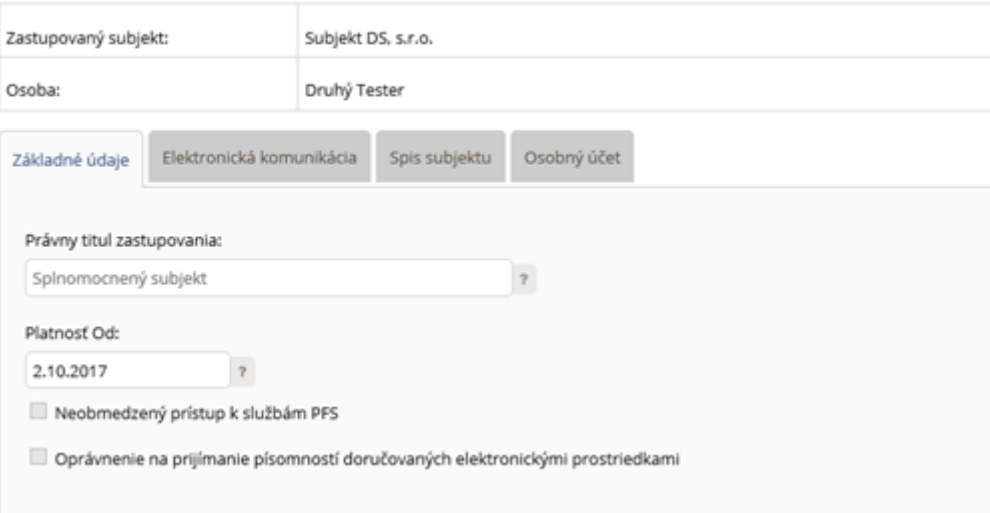

*Obrázok: Obrazovka s detailom zastupovania používateľom*

5) Používateľ klikne na tlačidlo <sup>spať</sup> pre návrat do zoznamu zastupovaní používateľom.

## **Žiadosť o zastupovanie**

Prostredníctvom PFS je možné odoslať **Židosť o zastupovanie** pre daňový subjekt alebo pre subjekt SPD.

Voľba Žiadosť o zastupovanie je prístupná len pre používateľa, ktorý je príhlásený v kontexte autorizácie a má pridelený PTK Osobné konanie, Štatutárny orgán, Zákonný zástupca/opatrovník, Prokurista, Správca v konkurznom konaní, Likvidátor, Pokračovateľ v živnosti alebo Splnomocnená osoba s prideleným Oprávnením na udeľovanie oprávnení na podávanie elektronickými prostriedkami.

- 1) Prihlásený používateľ klikne na tlačidlo <sup>Žiadosť o zastupovanie</sup> v obrazovke Moje zastupovania subjektov.
- 2) Systém zobrazí obrazovku Žiadosť o zastupovanie.

### Žiadosť o zastupovanie

- Žiadosť o zastupovanie daňového subjektu
- □ Oznámenie o určení zástupcu daňového subjektu

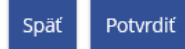

### *Obrázok: Obrazovka Žiadosť o zastupovanie pre používateľa prihláseného v kontexte daňového subjektu*

### Žiadosť o zastupovanie

Z Žiadosť o zastupovanie subjektu spotrebnej dane □ Oznámenie o určení zástupcu subjektu spotrebnej dane

Späť Potvrdiť

*Obrázok: Obrazovka Žiadosť o zastupovanie pre používateľa prihláseného v kontexte subjektu spotrebnej dane*

- 3) Používateľ zvolí
- **Žiadosť o zastupovanie subjektu** v prípade, ak subjekt, za ktorý je prihlásený, žiada o to, aby mohol zastupovať iný subjekt.
- **Oznámenie o určení zástupcu subjektu** v prípade, ak subjekt, za ktorý je prihlásený, oznamuje to, že iný subjekt ho bude zastupovať.

Používateľ potvrdí voľbu tlačidlom <sup>Potvrdiť</sup>

- 4) Po otvorení formulára sa používateľovi automaticky predvyplnia Identifikačné údaje žiadateľa.
- v prípade Žiadosti o zastupovanie subjektu je žiadateľom subjekt- zástupca,
- v prípade Oznámenia o určení zástupcu subjektu je žiadateľom subjekt- zastupovaný.

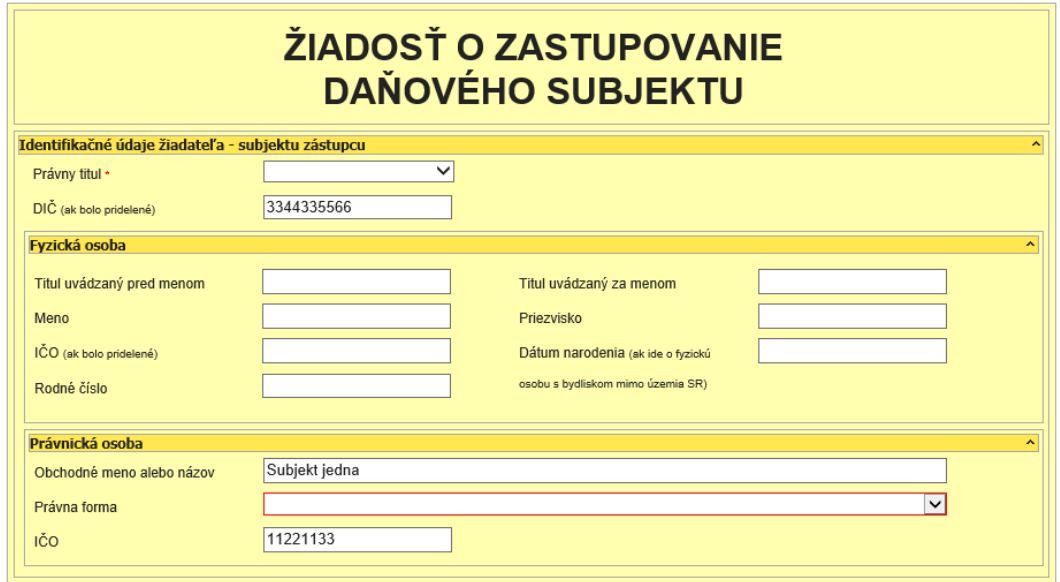

*Obrázok: Obrazovka Žiadosť o zastupovanie daňového subjektu*

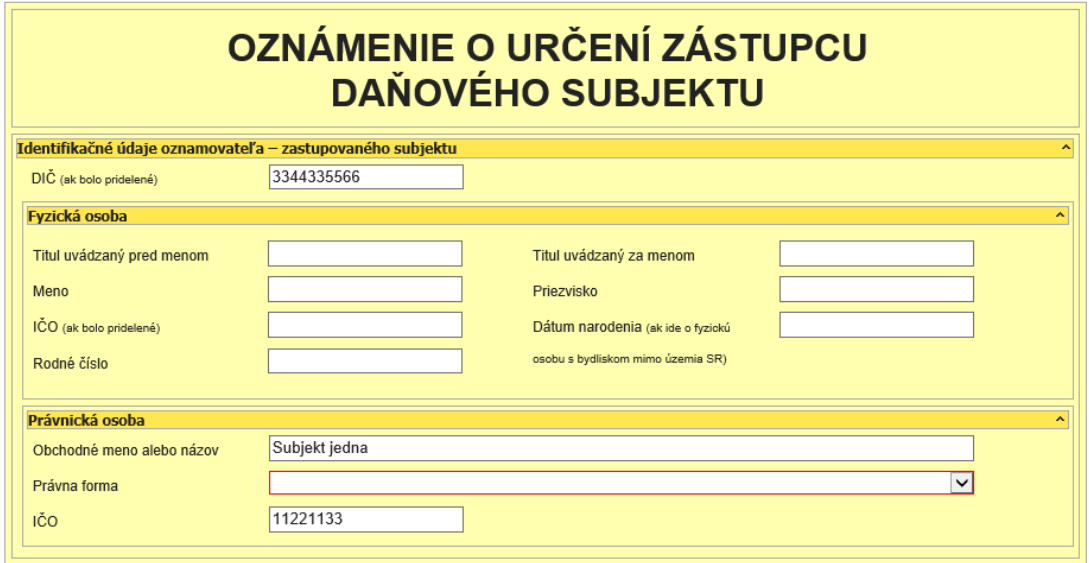

*Obrázok: Obrazovka Oznámenie o určení zástupcu daňového subjektu*

Následne je potrebné vybrať Typ subjektu (FO, PO) a vyplniť údaje subjektu zástupcu, ktorý má vystupovať vo vzťahu zastupovania medzi subjektami. Predovšetkým všetky

povinné polia (orámované polia červeným po potvrdení voľby kontrolovať

-70/114-

S formulármi sa pracuje obdobne, ako s formulármi v sekcii *OIZ – Katalóg formulárov*. Vyplnenú žiadosť je možné podať prostredníctvom EZ alebo po podpísaní KEP-om.

V prípade, ak žiadosť podávate ako splnomocnený subjekt, súčasťou podania môže byť dokument preukazujúci oprávnenie zastupujúceho subjektu konať v mene zastupovaného subjektu, ak takýto dokument orgán finančnej správy k dispozícii nemá. Pripojenie tohto dokumentu uľahčuje a urýchľuje spracovanie žiadosti.

Po podaní žiadosti dostane používateľ oznámenie do Schránky správ.

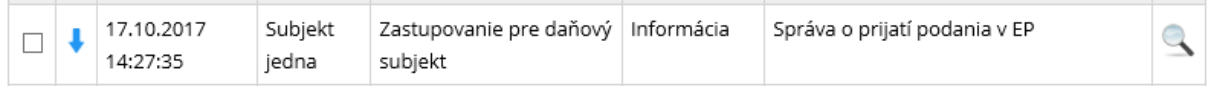

### *Obrázok: Oznámenie o podaní žiadosti o zastupovanie do Schránky správ*

V Histórii komunikácie/Odoslané dokumenty používateľovi zobrazí podaná žiadosť.

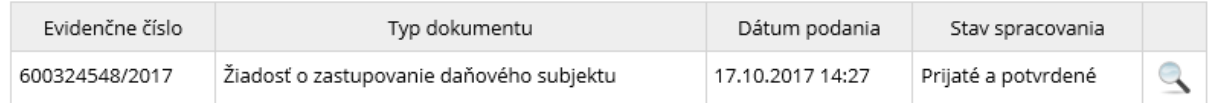

*Obrázok: Podaná žiadosť v Histórii komunikácie*

Používateľ o spracovaní jeho žiadosti registrátorom dostane notifikačný e-mail do mailovej schránky, ktorú má uvedenú ako kontakt v OIZ – Profil používateľa – Kontaktné údaje – E-mail. Notifikačný e-mail má predmet "Vybavenie žiadosti o zastupovanie". **Registrátor má možnosť žiadosť aj zamietnuť**. V tomto prípade používateľovi príde notifikačný e-mail s predmetom – "Zamietnutie žiadosti o zastupovanie subjektu subjektom registrátorom".

# **7. História komunikácie**

## **7.1. Odoslané dokumenty**

Funkcia zobrazí zoznam podaní, ktoré boli za daňový subjekt podané finančnej správe. Rozsah zoznamu sa zobrazuje v závislosti od oprávnení *prihláseného používateľa*.

- 1) *Prihlásený používateľ* zvolí v menu dlaždicu **História komunikácie/Odoslané dokumenty**.
- 2) Systém zobrazí zoznam podaní zvoleného daňového subjektu **v závislosti od oprávnení prihláseného používateľa** na údaje súvisiace so zvoleným daňovým subjektom:
- Ak má prihlásený používateľ právny titul konania **Štatutárny orgán, Osobné konanie, Zákonný zástupca/Opatrovník, Prokurista, Správca v konkurznom konaní alebo Likvidátor***,* systém zobrazí zoznam všetkých podaní, ktoré boli podané za daňový subjekt v kontexte autorizácie.
- Ak má prihlásený používateľ právny titul konania **Poverená osoba** alebo **Splnomocnená osoba**, systém zobrazí zoznam vlastných podaní za daný subjekt a zároveň všetky podania za tie agendy, ku ktorým má daný používateľ oprávnenie a boli podané za daný subjekt v kontexte autorizácie iným používateľom.
- Ak má prihlásený používateľ právny titul konania **Pokračovateľ v živnosti**, systém zobrazí zoznam všetkých odoslaných dokumentov za daný subjekt, ktoré sú naviazané na agendu DAN\_PH (Daň z pridanej hodnoty) a boli podané za daňový subjekt v kontexte autorizácie.
- Ak má prihlásený používateľ právny titul konania Zástupca na doručovanie, Štatutárny orgán počas konkurzu, Osobné konanie počas konkurzu, Zákonný zástupca/opatrovník počas konkurzu, systém nezobrazí žiadne dokumenty. Používateľovi je vypísaný oznam: "Nenašli sa žiadne odoslané dokumenty!"

**Poznámka 1**: Používateľovi prihlásenému v kontexte zastupovania nie sú sprístupnené dokumenty, ktoré boli odoslané používateľom, ktorý bol prihlásený v kontexte autorizácie za subjekt.

**Poznámka 2**: Používateľovi prihlásenému v kontexte autorizácie nie sú prístupné dokumenty, ktoré realizoval zástupca, keď bol prihlásený v kontexte zastupovania.

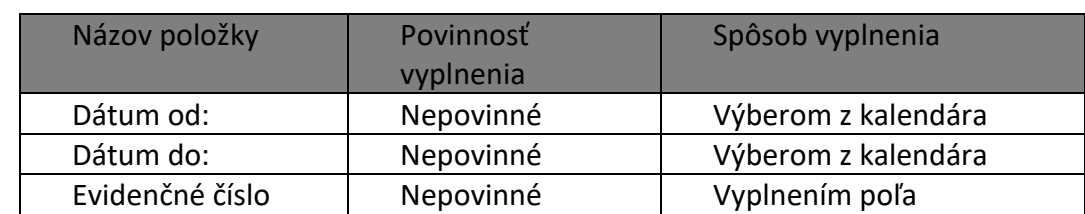

3) *Prihlásený používateľ* nastaví výberové podmienky a zvolí voľbu tlačidlom .
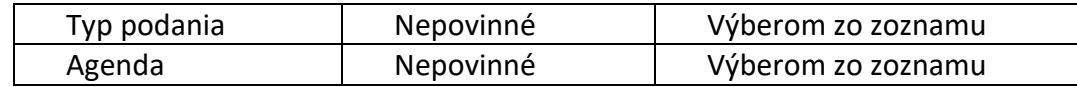

4) Systém zobrazí zoznam vyhovujúci zadaným výberovým kritériám.

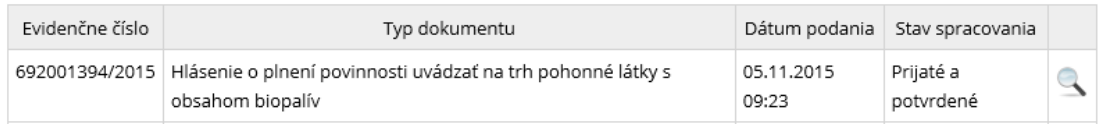

*Obrázok: Odoslané dokumenty*

5) *Prihlásený používateľ* zvolí zobrazenie detailu podania kliknutím na ikonu .

Zobraziť potvrdenia

6) Systém zobrazí detail podania.

### Detail podania

| Identifikátor<br>subjektu:  | 2022070215                                                                           | Daňový subjekt:   | STROJSMALT,<br>S.T.O.  |
|-----------------------------|--------------------------------------------------------------------------------------|-------------------|------------------------|
| Evidenčné číslo<br>podania: | 600000589/2018                                                                       | Dátum podania:    | 11.06.2018<br>13:49    |
| Typ podania:                | Daňové priznanie k dani z príjmov FO (typ B) za<br>obdobie 2017 (platné od 1.1.2018) | Stav spracovania: | Prijaté a<br>potvrdené |
|                             |                                                                                      |                   |                        |

Zobraziť dokument *Obrázok: Detail podania*

Späť

7) Prihlásený používateľ môže zvoliť voľbu tlačidlom <sup>späť</sup>, Po jej potvrdení systém zabezpečí návrat do Zoznamu odoslaných dokumentov.

Vytvoriť kópiu dokumentu

- 8) Prihlásený používateľ môže zvoliť voľbu tlačidlom <sup>Zobraziť dokument</sup>, Po jej potvrdení systém otvorí elektronický formulár daného dokumentu bez možnosti úprav údajov vo formulári, prístupné sú len tlačidlá P<sup>oučenie</sup> , a Tlačiť Uložiť do súboru .
- 9) Prihlásený používateľ môže zvoliť voľbu tlačidlom <sup>Zobraziť potvrdenia</sup> . Po jej potvrdení, systém vyhľadá a zobrazí zoznam potvrdení daného dokumentu.
- 10) Prihlásený používateľ môže zvoliť voľbu tlačidlom **Wytvoriť kópiu dokumentu**, Po jej potvrdení, systém otvorí elektronický formulár daného dokumentu s možnosťou úprav údajov vo formulári a s prístupnými voľbami formulára.

# **7.2. Prijaté dokumenty**

Funkcia zobrazí zoznam zásielok, ktoré boli daňovému subjektu zaslané z finančnej správy správcom dane alebo informačnými systémami finančnej správy. Rozsah zoznamu sa zobrazuje v závislosti od oprávnení *prihláseného používateľa*.

- 1) *Prihlásený používateľ* zvolí v menu dlaždicu **História komunikácie/Prijaté dokumenty**.
- 2) Systém zobrazí zoznam prijatých dokumentov v kontexte aktuálne prihláseného daňového subjektu **v závislosti od oprávnení prihláseného používateľa** na údaje súvisiace so zvoleným daňovým subjektom:
- Ak má prihlásený používateľ právny titul konania Štatutárny orgán, Osobné konanie, Zákonný zástupca/Opatrovník, Prokurista, Správca v konkurznom konaní, Likvidátor alebo Zástupca na doručovanie, systém zobrazí zoznam všetkých prijatých dokumentov a potvrdení za daňový subjekt.
- Ak má prihlásený používateľ právny titul konania **Poverená osoba** alebo **Splnomocnená osoba bez priradeného Oprávnenia na prijímanie písomností doručovaných elektronickými prostriedkami**, systém zobrazí dokumenty typu potvrdenie o prijatí, resp. oznámenie o odmietnutí podania z podaní, ktoré sám realizoval za daný subjekt a zároveň všetky dokumenty typu potvrdenie o prijatí podania, resp. oznámenie o odmietnutí podania z podaní viazaných na tie agendy, ku ktorým má tento používateľ oprávnenie a ktoré realizoval iný používateľ za daný subjekt.
- Ak má prihlásený používateľ právny titul konania **Poverená osoba** alebo **Splnomocnená osoba s priradeným Oprávnením na prijímanie písomností doručovaných elektronickými prostriedkami**, systém zobrazí dokumenty typu potvrdenie o prijatí, resp. oznámenie o odmietnutí podania z podaní, ktoré sám realizoval za daný subjekt a zároveň všetky dokumenty typu potvrdenie o prijatí podania, resp. oznámenie o odmietnutí podania z podaní viazaných na tie agendy, ku ktorým má tento používateľ oprávnenie a ktoré realizoval iný používateľ za daný subjekt. A zároveň všetky úradné dokumenty a združené úradné dokumenty, **ktoré** prihlásený používateľ **prijal**.
- Ak má prihlásený používateľ právny titul konania **Štatutárny orgán počas konkurzu, Osobné konanie počas konkurzu alebo Zákonný zástupca/opatrovník počas konkurzu,** systém nezobrazí žiadne dokumenty. Používateľovi je vypísaný oznam: "Nenašli sa žiadne prijaté dokumenty!"

**Poznámka:** Používateľovi nie sú prístupné prijaté dokumenty typu potvrdenie o prijatí, resp. oznámenie o odmietnutí podania z podaní, ktoré **realizoval zástupca, keď bol prihlásený v kontexte zastupovania.**

3) *Prihlásený používateľ* nastaví výberové podmienky a zvolí voľbu tlačidlom .

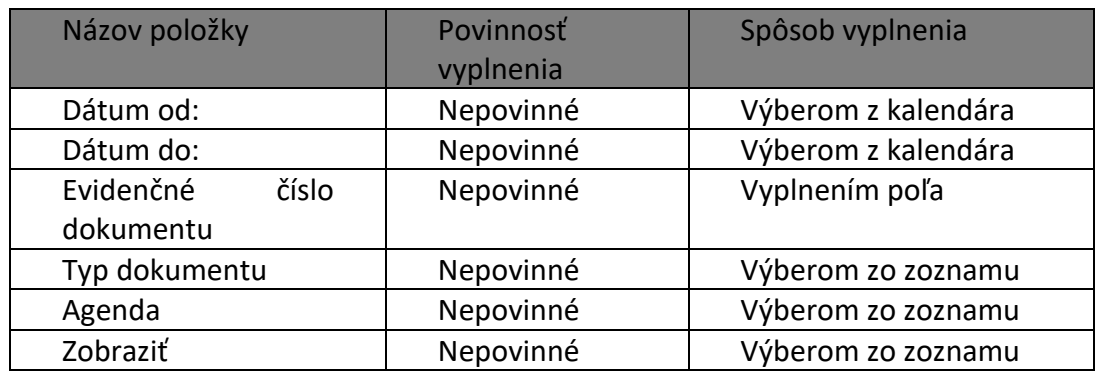

4) Systém zobrazí zoznam vyhovujúci zadaným výberovým kritériám.

| Číslo dokumentu            | Dátum<br>vytvorenia | Typ dokumentu | Typ daňového podania                                        | Identifikátor<br>subjektu |  |
|----------------------------|---------------------|---------------|-------------------------------------------------------------|---------------------------|--|
| 6/00560149/2014 27.12.2014 | 16:22               | podania       | Potvrdenie o prevzatí   Podanie pre FS (Register) – žiadosť | 2022070215                |  |

*Obrázok: Prijaté dokumenty a potvrdenia*

- 5) *Prihlásený používateľ* zvolí zobrazenie detailu kliknutím na ikonu .
- 6) Systém zobrazí detail dokumentu/potvrdenia.

#### Detail potvrdenia

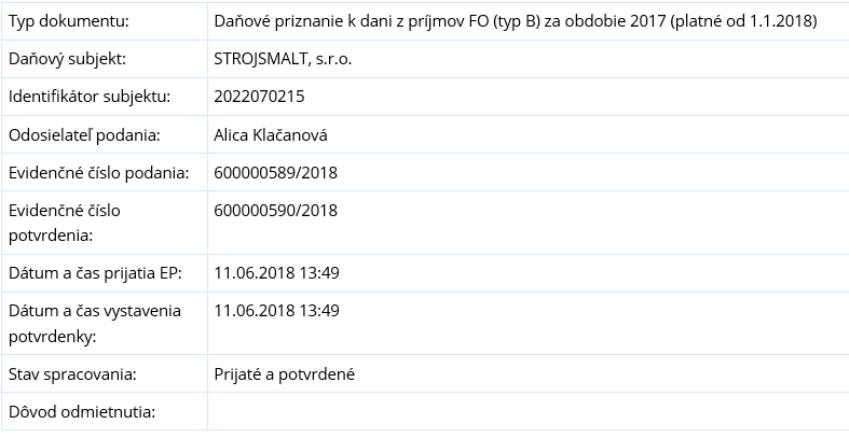

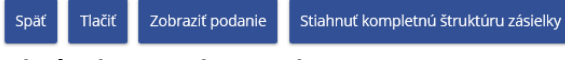

*Obrázok: Detail potvrdenia* 

#### Detail úradného dokumentu

| Typ dokumentu:                             | Iný úradný dokument   |
|--------------------------------------------|-----------------------|
| Daňový subjekt:                            | ACORDeon spol. s r.o. |
| Identifikátor subjektu:                    | 0031326862            |
| Odosielateľ podania:                       |                       |
| Evidenčné číslo zásielky:                  | 600001641/2016        |
| Registratúrne číslo úradného<br>dokumentu: | 680000154/2016        |
| Dátum a čas prijatia EP:                   | 20.05.2016 13:50      |
| Stav spracovania:                          | Vybavená              |

Zobraziť doručenku | Zobraziť dokument | Stiahnuť kompletnú štruktúru zásielky Spät Tlačiť

*Obrázok: Detail úradného dokumentu* 

#### Detail zásielky

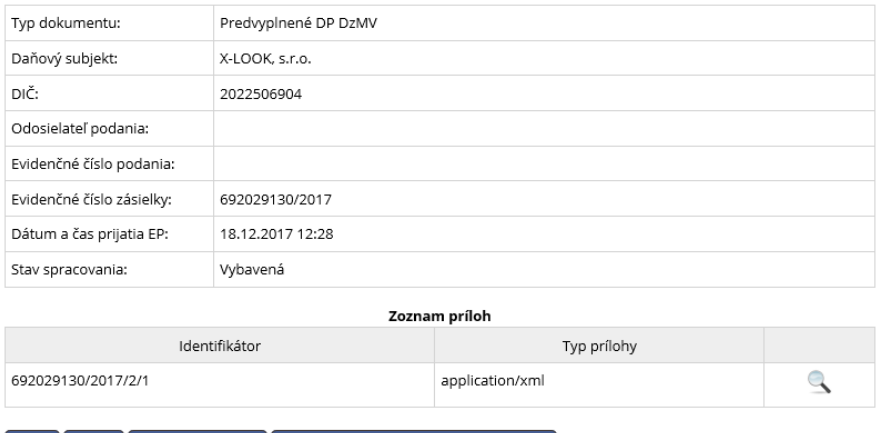

Späť Tlačiť Zobraziť zásielku Stiahnuť kompletnú štruktúru zásielky

*Obrázok: Detail zásielky typu Predvyplnené DP DzMV*

- 7) *Prihlásený používateľ* môže zvoliť voľbu tlačidlom . Po jej potvrdení systém zabezpečí návrat do Zoznamu prijatých dokumentov.
- 8) Prihlásený používateľ môže zvoliť voľbu tlačidlom<sup>Tiačiť</sup>. Po jej potvrdení, systém zabezpečí tlač informácií o otvorenom prijatom dokumente.
- 9) *Prihlásený používateľ* môže zvoliť voľbu tlačidlom stiahnuť kompletnú štruktúru zásielky Po jej potvrdení, systém zabezpečí uloženie/otvorenie dát dokumentu v xml formáte. Názov súboru je <EvidC>.xml, kde <EvidC> predstavuje evidenčné číslo potvrdenia, lomka v evidenčnom čísle je nahradená podčiarnikom, napríklad 607113912\_2016.xml.
- 10) *Prihlásený používateľ* môže zvoliť v Detaile potvrdenia voľbu tlačidlom <sup>zobraziť podanie</sup>. Po jej potvrdení, systém zobrazí detail podania v Histórii komunikácie / Odoslané dokumenty.

-76/114-

- 11) *Prihlásený používateľ* môže zvoliť v Detaile úradného dokumentu voľbu tlačidlom zobraziť doručenku). Po jej potvrdení systém zobrazí doručenku pre daný dokument.
- 12) *Prihlásený používateľ* môže zvoliť v Detaile úradného dokumentu voľbu tlačidlom zobraziť dokument . Po jej zvolení systém zobrazí elektronický formulár daného dokumentu.
- 13) *Prihlásený používateľ* môže v prípade zásielky typu Predvyplnené DP DzMV zvoliť v sekcii Zoznam príloh tlačidlo Zobraziť prílohu & (Lupa) pre uloženie xml súboru s predvyplneným DP.

**Poznámka 1**: Používateľovi prihlásenému v kontexte zastupovania s oprávnením na podávanie všeobecné sú prístupné všetky odoslané dokumnety, ktoré sú realizované v rámci zastupovania (resp. s oprávnením na Podávanie definované rozsahom agend sa zobrazujú len tie odoslané dokumenty, ktoré sú naviazané na príslušnú agendu). To znamená používateľ nemá prístupné dokumenty realizované v kontexte autorizácie za subjekt.

Poznámka 2: Používateľovi prihlásenému v kontexte autorizácie nie sú prístupné dokumenty, ktoré realizoval zástupca, keď bol prihlásený v kontexte zastupovania.

# **8. Schránka správ**

# **8.1. Správy**

Schránka správ slúži na zobrazenie priebehu a stavu elektronickej komunikácie medzi subjektom a finančnou správou v závislosti od oprávnení *prihláseného používateľa*.

- Používateľ s právnym titulom konania Štatutárny orgán, Osobné konanie, Zákonný zástupca/Opatrovník, Prokurista, Správca v konkurznom konaní, Likvidátor, Pokračovateľ v živnosti, Zástupca na doručovanie má v schránke správ sprístupnené všetky správy subjektu.
- Používateľ s právnym titulom **Poverená osoba** alebo **Splnomocnená osoba** má správy sprístupnené **na základe oprávnenia**:
- o *Podávanie všeobecné* má k dispozícii všetky správy subjektu týkajúce sa podaní, čiže správy typu:
- Prevzatie podania portálom,
- Prijatie podania v EKR,
- Odmietnutie podania v EKR,
- Neprijatie podania v EKR,
- Chyba pri odosielaní,
- Vytvorenie potvrdenky pre NAP KVDPH,
- Vytvorenie potvrdenky o neúspešnom prenose NAP.
- A správy týkajúce sa všetkých zásielok, ktoré nie sú úradnými dokumentami, čiže správy typu:
- Prijatie zásielky v EKR.
- o *Podávanie definované rozsahom agend* má k dispozícii správy týkajúce sa ním realizovaných podaní za daný subjekt a zároveň aj všetky ostatné správy realizovaných podaní viazaných na agendy, ku ktorým má oprávnenie a ktoré realizovali za daný subjekt iní používatelia.
- o *Prijímanie písomností doručovaných elektronickými prostriedkami* má k dispozícii správy týkajúce sa doručovania, čiže správy typu:
- Doručovanie úradného dokumentu,
- Doručovanie združených úradných dokumentov,
- Doručovanie potvrdenia o stave účtu.
- o *Osobný účet – prístup k údajom* má k dispozícii správy týkajúce sa nedoplatkov/preplatkov, čiže správy typu:
- Oznámenie o nedoplatku,
- Oznámenie o preplatku.

 Používateľ s právnym titulom **Štatutárny orgán počas konkurzu***,* **Osobné konanie počas konkurzu, Zákonný zástupca/opatrovník počas konkurzu** nemá v schránke správ sprístupnené správy typu úradný dokument a Úradné oznámenie. Po výbere príslušného filtra sa zobrazí oznam "Nemáte dostupnú správu zvoleného typu, alebo nemáte oprávnenie na zobrazenie správ tohto typu."

Taktiež nemá prístupné správy typu Informácia. V zozname správ typu Upozornenie nebudú prístupné žiadne správy týkajúce sa subjektu, iba správy adresované priamo danej osobe (napr. "Upozornenie na neúspešný pokus o prihlásenie sa na portál FS").

**Poznámka 1**: Používateľovi prihlásenému v kontexte zastupovania s oprávnením na podávanie všeobecné sú prístupné všetky správy typu **Upozornenie** a **Informácia**, ktoré sú doručené subjektu – zástupcovi v zastupovaní subjektu – zastupovaného (resp. s oprávnením na Podávanie definované rozsahom agend sa zobrazujú len tie správy, ktoré sú naviazané na príslušnú agendu).

Správy typu **Úradný dokument**, ktoré sú doručené **subjektu – zástupcovi v zastupovaní subjektu-zastupovaného**, sú prístupné pre používateľa s prideleným oprávnením na Prijímanie písomností doručovaných elektronickými prostriedkami.

Správy typu **Úradné oznámenia**, ktoré sú doručené **subjektu – zástupcovi v zastupovaní subjektu-zastupovaného**, sú prístupné pre používateľa s prideleným oprávnením na Osobný účet - prístup k údajom a Osobný účet - vytváranie výstupov.

**Poznámka 2**: Používateľovi prihlásenému v kontexte autorizácie **nie sú prístupné** správy ani úradné dokumenty, **ktoré boli doručené zástupcovi**, t.j. **ktoré sa týkajú zastupovania subjektu subjektom**, napriek tomu, že má pridelené príslušné oprávnenia.

- 1) *Prihlásený používateľ* zvolí v menu dlaždicu **Schránka správ/Správy**.
- 2) Systém načíta zoznam správ.

| $\overline{\phantom{a}}$ | Dátum zaslania        | Pre subjekt           | Agenda                    | Typ správy | Predmet správy                          |  |
|--------------------------|-----------------------|-----------------------|---------------------------|------------|-----------------------------------------|--|
|                          | 27.1.2016<br>13:10:02 | Subjekt DS,<br>s.r.o. | Nešpecifikovaná<br>agenda |            | Informácia   Správa pre všetky subjekty |  |

*Obrázok: Zoznam správ*

3) *Prihlásený používateľ* nastaví výberové podmienky a zvolí voľbu tlačidlom .

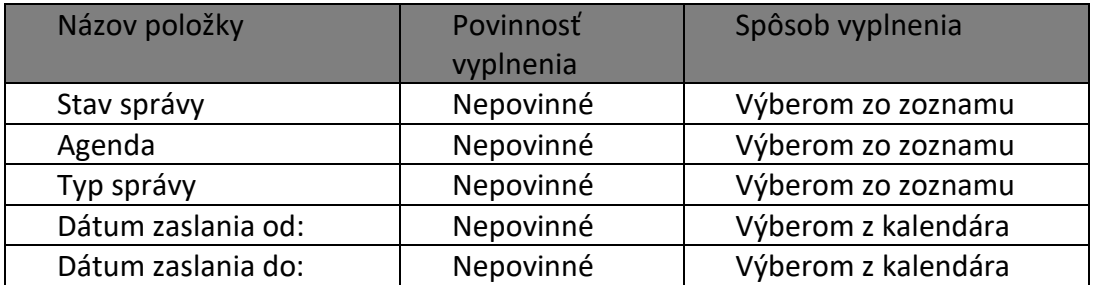

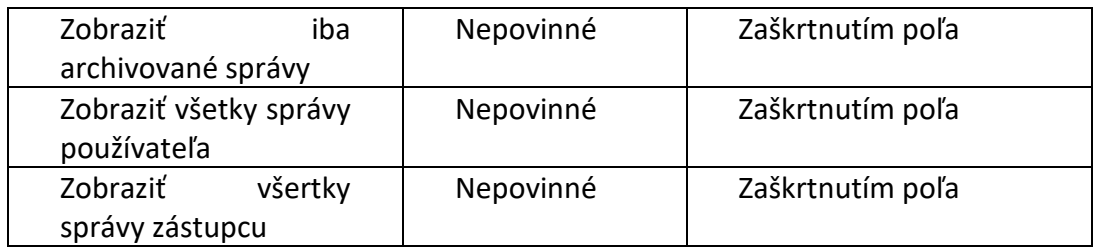

V zozname **Stav správy** sa nachádzajú hodnoty:

- *Všetky* = všetky správy,
- *Doručená* = všetky správy typu úradný dokument, ktorých prijatie bolo potvrdené voľbou Prijať dokument,
- *Zaslaná* = všetky správy, ktoré ešte neboli prijaté potvrdením voľby Prijať dokument.

V zozname **Typ správy** sa nachádzajú hodnoty:

- *Všetky* = zobrazené všetky správy,
- *Všetky úradné dokumenty* = zobrazené všetky správy typu Oznámenie úradný dokument, Rozhodnutie – úradný dokument, Výzva – úradný dokument, Združené úradné dokumenty, Iný úradný dokument,
- *Oznámenie* úradný dokument,
- *Rozhodnutie*  úradný dokument,
- *Výzva* úradný dokument,
- Združené úradné dokumenty,
- · Iný úradný dokument,
- Úradné oznámenie,
- Upozornenie,
- **·** Informácia.

Pole Zobraziť všetky správy používateľa môže byť:

- *Nezaškrtnuté* používateľ vidí všetky správy subjektu, pre ktorý je aktuálne prihlásený v OIZ,
- *Zaškrtnuté* používateľ vidí všetky správy pre všetky subjekty, pre ktoré je autorizovaný a súčasne správy používateľa, ktoré nie sú naviazané na žiadny subjekt.

Pole Zobraziť iba archivované správy:

- *Nezaškrtnuté* používateľ vidí všetky správy pre ten subjekt, pre ktorý je aktuálne prihlásený v OIZ,
- *Zaškrtnuté* používateľ vidí všetky **archivované** správy pre ten subjekt, pre ktorý je aktuálne prihlásený v OIZ.
	- 4) Zobrazí sa zoznam vyhovujúci zadaným výberovým kritériám.
- Neprečítané a prečítané správy sa zobrazia prečítané normálnym písmom, neprečítané tučným písmom.
- **•** *Prihlásený používateľ* pre zobrazenie detailu zvolenej správy klikne na ikonu . Takáto správa bude pre používateľa, ktorý ju otvoril, označená ako prečítaná (normálnym písmom), ale pre ostatných používateľov bude správa označená ako neprečítaná (tučným písmom) po dobu, kým ju sami neotvoria.
- Potvrdením voľby <sup>Archivovať správu</sup> je správa archivovaná, čiže nebude automaticky vymazaná zo schránky správ po uplynutí stanoveného počtu dní nastaveného v konfigurácii (nastavené na 60 dní).
- Zrušiť archiváciu správy Pre archivovanú správu je možné zrušiť jej archiváciu potvrdením voľby , následne sa správa stáva nearchivovanou, čiže bude automaticky vymazaná zo schránky správ po uplynutí stanoveného počtu dní (nastaveného v konfigurácii) od dátumu doručenia správy do schránky správ (nastavené na 60 dní).
- **•** *Prihlásený používateľ* označí zvolenú správu, s ktorou chce pracovať zaškrtnutím poľa <sup>⊠</sup> .
- Zvolenú správu môže označiť ako prečítanú zvolením voľby <sup>Označit ako prečítané</sup> . Takáto správa bude pre používateľa, ktorý ju označil ako prečítanú, v stave prečítaná (normálnym písmom). Pre ostatných používateľov bude správa označená ako neprečítaná (tučným písmom).

- 1) *Prihlásený používateľ* pre zobrazenie detailu správy klikne na ikonu .
- 2) Systém zobrazí detail správy tu sú zobrazené príklady typov správ:

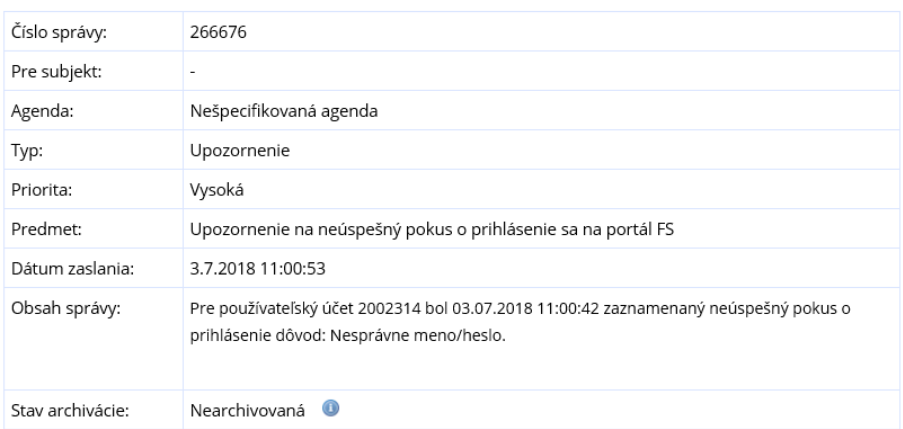

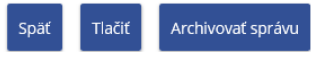

*Obrázok: Detail správy typu Upozornenie*

### Detail správy

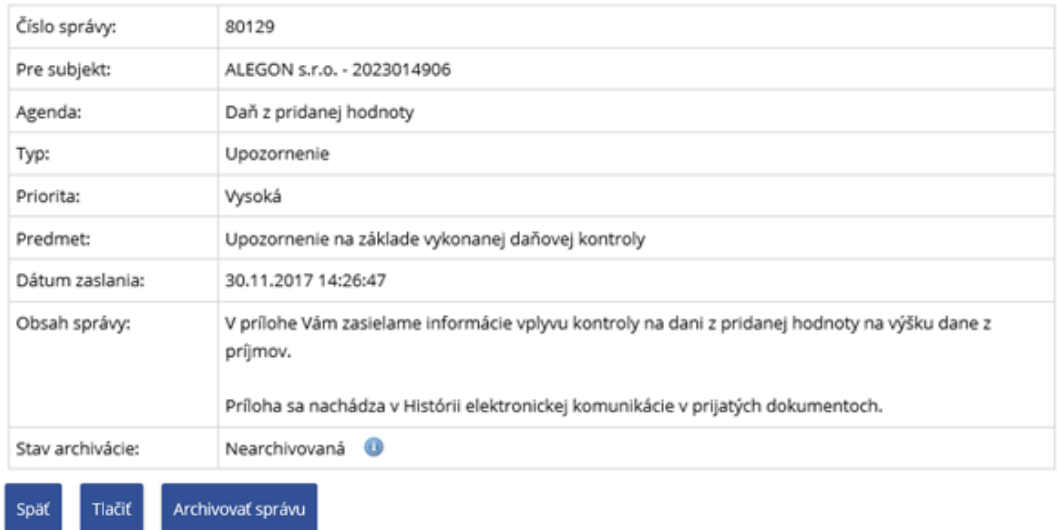

*Obrázok: Detail správy typu Upozornenie - Upozornenie na základe vykonanej daňovej kontroly*

| Číslo správy:    | 80002                                                                                                    |
|------------------|----------------------------------------------------------------------------------------------------|
| Pre subjekt:     | AGRAM, s. r. o. - 2023071061                                                                                                    |
| Agenda:          | Daň z pridanej hodnoty                                                                                                    |
| Typ:             | Upozornenie                                                                                                    |
| Priorita:        | Vysoká                                                                                                    |
| Predmet:         | Upozornenie z vyhodnotenia podaného KV DPH                                                                                                    |
| Dátum zaslanja:  | 13.11.2017 15:35:20                                                                                                    |
| Obsah správy:    | V prílohe Vám zasielame informácie o nezrovnalostiach zistených počas vyhodnotenia Vašich podaní.<br>Príloha sa nachádza v Histórii elektronickej komunikácie v prijatých dokumentoch. |
| Stav archivácie: | Nearchivovaná <b>O</b>                                                                                                    |
| Tlačiť<br>Späť   | Archivovať správu                                                                                                    |

*Obrázok: Detail správy typu Upozornenie - Upozornenie z vyhodnotenia podaného KV DPH*

#### Detail správy

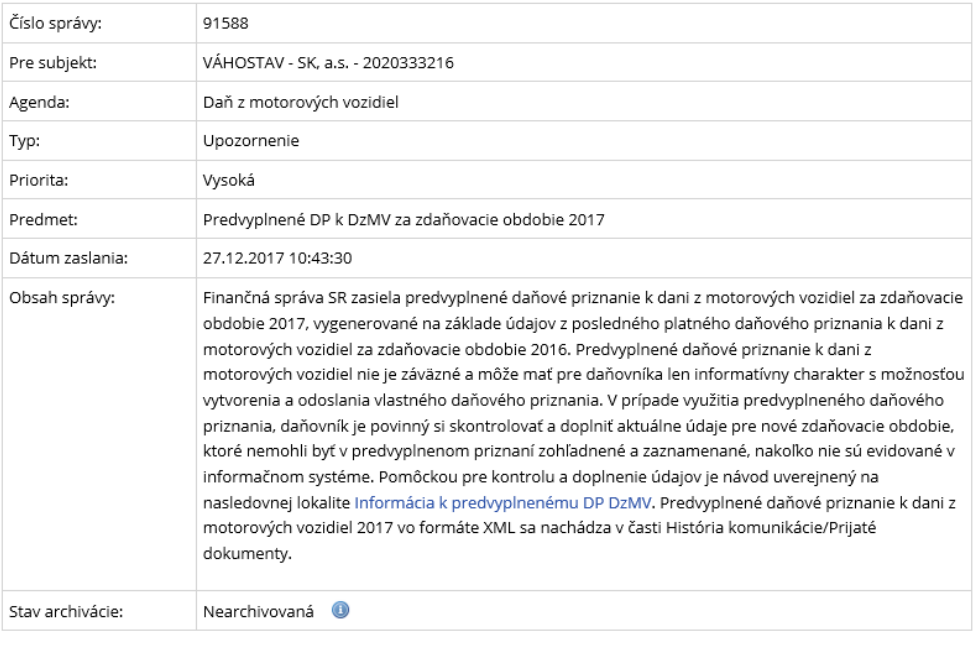

Späť Tlačiť Archivovať správu Zobraziť zásielku

*Obrázok: Detail správy typu Upozornenie – Predvyplnené DP k DzMV za zdaňovacie obdobie 2017*

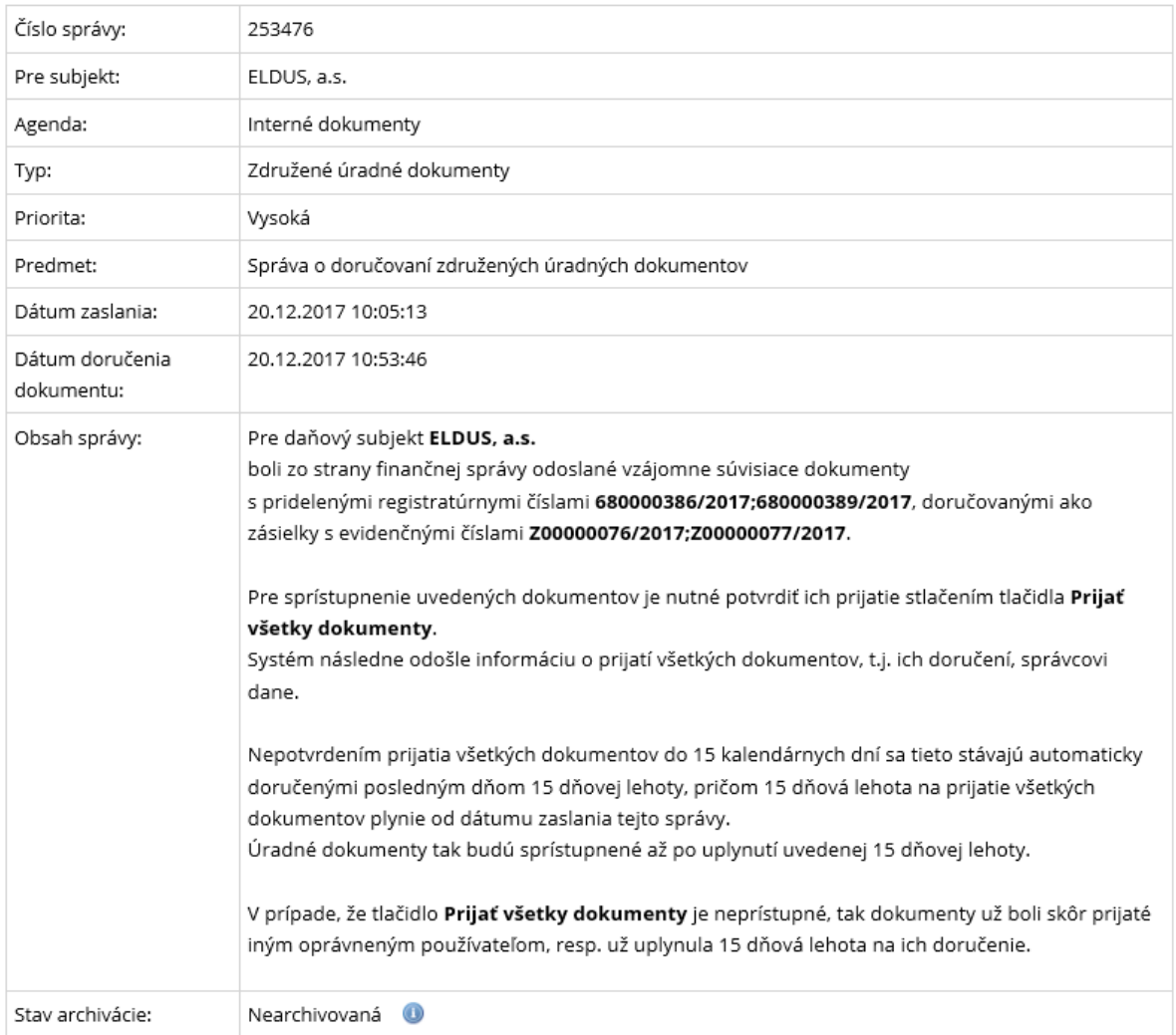

#### Súvisiace dokumenty

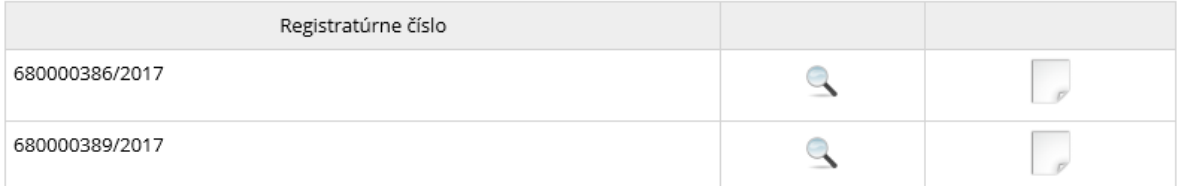

*Obrázok: Detail správy typu Združené úradné dokumenty*

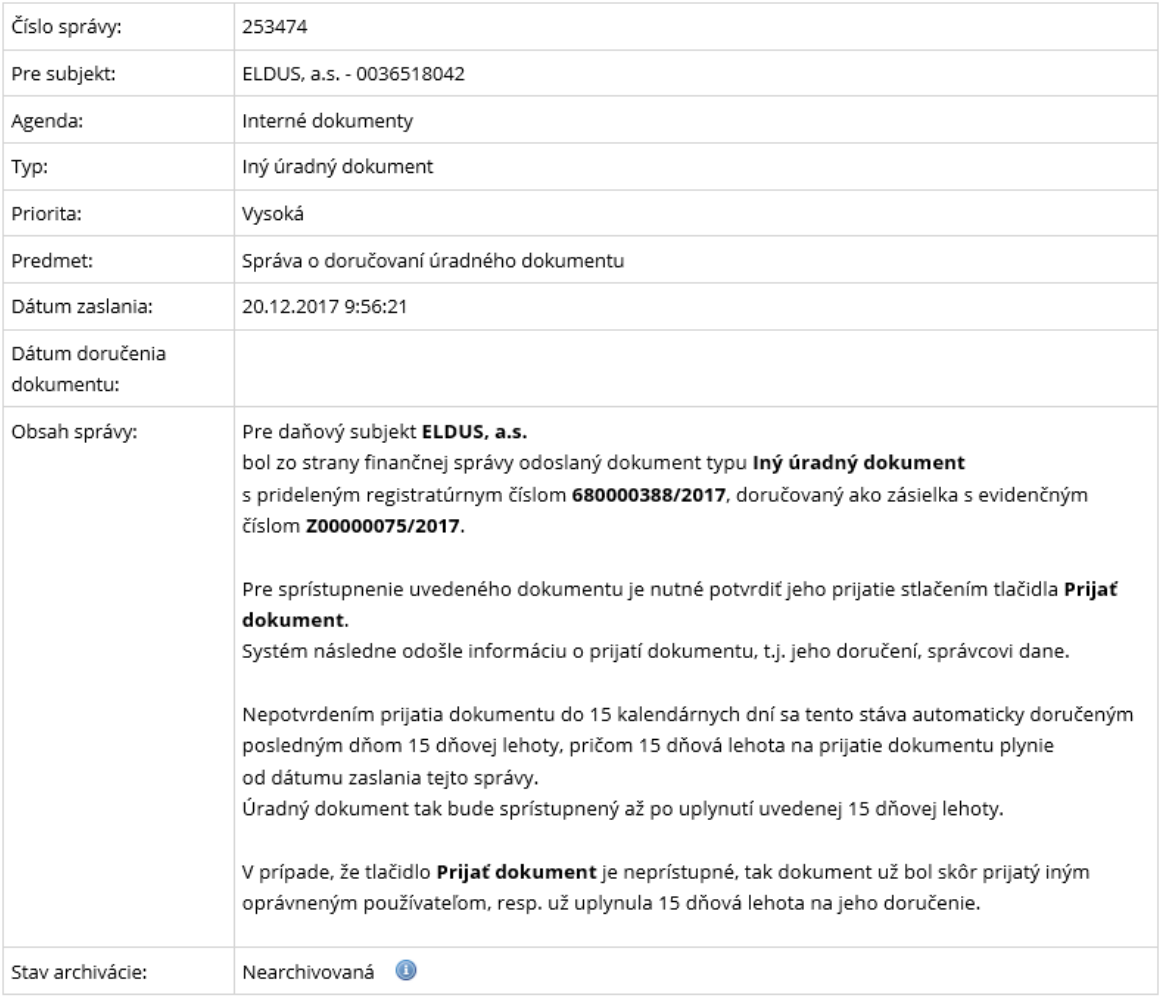

späť

Tlačiť

Archivovať správu

Prijať dokument

*Obrázok: Detail správy typu Iný úradný dokument*

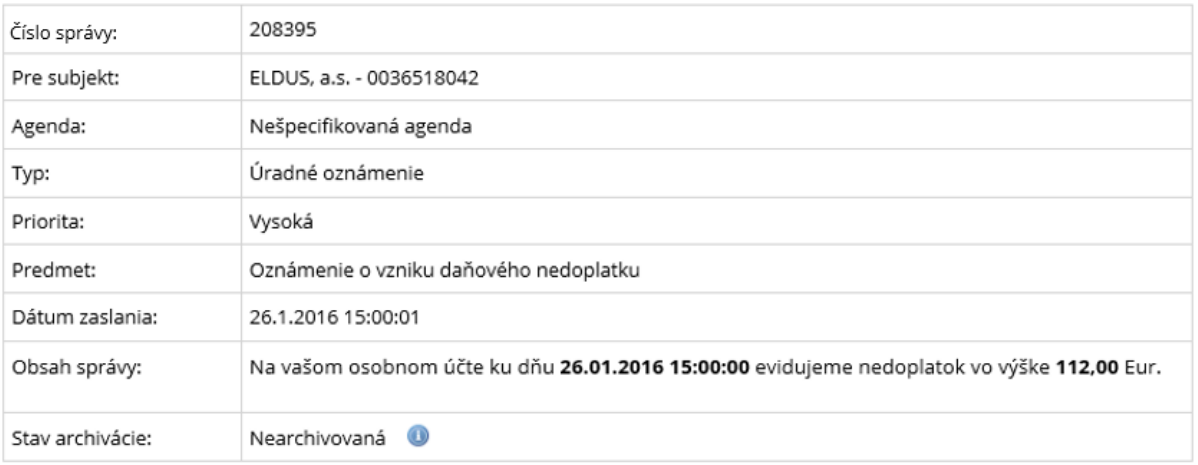

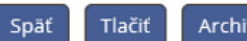

Archivovať správu

*Obrázok: Detail správy typu Úradné oznámenie*

## Detail správy

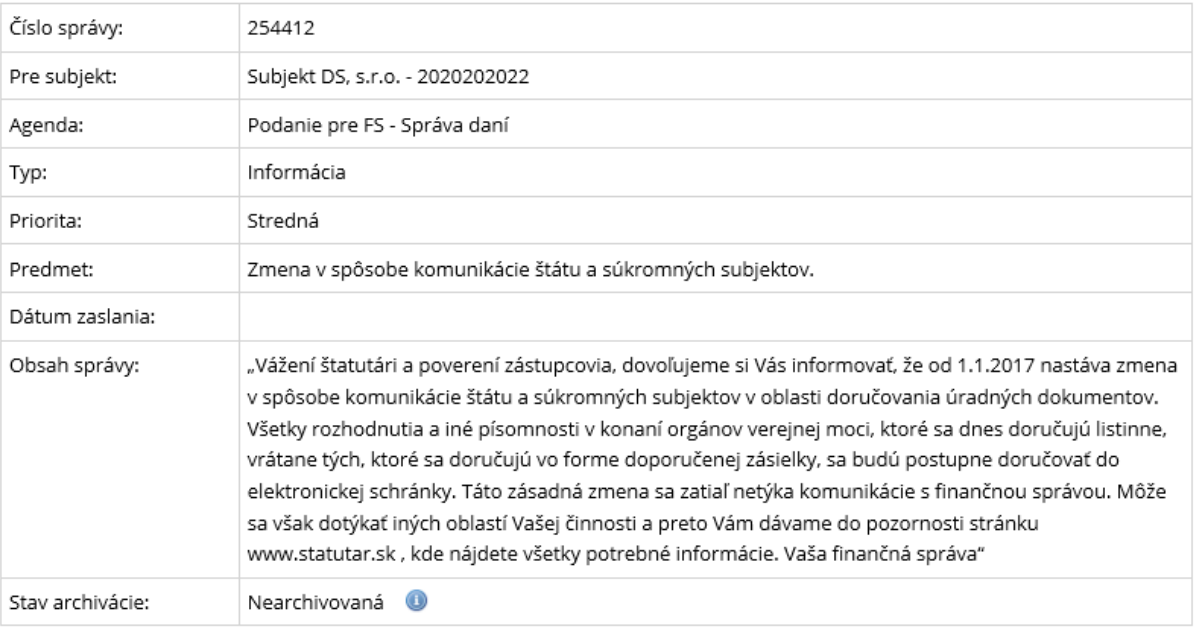

Späť Tlačiť Archivovať správu

*Obrázok: Detail správy typu Informácia – Zmena v spôsobe komunikácie štátu a súkromných subjektov*

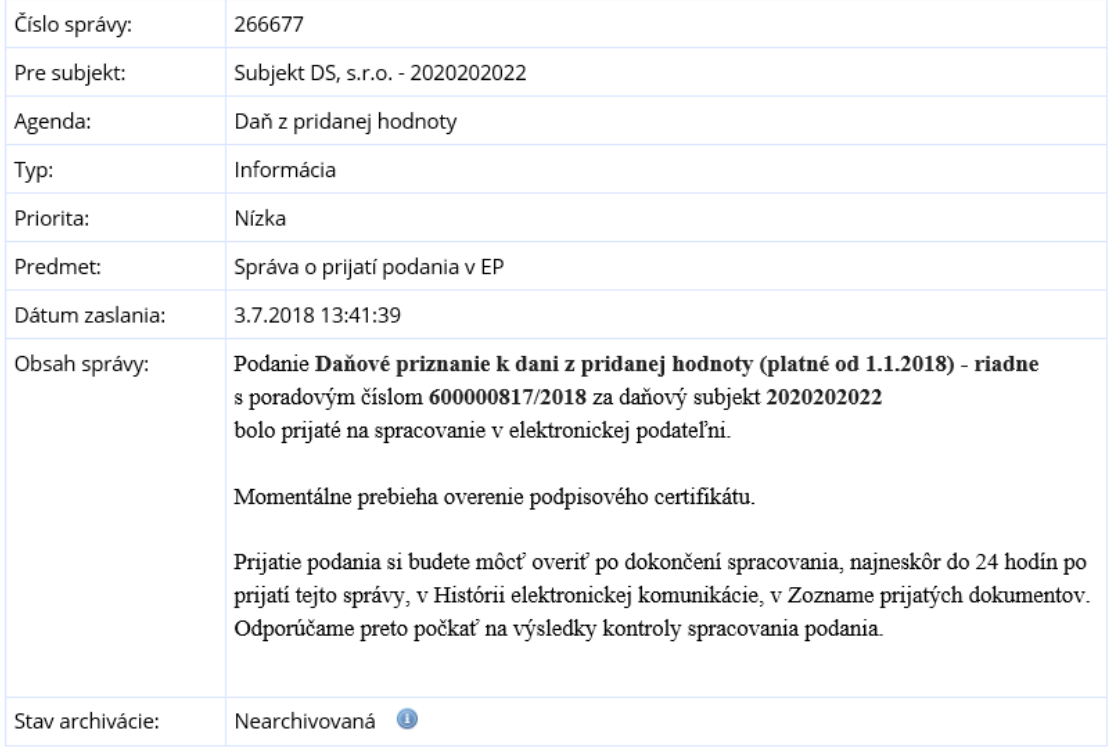

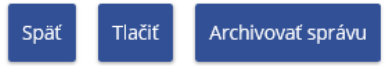

*Obrázok: Detail správy typu Informácia – Správa o prijatí podania v EP*

## **Prijatie úradného dokumentu**

Pre správy typu **Oznámenie – úradný dokument, Rozhodnutie – úradný dokument, Výzva – úradný dokument a Iný úradný dokument** je potrebné pre sprístupnenie dokumentu potvrdiť voľbu tlačidlom Prijať dokument . Po potvrdení voľby sa zobrazí používateľovi otázka "Skutočne chcete prijať dokument, pre ktorý tak bude zaznamenané jeho doručenie a automaticky odoslaná doručenka?" s voľbami OK a Cancel.

Ak používateľ potvrdí voľbutlačidlom **OK**, po úspešnom prijatí dokumentu:

- *zobrazí sa oznam o úspešnom prijatí,*

Doručenie bolo zaznamenané

*Obrázok: Informácia o úspešnom prijatí dokumentu*

- v detaile správy systém vyplní položku Dátum doručenia dokumentu ,
- sprístupnia sa voľby tlačidiel <sup>zobrazit dokument</sup> a <sup>zobrazit doručenku</sup>

- systém následne odošle informáciu o prijatí dokumentu správcovi dane.

Ak používateľ potvrdí voľbu tlačidlom **Cancel**, zobrazí sa oznam "Ak nepotvrdíte prijatie tohto dokumentu do 15 dní od dátumu zaslania tejto správy, považuje sa posledný deň tejto lehoty za deň doručenia." s voľbou "OK". Nepotvrdením prijatia dokumentu do 15 kalendárnych dní sa tento stáva automaticky doručeným posledným dňom. Lehota na prijatie dokumentu plynie od dátumu zaslania tejto správy.

Ak tlačilo <sup>Prijat dokument</sup> nie je prístupné, dokument už bol prijatý iným oprávneným používateľom alebo už uplynula 15 dňová lehota na jeho doručenie.

Doručený dokument je možné **zobraziť** potvrdením voľby tlačidlom . Táto voľba je sprístupnená iba prihlásenému používateľovi s právnym titulom

- Štatutárny orgán, Osobné konanie, Zákonný zástupca/Opatrovník, Prokurista, Správca v konkurznom konaní, Likvidátor, Pokračovateľ v živnosti, Zástupca na doručovanie,
- Poverená osoba alebo Splnomocnená osoba **s priradeným oprávnením** *Oprávnenie na prijímanie písomností doručovaných elektronickými prostriedkami,* **ktorý príslušný dokument prijal.**

Po potvrdení voľby tlačidlom <sup>zobraziť dokument</sup> je *prihlásený používateľ* presmerovaný do časti História komunikácie – Prijaté dokumenty – Detail úradného dokumentu. *Prihlásený používateľ* potvrdí **v Detaile úradného dokumentu** voľbu tlačidlom Zobraziť dokument , na základe čoho je mu úradný dokument zobrazený.

**Doručenku** prijatého dokumentu je možné zobraziť potvrdením voľby tlačidlom Zobraziť doručenku .

## Detail doručenky

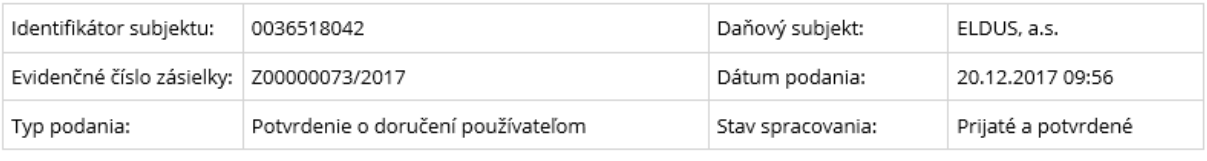

Potvrdenie o doručení pre zásielku s registratúrnym číslom: 680000385/2017 Vytvorené dňa: 20.12.2017 09:56:09 Za subjekt: ELDUS, a.s. - 0036518042 Prijaté do schránky dňa: 20.12.2017 09:55:13 Od používateľa: Jeden Tester 2001234

#### Späť

#### *Obrázok: Detail doručenky prijatého dokumentu*

## **Prijatie združených úradných dokumentov**

**Združené úradné dokumenty** sú vzájomne súvisiace rovnocenné úradné dokumenty, každý so samostatným registratúrnym číslom, pre ktoré sa požaduje ich súčasné doručenie.

Pre správy typu Združené úradné dokumenty je potrebné pre sprístupnenie dokumentov potvrdiť voľbu tlačidlom <sup>Prijať všetky dokumenty</sup>. Po potvrdení voľby sa zobrazí používateľovi otázka "Skutočne chcete prijať všetky dokumenty, pre ktoré tak bude zaznamenané ich doručenie a automaticky odoslané doručenky?" s voľbami OK a Cancel.

Ak používateľ potvrdí voľbu tlačidlom **OK**, po úspešnom prijatí dokumentov:

zobrazí sa oznam o úspešnom prijatí,

Doručenie bolo zaznamenané

#### *Obrázok: Informácia o úspešnom prijatí dokumentov*

- v detaile správy systém vyplní položku Dátum doručenia dokumentu,
- systém vytvorí a zašle správcovi dane doručenky pre všetky úradné dokumenty. Po spracovaní všetkých doručeniek súvisiacich dokumentov sa považuje správa z pohľadu správcu dane za doručenú daňovému subjektu. Všetky doručenky obsahujú rovnaký dátum a čas, ktorý má hodnotu dátumu a času, kedy používateľ stlačil tlačidlo pre prijatie všetkých dokumentov.

Ak používateľ potvrdí voľbu tlačdlom **Cancel**, zobrazí sa oznam "Ak nepotvrdíte prijatie týchto dokumentov do 15 dní od dátumu zaslania tejto správy, považuje sa posledný deň tejto lehoty za deň doručenia." s voľbou "OK". Nepotvrdením prijatia dokumentov do 15 kalendárnych dní sa tieto stávajú automaticky doručenými posledným dňom dátum a čas je nastavený na poslednú sekundu dňa vo všetkých doručenkách súvisiacich dokumentov.

Ak tlačidlo <sup>Prijat všetky dokumenty</sup> nie je prístupné, dokumenty už boli prijaté iným oprávneným používateľom alebo už uplynula 15 dňová lehota na ich doručenie.

Registratúrne čísla všetkých súvisiacich dokumentov sú uvedené v **sekcii Súvisiace dokumenty**.

Doručené dokumenty je možné zobraziť potvrdením voľby Zobraziť dokument ktorá je umiestnená pri každom súvisiacom dokumente.

Doručenky je možné zobraziť potvrdením voľby Zobraziť doručenku , ktorá ie umiestnená pri každom súvisiacom dokumente.

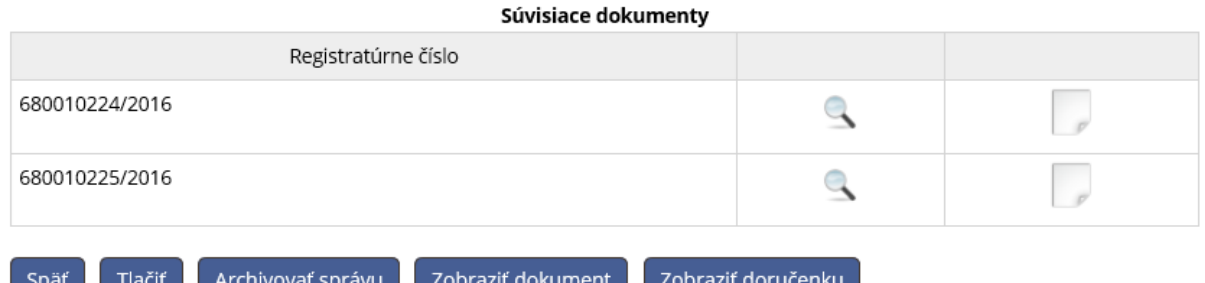

*Obrázok: Sekcia Súvisiace dokumenty*

# **9. Informácie o subjekte**

Služba poskytuje detailnejšie informácie o aktuálnom subjekte.

*1) Prihlásený používateľ* v menu zvolí dlaždicu **Informácie o subjekte**.

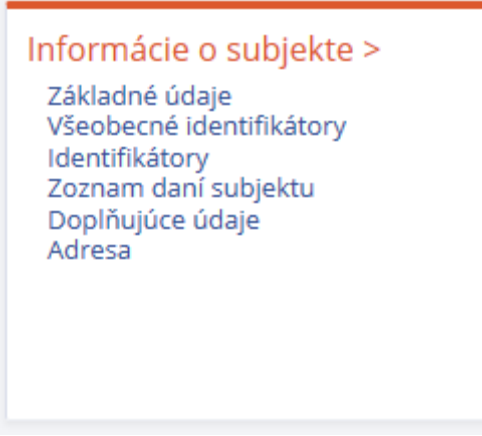

*Obrázok: Dlaždica Informácie o subjekte*

Dlaždica **Informácia o subjekte** zoskupuje nasledovné odkazy:

- Základné údaje
- Všeobecné identifikátory
- Identifikátory
- Zoznam daní subjektu
- Doplňujúce údaje
- **Adresa**
- *2)* Na každej obrazovke sa zobrazia formuláre, prostredníctvom ktorých používateľ môže nahlásiť zistenú nezhodu s jeho aktuálnymi údajmi.

#### Pre daňový subjekt:

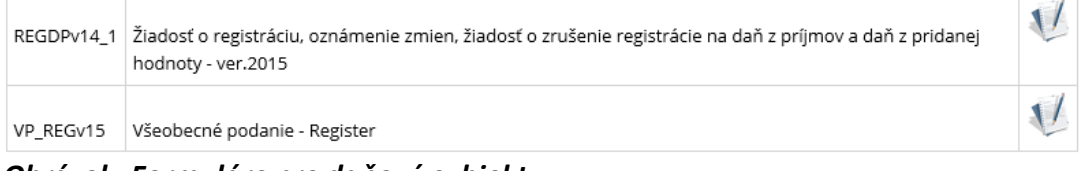

*Obrázok: Formuláre pre daňový subjekt*

Poznámka: Formulár REGDPv14 1 je prístupný len používateľovi s oprávnením na agendu Registrácia na daň z príjmov a daň z pridanej hodnoty a formulár VP\_REGv15 je prístupný len používateľovi s oprávnením na agendu Podanie pre FS – Register.

#### Pre SPD subjekt:

| REGSPDv14   Žiadosť o registráciu, vydanie povolenia na spotrebnú daň, oznámenie zmien, žiadosť o zrušenie registrácie<br>a povolenia na spotrebnú daň |  |
|----------------------------------------------------------------------------------------------------|--|
| VP SPDv15 Všeobecné podanie - Spotrebné dane                                                                                                    |  |

*Obrázok: Formuláre pre SPD subjekt*

**Poznámka**: Formulár REGSPDv14 je prístupný len používateľovi s oprávnením na agendu Registrácia na spotrebné dane a formulár VP\_SPDv15 je prístupný len používateľovi s oprávnením na agendu Podanie pre FS - Spotrebné dane.

# **9.1. Základné údaje**

Služba zobrazuje základné údaje subjektu v štruktúre:

- Názov subjektu
- Právna forma subjektu
- *1) Prihlásený používateľ* v menu zvolí dlaždicu **Informácie o subjekte/Základné údaje**.
- *2)* Zobrazí sa obrazovka zobrazujúca základné údaje subjektu.

#### Základné údaje

Názov subjektu: Subjekt DS, s.r.o. Právna forma: Spoločnosť s ručením obmedzeným

*Obrázok: Základné údaje*

# **9.2. Všeobecné identifikátory**

Služba zobrazuje aktuálne platné hodnoty identifikátorov subjektu – IČO, DIČ, Rodné číslo a Dátum narodenia – závislosti od právnej formy subjektu.

*Prihlásený používateľ* v menu zvolí dlaždicu Informácie o subjekte/Všeobecné identifikátory.

- *1) Prihlásený používateľ* v menu zvolí dlaždicu Informácie o subjekte/Všeobecné identifikátory.
- *2)* Zobrazí sa obrazovka zobrazujúca všeobecné identifikátory subjektu.

### Všeobecné identifikátory

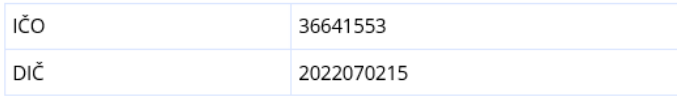

#### *Obrázok: Všeobecné identifikátory*

# **9.3. Identifikátory**

*Prihlásený používateľ* v menu zvolí dlaždicu **Informácie o subjekte/Identifikátory.**

## **Identifikátory DPH**

Pre subjekt ISFS-SD v kontexte ktorého sa používateľ nachádza v OIZ sa na obrazovke zobrazí nadpis "Identifikátory DPH". Na obrazovke sa zobrazuje zoznam všetkých identifikátorov DPH (IČ DPH, IČ DPH skupiny a OIČ DPH) podľa toho, ktoré má subjekt pridelené a aktuálne platné.

### **Identifikátory DPH**

IČ DPH SK2022070215

#### *Obrázok: Identifikátory DPH*

V prípade, že zvolený subjekt v kontexte ktorého sa používateľ nachádza v OIZ nemá aktuálne platný žiadny Identifikátor DPH, tak na obrazovke sa zobrazí hláška "Nenašli sa žiadne identifikátory pre daň z pridanej hodnoty."

## **Identifikátory SPD**

Pre subjekt CReg v kontexte ktorého sa používateľ nachádza v OIZ sa na obrazovke zobrazí nadpis "Identifikátory SPD". Na obrazovke sa zobrazuje zoznam všetkých identifikátorov (Evidenčné číslo SPD a Registračné číslo SPD ) pre všetky druhy spotrebných daní a druhy daňových subjektov SPD, na ktoré je subjekt evidovaný/registrovaný.

Stĺpce gridu sú: Evidenčné číslo, Registračné číslo, Druh dane, Druh daňového subjektu. Zobrazené údaje sú usporiadané podľa Druh dane, Evidenčné číslo.

## **Identifikátory SPD**

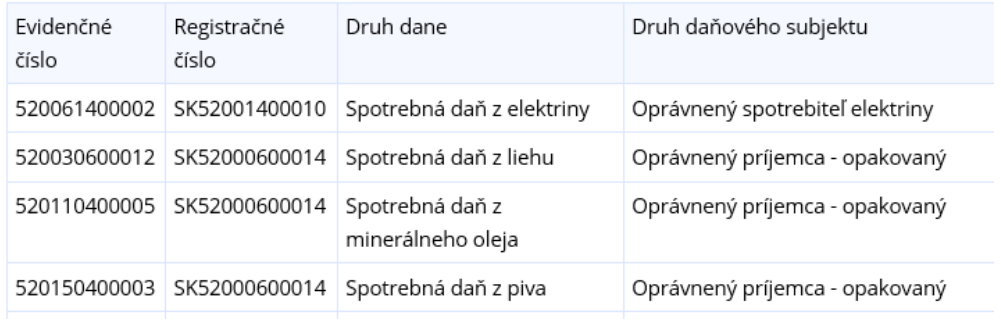

#### *Obrázok: Identifikátory DPH*

V prípade, že zvolený subjekt v kontexte ktorého sa používateľ nachádza v OIZ nemá aktuálne platný žiadny Identifikátor SPD, tak na obrazovke sa zobrazí hláška "Nenašli sa žiadne identifikátory pre spotrebnú daň."

# **9.4. Zoznam daní subjektu**

Služba zobrazuje zoznam daní spravovaných daňovým úradom, alebo spravované colným úradom, pre ktoré je zvolený subjekt evidovaný alebo registrovaný.

## **Dane spravované daňovým úradom**

Sekcia evidovaných a registrovaných daní subjektu spravovaných daňovým úradom sa zobrazí v gride, kde stĺpce gridu sú Druh dane, Dátum zaevidovania, Dátum registrácie a Dátum ukončenia registrácie.

- 1) *Prihlásený používateľ v kontexte daňového subjektu* v menu zvolí dlaždicu **Informácie o subjekte/Zoznam daní subjektu.**
- 2) Systém zobrazí zoznam daní daňového subjektu, na ktoré subjekt je/bol registrovaný, alebo evidovaný:

### Zoznam daní subjektu

| Druh dane              | Dátum zaevidovania | Dátum registrácie | Dátum ukončenia registrácie |
|------------------------|--------------------|-------------------|-----------------------------|
| Daň z príjmov          |                    | 21.10.2005        |                             |
| Daň z pridanej hodnoty |                    | 06.05.2011        | 31.12.2011                  |

*Obrázok: Zoznam daní subjektu spravovaných daňovým úradom*

# **Dane spravované colným úradom**

Sekcia evidovaných a registrovaných daní subjektu spravovaných colným úradom sa zobrazí v gride, kde stĺpce gridu sú Druh dane, Druh daňového subjektu, Dátum

zaevidovania, Dátum registrácie, Dátum ukončenia registrácie, Dátum ukončenia evidencie a Miestna príslušnosť k colnému úradu (pobočke colného úradu).

- 1) *Prihlásený používateľ v kontexte daňového subjektu* v menu zvolí dlaždicu **Informácie o subjekte/Zoznam daní subjektu.**
- 2) Systém zobrazí zoznam daní colného subjektu, na ktoré subjekt je/bol registrovaný, alebo evidovaný:

### Zoznam daní subjektu

| Druh dane                                 | Druh daňového<br>subjektu                                                     | Dátum<br>zaevidovania | Dátum<br>registrácie | Dátum<br>ukončenia<br>registrácie | Dátum<br>ukončenia<br>evidencie | Miestna<br>príslušnosť   |
|-------------------------------------------|-------------------------------------------------------------------------------|-----------------------|----------------------|-----------------------------------|---------------------------------|--------------------------|
| Spotrebná daň z<br>minerálneho<br>oleja   | Oprávnený príjemca -<br>opakovaný                                             | 17.04.2004            |                      |                                   |                                 | Colný úrad<br>Bratislava |
| Spotrebná daň z<br>liehu                  | Oprávnený príjemca -<br>opakovaný                                             | 17.04.2004            |                      |                                   |                                 | Colný úrad<br>Bratislava |
| Spotrebná daň z<br>tabakových<br>výrobkov | Držiteľ povolenia na<br>prijatie a dovoz<br>bezdymového<br>tabakového výrobku | 11.04.2017            |                      |                                   |                                 | Colný úrad<br>Bratislava |

*Obrázok: Zoznam daní subjektu spravovaných colným úradom*

# **9.5. Doplňujúce údaje**

Služba zobrazuje zoznam doplňujúcich údajov pre subjekt v oblasti elektronickej komunikácie subjektu s FS.

- 1) *Prihlásený používateľ* v menu zvolí dlaždicu **Informácie o subjekte/Dolplňujúce údaje.**
- 2) Zobrazia sa "Doplňujúce údaje", ktoré sú rozdelené do 2 sekcií:
- Elektronická komunikácia (obsahuje zoznam dohôd o elektronickom doručovaní)
- Doplňujúce informácie obsahuje informácie, či je subjekt zapojený a do akého systému elektronickej komunikácie (napr. MOSS, Lieh-Oznam, ISKZ, ...).

# Doplňujúce údaje

#### Elektronická komunikácia

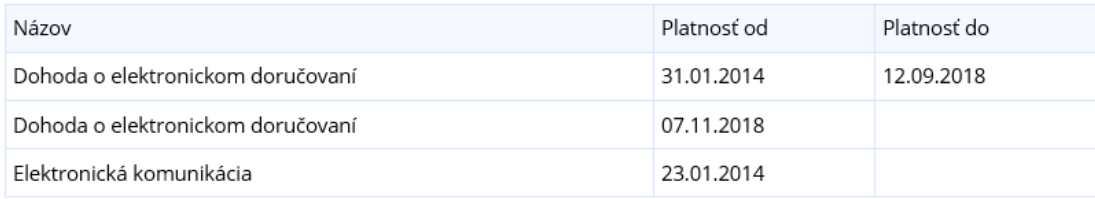

#### Doplňujúce informácie

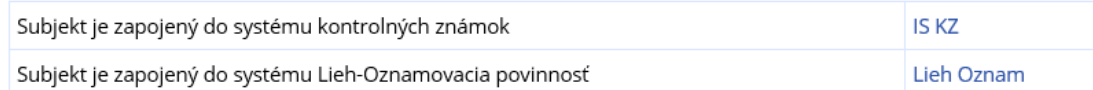

#### *Obrázok: Doplňujúce údaje*

Pre názov služby **Elektronická komunikácia** sú dostupné nasledovné hodnoty:

- Dohoda o elektronickom doručovaní,
- Elektronická komunikácia.

Pre názov služby **Doplňujúce informácie** sú dostupné nasledovné hodnoty:

- Subjekt je zapojený do schémy MOSS EU,
- Subjekt je zapojený do schémy MOSS Non-EU,
- Subjekt je žiadateľom o vrátenie DPH,
- Subjekt je zástupcom pri dovoze,
- Subjekt je zapojený do systému Lieh-Oznamovacia povinnosť,
- Subjekt je zapojený do systému kontrolných známok.
- 3) Ak pre daný subjekt neexistujú doplňujúce informácie, systém zobrazí nasledovnú informáciu:

#### Doplňujúce informácie

Nenašli sa žiadne doplňujúce údaje.

# **9.6. Adresa**

Služba zobrazuje adresu subjektu v štruktúre používanej pri písomnom styku:

- Ulica, číslo
- PSČ, Obec
- Štát

#### **Adresa**

Medený Hámor 5 97401 Banská Bystrica Slovensko

#### *Obrázok: Adresa subjektu*

Pre subjekt s právnou formou fyzická osoba sa na obrazovke zobrazí trvalý pobyt osoby, pre subjekt s právnou formou právnická osoba sa na obrazovke zobrazí adresa sídla firmy.

# **9.7. Tlač informácií o subjekte**

Prihlásený používateľ môže na každej podstránke informácií o subjekte zvoliť voľbu tlače pomocou tlačidla **Ilitičk**, Po jej potvrdení, systém zabezpečí tlač informácií o subjekte, ktoré sú zobrazené na danej podstránke na ktorej sa práve nachádza.

# **10. Autorizované služby**

# **10.1. VAT Refund**

Presmerovanie na aplikáciu VAT Refund.

**Poznámka:** VAT Refund sa zobrazí iba tomu *používateľovi*, ktorý má autorizáciu pre daňový subjekt na dlaždici Elektronická komunikácia = *Podávanie všeobecné*, alebo má *Podávanie definované rozsahom agend* a priradenú agendu = *Vrátenie dane z pridanej hodnoty*.

Ak takáto autorizácia neexistuje, nezobrazí sa používateľovi v dlaždici Autorizované služby link na VAT Refund.

- 1) *Prihlásený používateľ* v menu zvolí dlaždicu **Autorizované služby/VAT Refund.**
- 2) Systém informuje používateľa, že bude presmerovaný mimo zónu PFS.

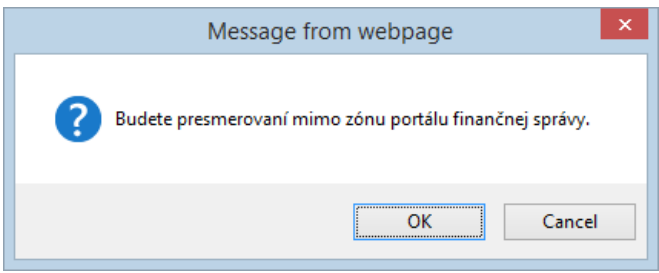

*Obrázok: Správa z webovej stránky*

- 3) *Prihlásený používateľ* potvrdí presmerovanie.
- 4) Systém presmeruje používateľa do príslušnej aplikácie, pričom túto otvorí v novom okne (v novej záložke) prehliadača.

# **10.2. Lieh oznam**

Presmerovanie na aplikáciu Lieh Oznam, viď [https://liehweb.colnasprava.sk](https://liehweb.colnasprava.sk/).

**Poznámka:** Lieh Oznam sa zobrazí iba tomu *používateľovi*, ktorý má autorizáciu pre subjekt s platným dôvodom evidencie Spotrebná daň.

- 1) *Prihlásený používateľ* zvolí v menu OIZ dlaždicu **Autorizované služby/Lieh oznam**.
- 2) Systém informuje používateľa, že bude presmerovaný mimo zónu PFS.

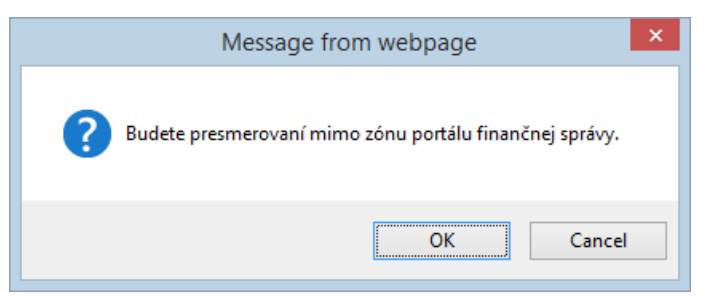

*Obrázok: Správa z webovej stránky*

- 3) *Prihlásený používateľ* potvrdí presmerovanie.
- 4) Systém presmeruje používateľa do príslušnej aplikácie, pričom túto otvorí v novom okne (v novej záložke) prehliadača.

# **10.3. ISKZ**

Presmerovanie na informačný systém Kontrolné známky.

**Poznámka:** Položka je zobrazená iba pre Subjekt, ktorý je registrovaný na *Spotrebnú daň z tabakových výrobkov* a/alebo *Spotrebnú daň z liehu* a súčasne druh subjektu príslušnej SPD je z množiny typov odberateľov KZ (Prevádzkovateľ daňového skladu, Dovozca spotrebiteľského balenia, Oprávnený príjemca - opakovaný, Oprávnený príjemca príležitostný, Príjemca (odberateľ) liehu podľa § 26 ods. 1.), a zároveň osoba vystupujúca za daný subjekt SPD musí vystupovať ako Štatutárny orgán/Osobné konanie/Zákonný zástupca/opatrovník, prípadne ako Poverená/Splnomocnená osoba pre agendu *Spotrebná daň z liehu* a/alebo *Spotrebná daň z tabakových výrobkov*.

- 1) *Prihlásený používateľ* zvolí v menu OIZ dlaždicu **Autorizované služby/IS KZ**.
- 2) Systém informuje používateľa, že bude presmerovaný mimo zónu PFS.

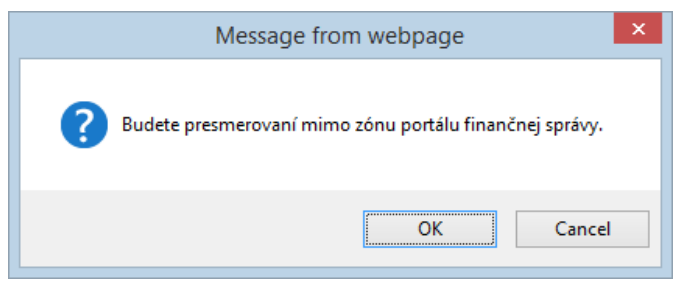

*Obrázok: Správa z webovej stránky*

- 3) *Prihlásený používateľ* potvrdí presmerovanie.
- 4) Systém presmeruje používateľa do príslušnej aplikácie, pričom túto otvorí v novom okne (v novej záložke) prehliadača.

# **10.4. MOSS**

Presmerovanie na informačný systém MOSS.

**Poznámka:** MOSS sa zobrazí iba tomu *používateľovi PFS*, ktorý má autorizáciu pre subjekt s platným dôvodom evidencie Daň z pridanej hodnoty (registrácia podľa §4, §4b, §7, §7a zákona o DPH) a zároveň vystupuje ako štatutárny orgán alebo v osobnom konaní, prípadne ako poverená osoba.

- *Prihlásený používateľ* zvolí v menu OIZ dlaždicu **Autorizované služby/MOSS**.
- Systém informuje používateľa, že bude presmerovaný mimo zónu PFS.

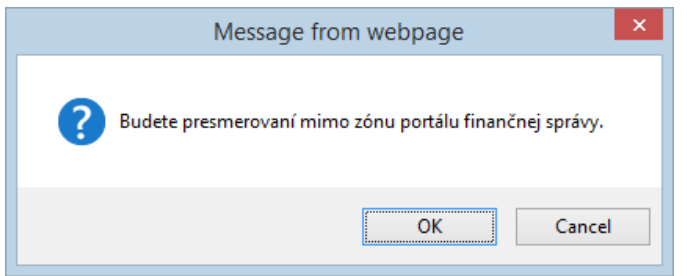

*Obrázok: Správa z webovej stránky*

- *Prihlásený používateľ* potvrdí presmerovanie.
- Systém presmeruje používateľa do príslušnej aplikácie, pričom túto otvorí v novom okne (v novej záložke) prehliadača
- Cez túto aplikáciu používateľ podávava registračný formulár, formulár na oznámenie zmien, formulár ukončenia tejto osobitnej úpravy.

# **11. Podania**

Služba poskytuje prehľad rozpracovaných, podpísaných a neodoslaných elektronických formulárov uložených používateľom.

- Službu majú prístupnú prihlásený používatelia s právnym titulom konania Štatutárny orgán, Osobné konanie, Zákonný zástupca/Opatrovník, Prokurista, Správca v konkurznom konaní, Likvidátor, Pokračovateľ v živnosti, Poverená osoba a Splnomocnená osoba.
- Ak má prihlásený používateľ právny titul konania Zástupca na doručovanie, Štatutárny orgán počas konkurzu, Osobné konanie počas konkurzu, Zákonný zástupca/opatrovník počas konkurzu, službu nemá prístupnú.

**Poznámka 1**: Používateľovi prihlásenému v kontexte zastupovania s oprávnením **Podávanie všeobecné** (resp. rozsahom agend , ktoré bolo pridelené v rámci pridelenia zastupovania subjektu používateľom) má sprístupnené iba rozpracované, podpísané a neodoslané podania, ktoré boli uložené počas prihlásenia v kontexte zastupovania subjektu subjektom.

Poznámka 2: Používateľovi prihlásenému v kontexte autorizácie má sprístupnené iba rozpracované, podpísané a neodoslané podania, ktoré boli uložené počas prihlásenia v kontexte autorizácie za subjekt.

# **11.1. Rozpracované**

Služba poskytuje prehľad podaní, ktoré sú v stave rozpracovania uložené na portáli PFS pre ďalšie použitie/doplnenie tým istým alebo iným používateľom oprávneným konať za daňový subjekt.

- 1) Prihlásený používateľ zvolí v menu OIZ dlaždicu **Podania/Rozpracované**.
- 2) Systém zobrazí zoznam rozpracovaných formulárov. Sú to podania, ktoré používateľ

Uložiť na PFS v katalógu formulárov uložil potvrdením voľby

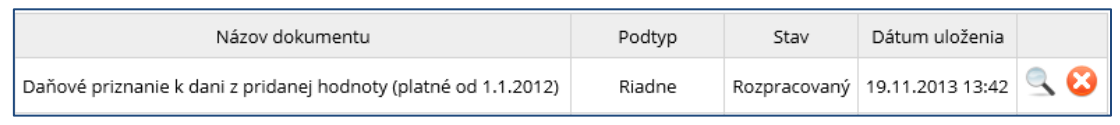

#### *Obrázok: Rozpracované podania*

3) *Prihlásený používateľ* nastaví výberové podmienky a zvolí voľbu tlačidlom <sup>(vyhľadať</sup>)

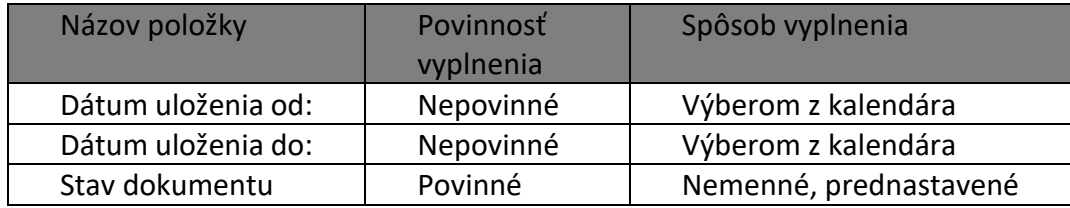

- 4) Systém zobrazí zoznam vyhovujúci zadaným výberovým kritériám.
- 5) *Prihlásený používateľ* zvolí zobrazenie detailu podania kliknutím na ikonu .
- 6) *Prihlásený používateľ* môže podanie zo zoznamu vymazať kliknutím na ikonu .

## **11.2. Podpísané**

Funkcia zobrazí zoznam rozpracovaných formulárov, ktoré používateľ v katalógu formulárov podpísal KEP-om a uložil cez tlačidlo "Uložiť na PFS".

- 1) Prihlásený používateľ zvolí v menu OIZ dlaždicu **Podania/Podpísané**.
- 2) Systém zobrazí zoznam rozpracovaných formulárov podpísaných KEP-om.
- 3) *Prihlásený používateľ* nastaví výberové podmienky a zvolí voľbu tlačidlom .

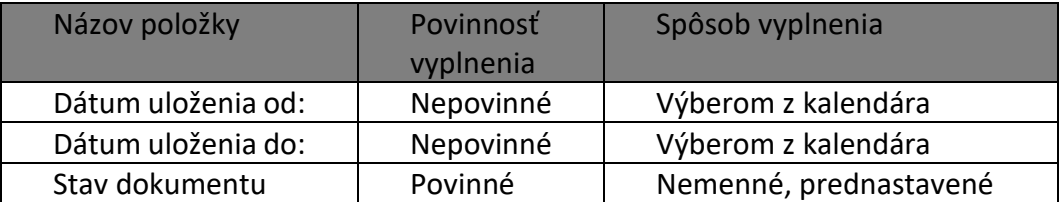

- 4) Systém zobrazí zoznam vyhovujúci zadaným výberovým kritériám.
- 5) *Prihlásený používateľ* zvolí zobrazenie detailu podania kliknutím na ikonu .
- 6) *Prihlásený používateľ* môže podanie zo zoznamu vymazať kliknutím na ikonu .

## **11.3. Neodoslané**

Funkcia zobrazí zoznam podaní, ktoré používateľ v katalógu formulárov podpísal a odoslal na portáli cez tlačidlo "*Podať*" alebo "*Podať EZ-ou*", ale z nejakých dôvodov neboli odoslané na elektronickú podateľňu finančnej správy (EKR) .

- 1) Prihlásený používateľ zvolí v menu OIZ dlaždicu **Podania/Neodoslané**.
- 2) Systém zobrazí zoznam neodoslaných podaní s dôvodom ich neodoslania.
- 3) *Prihlásený používateľ* nastaví výberové podmienky a zvolí voľbu tlačidlom .

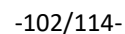

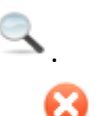

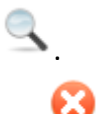

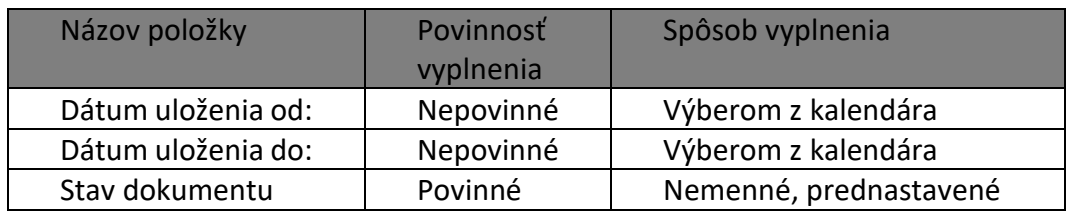

#### 4) Systém zobrazí zoznam vyhovujúci zadaným výberovým kritériám.

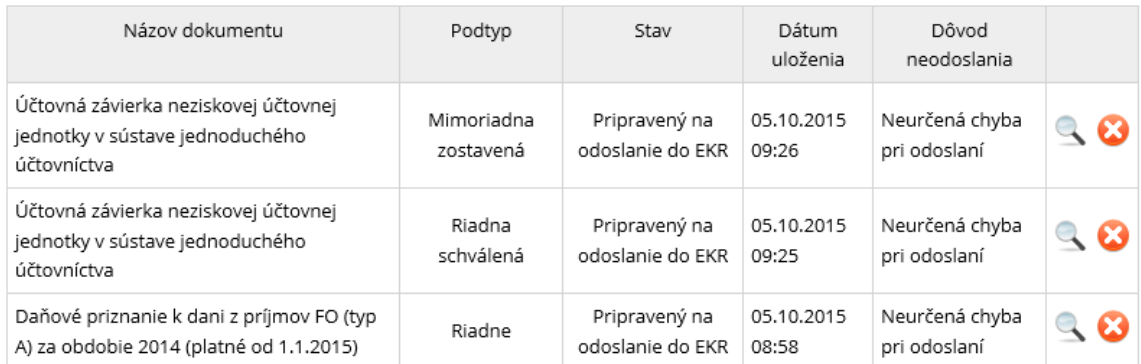

#### *Obrázok: Neodoslané podania*

- 5) *Prihlásený používateľ* zvolí zobrazenie detailu podania kliknutím na ikonu .
- 6) *Prihlásený používateľ* môže podanie zo zoznamu vymazať kliknutím na ikonu .

# **12. Spis subjektu**

Spis subjektu obsahuje dokumenty vzniknuté pri komunikácii medzi subjektom a finančnou správou v závislosti od oprávnení *prihláseného používateľa*.

*Prihlásený používateľ* zvolí v menu OIZ dlaždicu **Spis subjektu/Obsah spisu**.

**Poznámka**: Ak prihlásený používateľ nemá oprávnenie na prístup do spisu subjektu, zobrazí sa informácia:

Na základe zadaných vyhľadávacích kritérií a rozsahu oprávnenia nahliadať do spisu subjektu sa nenašli žiadne dokumenty.

Nemáte oprávnenie nahliadať do spisu subjektu.

*Obrázok: Oznam, že používateľ nemá oprávnenie do spisu aktuálne prihláseného subjektu*

- 1) Systém zobrazí zoznam dokumentov spisu.
- 2) *Prihlásený používateľ* nastaví výberové podmienky a zvolí voľbu tlačidlom <sup>vyhľadať</sup>

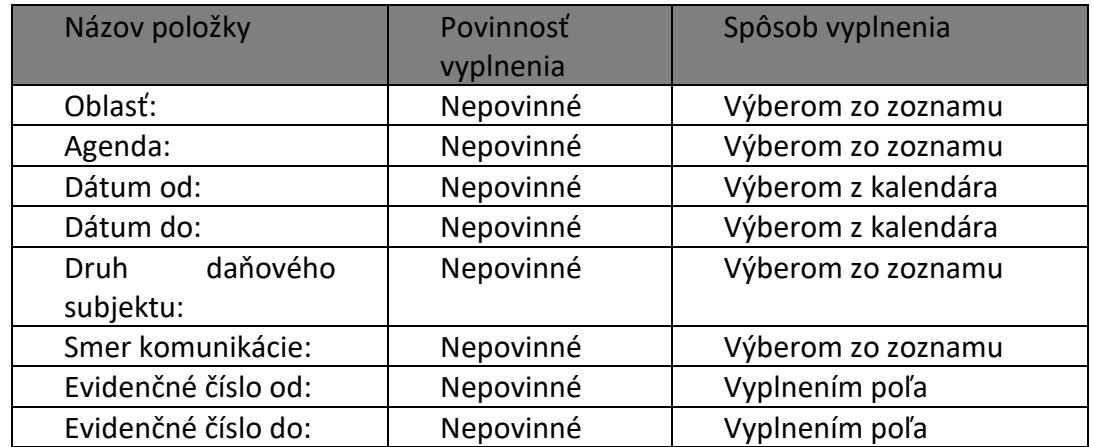

3) Systém zobrazí zoznam dokumentov spisu vyhovujúci zadaným výberovým kritériám.

| Evidenčné číslo | Dátum<br>prijatia/doručenia | Typ dokumentu                                                                                                    | Smer<br>komunikácie |  |
|-----------------|-----------------------------|----------------------------------------------------------------------------------------------------|---------------------|--|
| 600003711/2015  | 12.10.2015 12:18:41         | Podanie pre FS (Spotrebné dane) – oznámenie                                                                                         | Odoslaný na<br>FS   |  |
| 600003699/2015  | 12.10.2015 8:12:41          | Žiadosť o registráciu, vydanie povolenia na spotrebnú daň,<br>oznámenie zmien, žiadosť o zrušenie registrácie a povolenia na<br>SD. | Odoslaný na<br>FS   |  |
| 680000082/2015  | 9.10.2015 17:21:32          | Oznámenie/Upovedomenie                                                                                                    | Prijatý z FS        |  |
| 680000081/2015  | 9.10.2015 16:20:24          | Dražobná vyhláška                                                                                                    | Prijatý z FS        |  |
| 680000080/2015  | 9.10.2015 16:04:42          | Výzva                                                                                                    | Prijatý z FS        |  |

*Obrázok: Dokumenty spisu*

- 4) *Prihlásený používateľ* môže zvoliť voľbu tlačidlom <sup>Tlačiť</sup>, Po jej potvrdení, systém zabezpečí tlač celého zoznamu dokumentov spisu.
- 5) *Prihlásený používateľ* zvolí zobrazenie detailu dokumentu kliknutím na ikonu .
- 6) Systém zobrazí požadovaný detail dokumentu spisu.

**Poznámka:** V prípade, ak je dokument **podpísaný viacerými KEP-mi**, sú mená osôb uvedené v časti Dokument podpísaný KEPom.

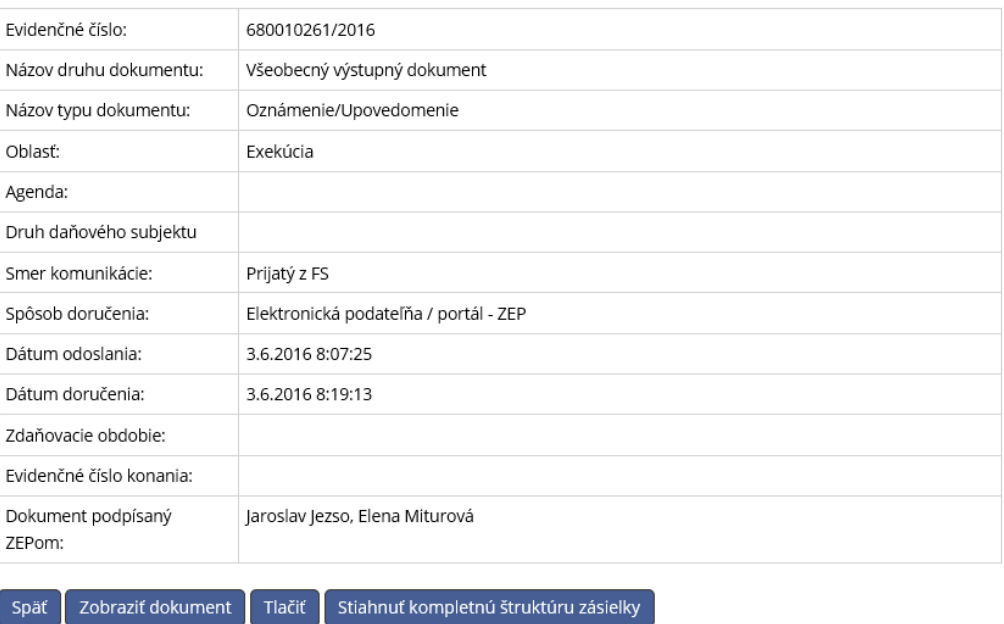

#### Dokument spisu - prijatý z FS

*Obrázok: Detail prijatého dokumentu z FS*

#### Dokument spisu - odoslaný na FS

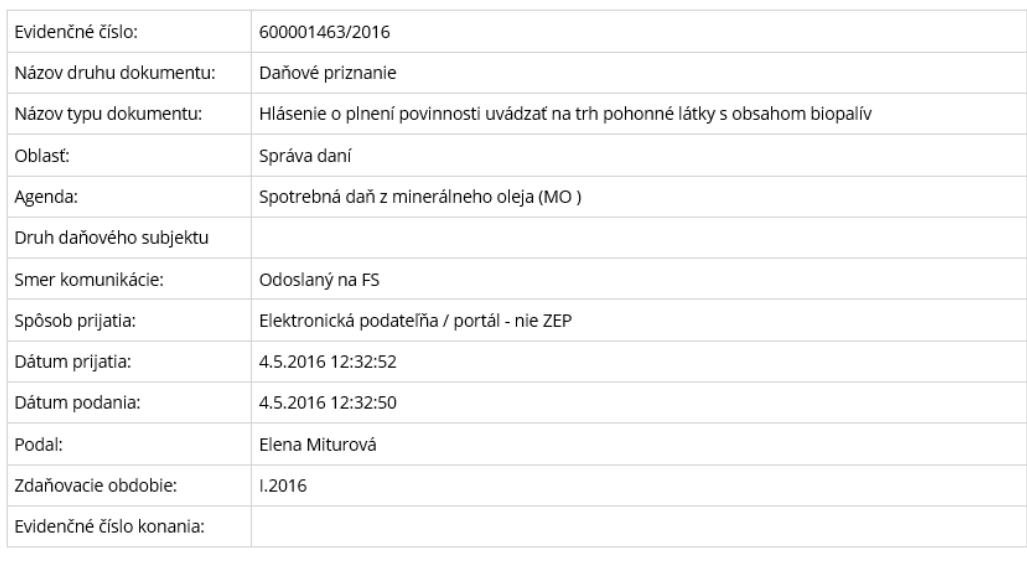

Späť Zobraziť dokument Tlačiť

#### *Obrázok: Detail odoslaného dokumentu na FS*

- 7) Prihlásený používateľ môže zvoliť voľbu tlačidlom <sup>Späť</sup>, Po jej potvrdení systém zabezpečí návrat do Zoznamu dokumentov spisu.
- 8) Prihlásený používateľ môže zvoliť voľbu tlačidlom <sup>zobraziť dokument</sup>, Po jej potvrdení systém otvorí elektronický formulár alebo naskenovaný detail daného dokumentu.
- 9) Prihlásený používateľ môže zvoliť voľbu tlačidlom <sup>Tlačiť</sup>, Po jej potvrdení, systém zabezpečí tlač informácií o otvorenom dokumente spisu.
- 10) *Prihlásený používateľ* môže **pre dokumenty prijaté z FS** zvoliť voľbu tlačidlom Stiahnuť kompletnú štruktúru zásielky .

Po jej potvrdení, systém zabezpečí uloženie/otvorenie dát dokumentu v xml formáte. Názov súboru je <EvidC>.xml, kde <EvidC> predstavuje evidenčné číslo zásielky, lomka v evidenčnom čísle je nahradená podčiarnikom, napríklad 607124712\_2016.xml.

#### **Poznámka 1**:

Používateľovi prihlásenému v kontexte zastupovania s oprávnením Spis subjektu – úplný prístup, sú prístupné všetky dokumenty týkajúce sa zastupovania subjektu subjektom ale aj dokumenty patriace subjektu – zastupovanému mimo zastupovania, pričom v prípade úradných dokumentov a združených zásielok to bude možné až pri splnení existujúcich podmienok pre ich sprístupnenie v spise subjektu, t.j. až po ich prijatí prostredníctvom príslušnej správy o doručovaní v EOS. Používateľom s prideleným oprávnením Spis subjektu – prístup definovaný agendami, sú prístupné len tie dokumenty, ktoré sú naviazané na príslušnú kategóriu dokumentu.

#### **Poznámka 2**:

Používateľovi prihlásenému v kontexte autorizácie **sú prístupné všetky prijaté/odoslané dokumenty bez ohľadu na zastupovanie,** v prípade, ak má pridelené príslušné oprávnenie.

# **13. Osobný účet**

# **13.1. Výpis z osobného účtu**

Služba umožňuje autorizovanému používateľovi s príslušným oprávnením prístup k elektronickému výpisu z osobného účtu daňového subjektu (saldokonta).

1) *Prihlásený používateľ* zvolí v menu OIZ dlaždicu **Osobný účet/Výpis z osobného účtu**.

**Poznámka**: Ak prihlásený používateľ nemá oprávnenie na prístup do osobného účtu, zobrazí sa informácia:

Nemáte potrebné oprávnenie pre prácu s touto službou.

2) Systém zobrazí saldokonto aktuálne prihláseného subjektu.

#### Saldokonto - OÚD

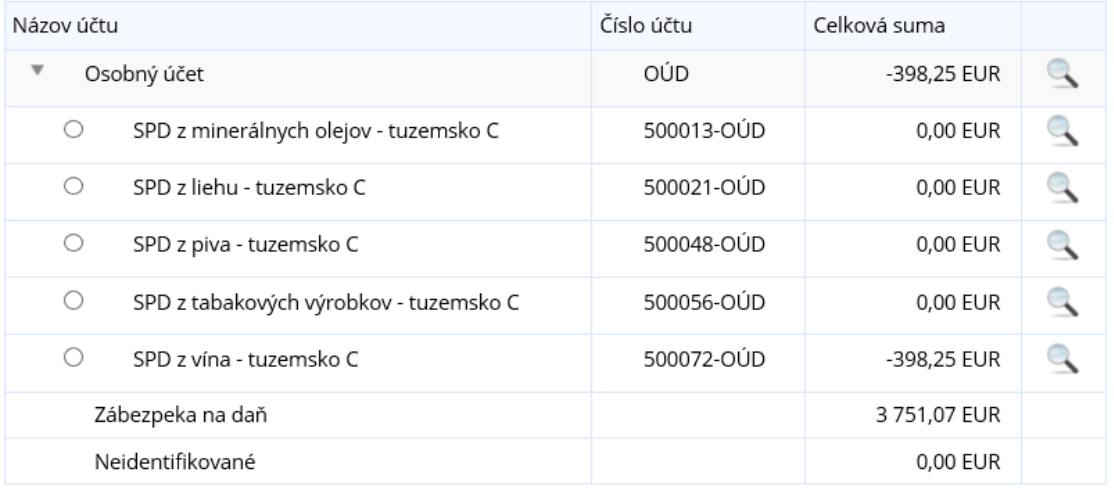

#### *Obrázok: Saldokonto subjektu*

3) Prihlásený používateľ môže potvrdiť voľbu tlačidlami vytvoriť potvrdenie o stave účtu alebo Zobraziť výpis obratov .

### **Detail osobného účtu**

1) *Prihlásený používateľ* pre zobrazenie celkového stavu účtu saldokonta potvrdí ikonu v riadku Osobný účet.
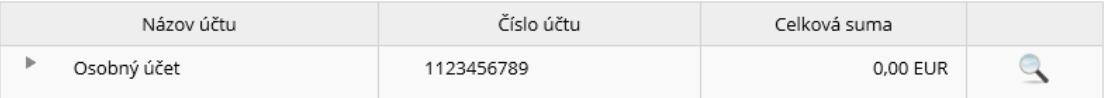

#### *Obrázok: Saldokonto – osobný účet*

2) Zobrazí sa detail celkového stavu osobného účtu.

Údaje sú aktualizované ku dňu 28.1.2016 9:50:00

#### Detail celkového stavu osobného účtu 1123456789

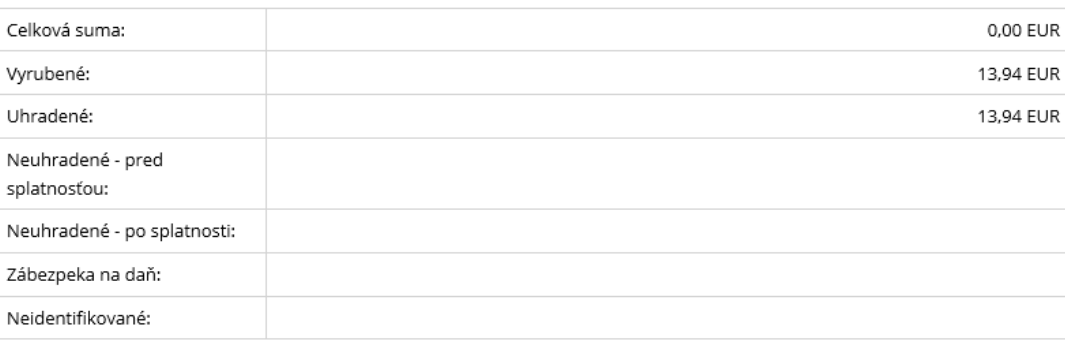

*Obrázok: Detail celkového stavu osobného účtu* 

## **Detail stavu účtu pre druh dane**

- 1) *Prihlásený používateľ* pre zobrazenie stavu účtu pre konkrétny druh dane potvrdí ikonu v požadovanom riadku.
- 2) Zobrazí sa detail stavu účtu pre druh dane.

Údaje sú aktualizované ku dňu 17.3.2016 13:30:00

#### Detail stavu účtu pre Minerálny olej 500013-1123456789

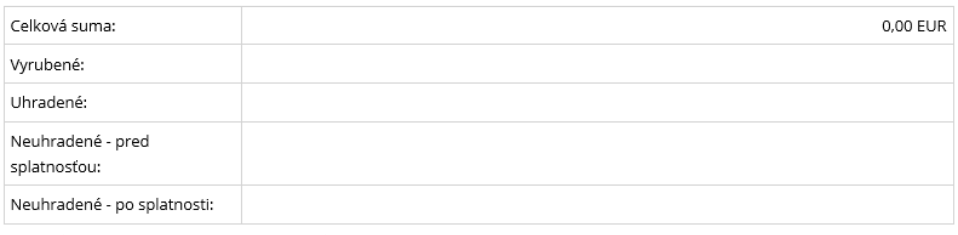

*Obrázok: Detail stavu účtu pre Minerálny olej*

## **Zobrazenie výpisov obratov**

- 1) *Prihlásený používateľ* označí konkrétny účet <sup>•</sup> a zvolí voľbu tlačidlom <sup>zobrazit výpis obratov</sup>
- 2) Zobrazí sa Detail stavu účtu pre druh dane.
- 3) *Prihlásený používateľ* nastaví výberové podmienky a zvolí voľbu tlačidlom <sup>vyhľadať</sup>

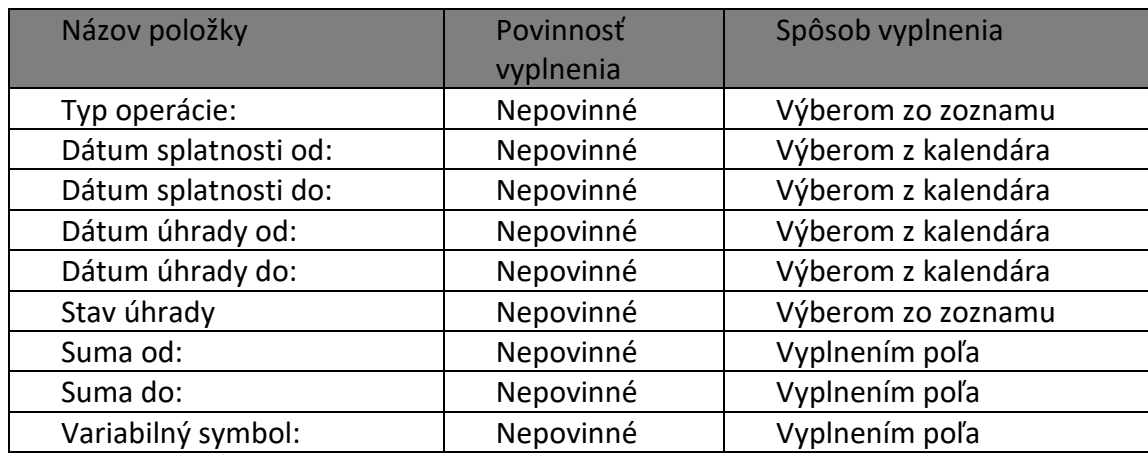

4) Systém zobrazí zoznam obratov vyhovujúci zadaným výberovým kritériám.

| Typ<br>operácie | Variabilný<br>symbol | Suma                    | Dátum<br>splatnosti | Dátum poslednej<br>úhrady | Stav úhrady          | Neuhradená<br>suma |  |
|-----------------|----------------------|-------------------------|---------------------|---------------------------|----------------------|--------------------|--|
| Predpis         | 3001080704           | 23 484,69<br><b>EUR</b> | 9.7.2008            |                           | Nedefinovaný<br>stav | 23 484,69 EUR      |  |
| Predpis         | 3001080818           | 2818,16 EUR             | 21.8.2008           |                           | Nedefinovaný<br>stav | 2818,16 EUR        |  |

*Obrázok: Vyhľadané výpisy obratov*

**Poznámka:** Pre úspešné vyhľadanie záznamov, ktoré nemajú dátum splatnosti, napr. Úroky z omeškania/omeškanej platby, je potrebné zmazať vo výberových podmienkach dátum splatnosti.

5) *Prihlásený používateľ* s oprávnením *Osobný účet – vytváranie výstupov* má prístupné

tlačidlo  $\overline{\phantom{a}}^{\text{načit}}$ , jeho potvrdením je možné vytlačiť vyhľadaný zoznam obratov.

- 6) *Prihlásený používateľ* má možnosť uložiť vyhľadané údaje do súboru potvrdením voľby tlačidlom Uložiť do súboru
- 7) *Prihlásený používateľ* má možnosť zvoliť voľbu tlačidlom **Politická a**. Po jeho potvrdení, systém zabezpečí návrat do obrazovky Saldokonto subjektu.

## **Vytvorenie potvrdenia o stave účtu**

- 1) *Prihlásený používateľ* zvolí voľbu tlačidlom **Wytvoriť potvrdenie o stave účtu**. Voľba je prístupná len používateľom s priradeným oprávnením *Osobný účet – vytváranie výstupov.*
- 2) Zobrazí sa oznam:

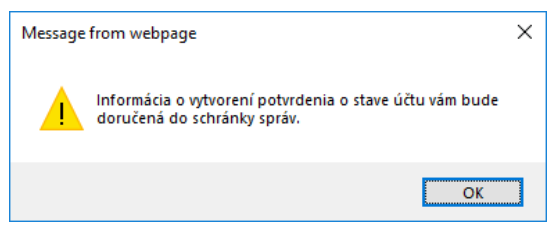

*Obrázok: Informácia o vytvorení potvrdenia o stave účtu*

3) Používateľ potvrdí voľbu tlačislom "OK".

**Poznámka:** Žiadať o vytvorenie potvrdenia o stave účtu je možné za **subjekt** len jedenkrát denne. V prípade, že žiadosť je už v systéme evidovaná za daný deň, (mohol žiadosť podať aj iný používateľ za daný subjekt), zobrazí sa používateľovi informácia:

Podanie - Požiadavka na potvrdenie stavu účtu už existuje.

*Obrázok: Informácia, že žiadosť o vytvorenie potvrdenia o stave účtu za daný deň už existuje*

## **13.2. Platenie daní**

*Platenie daní* je statická informačná stránka, ktorá poskytuje zoznam bánk s linkou na ich služby internet bankingu.

- 1) *Prihlásený používateľ* zvolí v menu OIZ dlaždicu **Osobný účet/Platenie daní**.
- 2) Systém zobrazí článok *Platenie daní*.

# **14. Prílohy**

# **14.1. Popis právnych titulov konania**

- **Osobné konanie** fyzická osoba, ktorá koná sama za seba (musí byť zhoda v rodnom čísle osoby a subjektu). Používateľovi je automaticky nastavený Neobmedzený prístup k službám PFS.
- **Štatutár**  fyzická osoba oprávnená konať v mene právnickej osoby. Používateľovi je automaticky nastavený Neobmedzený prístup k službám PFS.
- **Zákonný zástupca/opatrovník** osoba konajúca za fyzickú osobu, ktorá nie je spôsobilá na právne úkony. Používateľovi je automaticky nastavený Neobmedzený prístup k službám PFS.
- **Poverená osoba** zamestnanec alebo osoba konajúca základe poverenia.
- **Splnomocnená osoba** osoba konajúca za daňový subjekt na základe plnomocenstva.
- **Prokurista** osoba konajúca na základe udelenia prokúry. Používateľovi je automaticky nastavený Neobmedzený prístup k službám PFS,
- **Správca v konkurznom konaní –** osoba, ktorú ustanovil súd uznesením za správcu v konkurznom konaní. Používateľovi je automaticky nastavený Neobmedzený prístup k službám PFS.
- **Likvidátor**  osoba vykonávajúca funkciu likvidátora. Používateľovi je automaticky nastavený Neobmedzený prístup k službám PFS.
- **Pokračovateľ v živnosti –** osoba, ktorá pokračuje v živnosti po úmrtí živnostníka až do skončenia konania o prejednaní dedičstva (PTK je možné nastaviť len subjektu = Fyzická osoba), používateľovi sú automaticky nastavené oprávnia, ktoré nie je možné editovať (má takmer plný rozsah oprávnení, avšak môže podávať podania len za oblasť DPH a do spisu subjektu nazerať len za agendu DPH).

Poznámka: Pre subjekt z CReg je PTK Pokračovateľ v živnosti neprístupný.

- **Zástupca na doručovanie –** osoba s trvalým pobytom alebo sídlom na území SR, ktorá zastupuje daňový subjekt, ktorý má trvalý pobyt alebo sídlo mimo územia členských štátov Európskej únie. Používateľovi je automaticky nastavené Oprávnenie na prijímanie písomností doručovaných elektronickými prostriedkami, žiadne iné oprávnenie mu nie je možné nastaviť.
- **Štatutárny orgán počas konkurzu -** štatutár je oprávnený nazerať do spisu spoločnosti, aj počas konkurzu, t.j. v čase, keď je ustanovený správca v konkurznom konaní. Používateľovi je automaticky systémom nastavené oprávnenie na nazeranie do spisu subjektu.
- **Osobné konanie počas konkurzu -** osoba je oprávnená nazerať do spisu subjektu, aj počas konkurzu, t.j. v čase, keď je ustanovený správca v konkurznom konaní. Používateľovi je automaticky systémom nastavené oprávnenie na nazeranie do spisu subjektu.
- **Zákonný zástupca/opatrovník počas konkurzu -** osoba je oprávnená nazerať do spisu subjektu, aj počas konkurzu, t.j. v čase, keď je ustanovený správca v konkurznom konaní. Používateľovi je automaticky systémom nastavené oprávnenie na nazeranie do spisu subjektu.

## **14.2. Popis oprávnení**

- **Podávanie všeobecné** používateľ bude oprávnený podávať podania za všetky agendy. Ak je táto položka zaškrtnutá, tak je automaticky zneprístupnená zaškrtávacia položka Podávanie definované rozsahom agend a zároveň je zneprístupnený aj zoznam agend pre definovanie rozsahu oprávnenia, pričom všetky agendy sú označené.
- **Podávanie definované rozsahom agend** registrátor nastaví používateľovi agendy, za ktoré bude mať používateľ oprávnenie podávať. Ak je táto položka zaškrtnutá, je automaticky zneprístupnená zaškrtávacia položka Podávanie všeobecne a zároveň je sprístupnený aj zoznam agend pre definovanie rozsahu oprávnenia. Pokiaľ sú pri výbere požadovaného rozsahu vybrané všetky dostupné agendy, tak sa oprávnenie uloží ako oprávnenie Podávanie všeobecné.
- **Oprávnenie na udeľovanie oprávnení na podávanie elektronickými prostriedkami** používateľ môže priradiť v PFS OIZ iným používateľom autorizovaným na daný subjekt oprávnenia v záložke Elektronická komunikácia. Pridelenie ostatných oprávnení bude mať zneprístupnené.
- **Oprávnenie na prijímanie písomností doručovaných elektronickými prostriedkami** používateľ bude oprávnený prijímať písomnosti doručované elektronickými prostriedkami do elektronickej osobnej schránky daňového subjektu.
- **Spis subjektu – úplný prístup** používateľ bude mať povolený úplný prístup k spisu subjektu.

Ak je táto položka zaškrtnutá, je automaticky zneprístupnená zaškrtávacia položka Spis subjektu – prístup definovaný agendami a zároveň je sprístupnená zaškrtávacia položka Oprávnenie na vytváranie výstupov zo spisu subjektu.

 **Spis subjektu – prístup definovaný agendami** –používateľ bude mať prístupný spis subjektu v rozsahu nastavených agend.

Ak je táto položka zaškrtnutá, je automaticky zneprístupnená zaškrtávacia položka Spis subjektu – úplný prístup a zároveň je sprístupnená zaškrtávacia položka Oprávnenie na vytváranie výstupov zo spisu subjektu. Pokiaľ sa pri nastavení požadovaného rozsahu

vyberú všetky dostupné kategórie, tak sa oprávnenie uloží ako Spis subjektu – úplný prístup.

 **Oprávnenie na vytváranie výstupov zo spisu subjektu** – používateľ bude mať povolené vytvárať výstupy zo spisu subjektu.

Položka je zneprístupnená, ak nie je označená zaškrtávacia položka Spis subjektu – úplný prístup alebo Spis subjektu – prístup definovaný agendami.

- **Osobný účet – prístup k údajom** oprávnenie umožní používateľovi prístup k osobnému účtu subjektu,
- **Osobný účet – vytváranie výstupov** oprávnenie umožní vytvárať výstupy z osobného účtu subjektu.

Oprávnenie je neprístupné po dobu, kým nie je používateľovi pridelené oprávnenie na Osobný účet – prístup k údajom.

# **14.3. Popis právnych titulov zastupovania**

- **Splnomocnený subjekt** je právny titul zastupovania, v rámci ktorého je možné nastaviť jednotlivé oprávnenia. V rozsahu týchto nastavených oprávnení bude môcť subjekt – zástupca v PFS konať.
- **Správca v konkurznom konaní**  tento právny titul zastupovania má na funkčnosti PFS nastavené neobmedzené oprávnenia bez možnosti odobratia týchto oprávnení. Toto nastavenie znamená, že uvedený PTZ má v rámci konania na PFS nastavené všetky oprávnenia a nie je možné mu tieto oprávnenia odobrať.

Vzhľadom k tomu, že od vyhlásenia konkurzu do zrušenia konkurzu môže úkony vykonávať len Správca v konkurznom konaní, budú všetky ostatné zastupovania subjektu subjektom a autorizácie subjektu zrušené, nakoľko konateľ nesmie v mene daňového subjektu vykonávať úkony v konkurze (napr. nesmie podpisovať doklady, vykonávať úkony atď.). Po ukončení konkurzu sa autorizácia konateľa automatizovane obnoví (ak nedôjde k zániku právnickej osoby). Rovnako sa obnovia aj ostatné autorizácie a zastupovania ostatných subjektov na základe plnej moci, ktorá bola udelená právnickou osobou pred vstupom do konkurzu.

- **Likvidátor** je právny titul zastupovania s neobmedzenými oprávneniami na funkčnosti PFS.
- **Zástupca na doručovanie**  je špecifický právny titul, keďže pri vytváraní zastupovania s týmto PTZ je nastavené len oprávnenie na prijímanie písomností doručovaných elektronickými prostriedkami. Iné oprávnenia v rámci tohto PTZ nie je možné nastaviť.